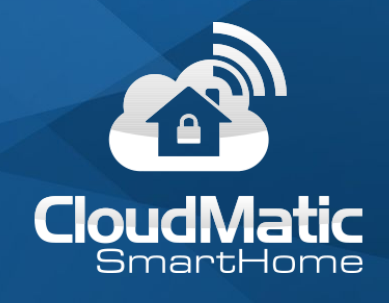

# Dokumentation **CloudMatic V3.3**

**EASY SmartHome GmbH** Westerklei 4 59505 Bad Sassendorf

[https://easy-smarthome.de](https://easy-smarthome.de/)

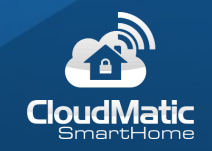

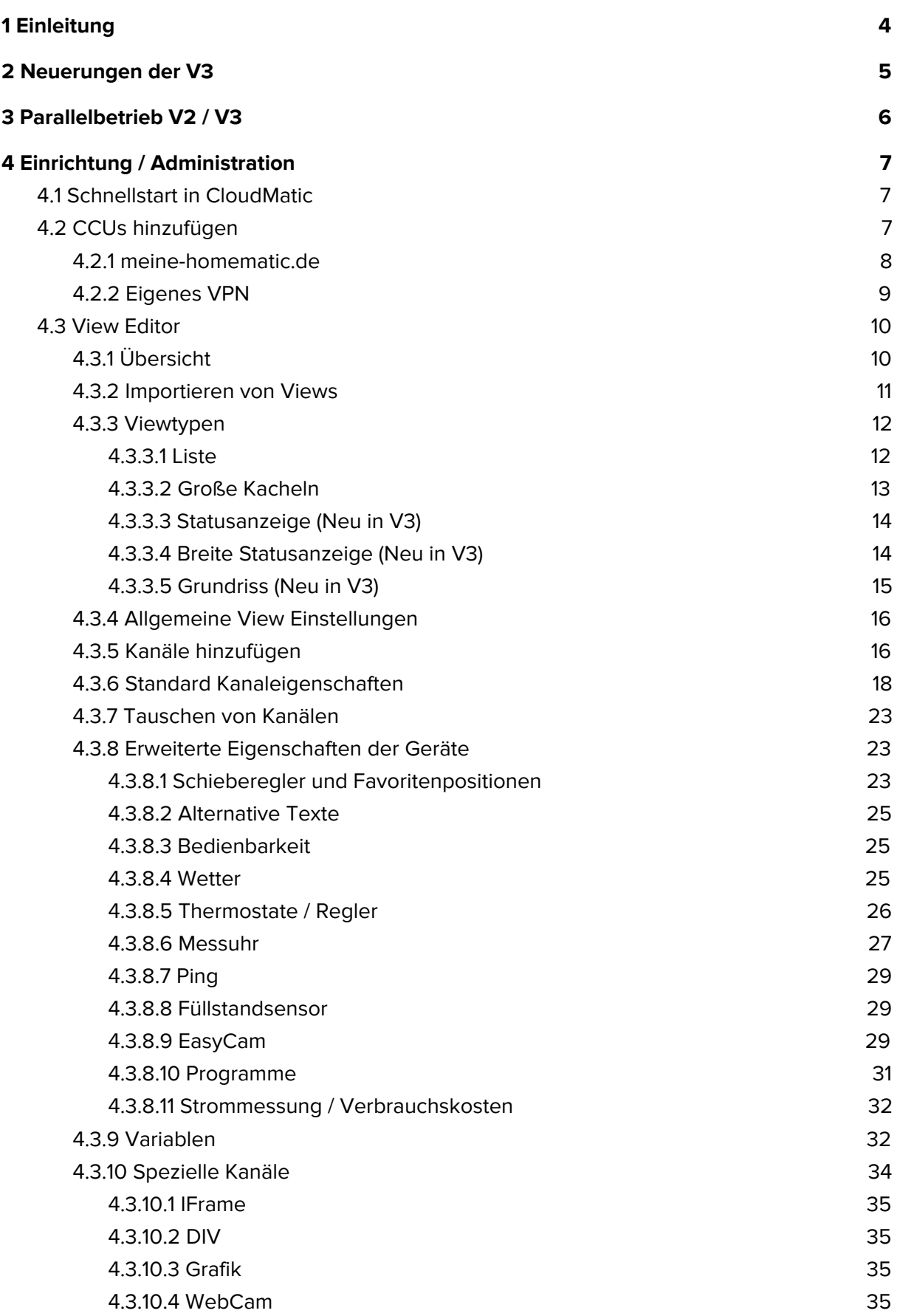

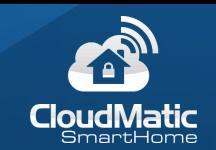

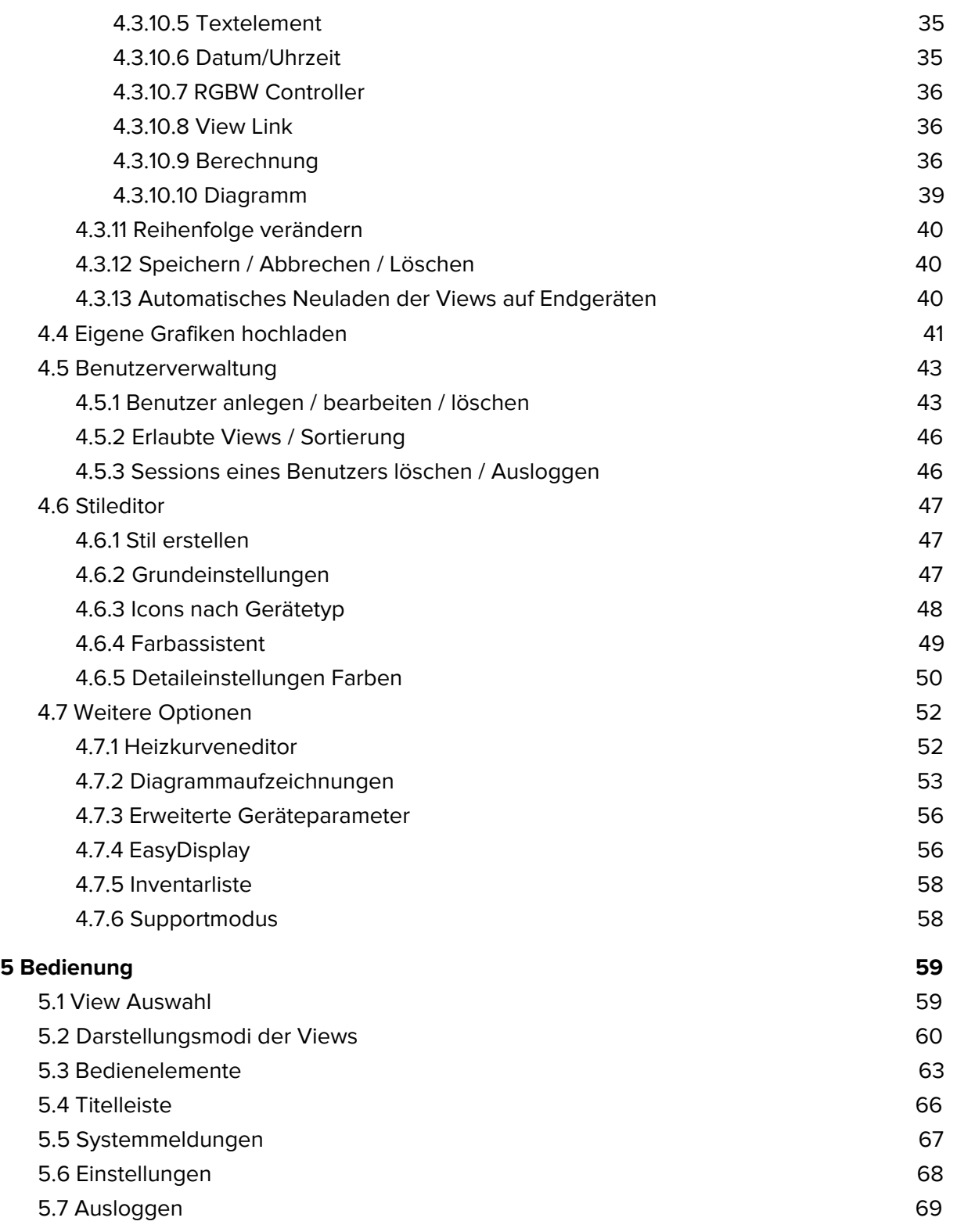

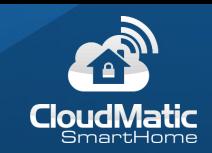

# <span id="page-3-0"></span>1 Einleitung

CloudMatic ist eine browserbasierte Benutzeroberfläche für HomeMatic. Die wichtigsten Features im Überblick:

- Webbasierte Oberfläche für alle Endgeräte (SmartPhone, Tablet, Computer, SmartTV).
- Bedienbar über VPN von intern und extern.
- Keine Definition von Favoriten auf der HomeMatic mehr notwendig, dies wird in CloudMatic über Views definiert. Die Views werden serverseitig gespeichert und sind damit auf allen Endgeräten sofort verfügbar.
- Mehrere CCUs werden unterstützt, auch innerhalb einer View.
- Zusätzliche Anzeigeparameter für Standardgeräte, z.B. Texte und Grafiken für an/aus von Schaltern.
- Besondere View Elemente wie z.B. WebCams und Textelemente zur Strukturierung.
- Ausführliche Anzeige inklusive Bedienelemente oder auch Statusanzeige zur schnellen Übersicht.
- Grundrissmodus. Hier können Statusanzeigen auf einer Hintergrundgrafik positioniert werden.
- Verwaltung von mehreren Benutzern mit unterschiedlichen Sichten.

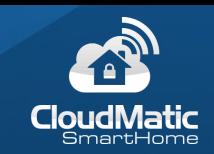

# <span id="page-4-0"></span>2 Neuerungen der V3

Folgende Neuerungen wurden mit der CloudMatic V3 unter anderem eingeführt:

- Gesamtstil überarbeitet.
- Hintergrundfarbe der Icons ist pro Gerät und Status definierbar. Dadurch werden weniger Grafiken benötigt und für den Benutzer wird über die Farbe schnell der Status gezeigt.
- Zwei Typen von Statusanzeigen (Große Icons oder mit Text) zur schnellen Übersicht.
- Grundrissmodus.
- Servicemeldungen sind nach Priorität sortiert und farblich markiert.
- Alarmmelundgen werden in den Servicemeldungen angezeigt.
- Variablen können je nach Wert unterschiedliche Grafiken und Farben annehmen.
- Anzeige von Gerätefehlern direkt im Icon.
- Verbindungsstatus zur CCU und Details bei Problemen direkt in der Überschriftenleiste.
- Einstellungsseite überarbeitet für bessere Übersicht.
- Programme sind für den Benutzer de-/aktivierbar.
- Berechnungen um für einfache Aufgaben Programme auf der CCU zu sparen.
- Links auf andere Views.
- Überschriften und damit Strukturierung in der Viewübersicht.
- PIN für Benutzer.
- Urlaubsmodus an Thermostaten.
- Diagramme und eigene Diagrammaufzeichnungen.
- Neue Geräte.

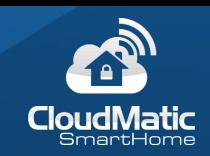

# <span id="page-5-0"></span>3 Parallelbetrieb V2 / V3

Mit der Version 3 wurden nicht nur viele neue Funktionen hinzugefügt, sondern auch die Farben und das Layout grundsätzlich verändert. Deswegen wollen wir unseren Kunden die Möglichkeit geben auch weiterhin mit der Version 2 weiterzuarbeiten und stellen Ihnen mit dem Release der Version 3 auch weiterhin die Version 2 zur Verfügung.

Die Auswahl wird lokal auf jedem Gerät gespeichert und beim nächsten Aufruf automatisch die gewählte Version aufgerufen. Dies kann in den Optionen von CloudMatic aber jederzeit wieder geändert werden:

V2 Einstellungen:

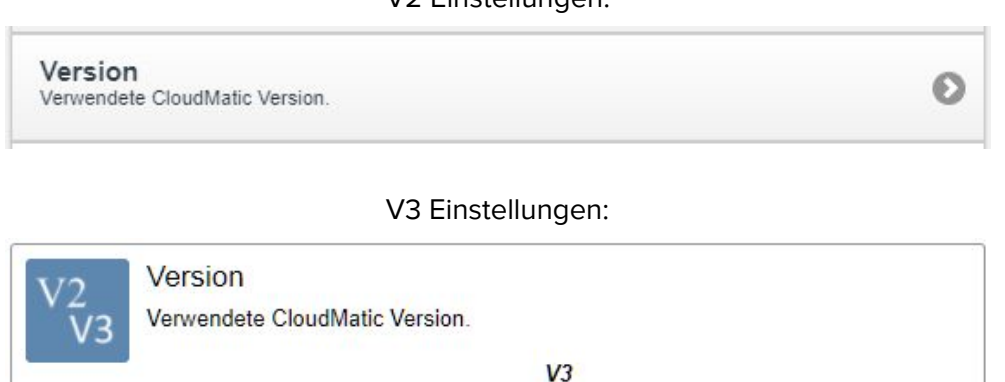

Beide Versionen greifen auf dieselben gespeicherten Views zurück, d.h. Sie können jederzeit zwischen den Versionen wechseln bzw. Ihre Geräte können gemischt Version 2 und Version 3 verwenden. Allerdings werden neue Funktionen welche mit der Version 3 konfiguriert werden können in der V2 nicht angezeigt. **Außerdem können diese unter Umständen beim Speichern von Einstellungen in der Version 2 wieder überschrieben werden.**

Deswegen raten wir dazu entweder:

- Nur mit der Version 2 zu arbeiten.
- Nur mit der Version 3 zu arbeiten.
- Wenn gemischt gearbeitet wird, dann nur mit der Version 3 zu administrieren (Views anlegen / bearbeiten etc.) und die Version 2 und Version 3 für die Anzeige und Bedienung zu verwenden.

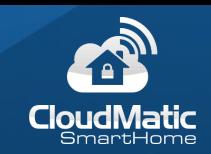

# <span id="page-6-0"></span>4 Einrichtung / Administration

# <span id="page-6-1"></span>4.1 Schnellstart in CloudMatic

Wenn Sie schnell erste Ergebnisse in CloudMatic sehen möchten können Sie nach einem Anlegen der CCUs direkt Ihre Ansichten aus der Original WebUI übertragen (Favoriten, Räume und Gewerke). Damit haben Sie innerhalb weniger Minuten bereits die Bedienoberfläche zur Anwendung verfügbar und können im zweiten Schritt diese mit den zusätzlichen Möglichkeiten von CloudMatic verfeinern:

a) Fügen Sie zuerst Ihre CCU(s) hinzu. Lesen Sie dazu Kapitel 4.2 CCUs [hinzufügen.](#page-6-2) b) Importieren Sie die vorhandenen Ansichten wie in Kapitel 4.3.2 [Importieren](#page-10-0) von Views beschrieben.

Sollten Sie noch keine Ansichten in der Original WebUI definiert haben oder möchten die Views in CloudMatic gleich von Anfang an selbst einrichten, lesen Sie bitte die weiteren Kapitel von Abschnitt 4.

# <span id="page-6-2"></span>4.2 CCUs hinzufügen

Mit CloudMatic können eine oder mehrere CCUs verwaltet werden. In einer View können auch mehrere CCU Kanäle gleichzeitig angezeigt werden. Um Views anlegen zu können muss zuerst mindestens eine CCU zugeordnet werden. Dazu zuerst mit dem "Einstellungen" Knopf rechts oben in der Titelleiste auf die Einstellungsseite wechseln:

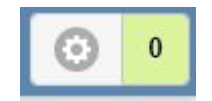

Dann "CCU Zentralen verwalten":

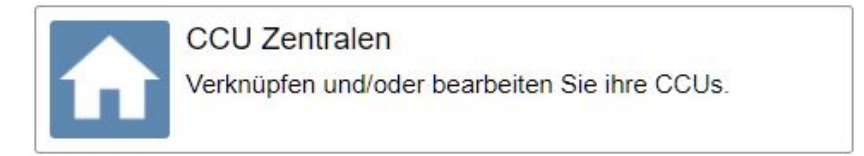

In der Übersicht sehen Sie alle bereits vorhandenen CCUs. Durch Klick auf eine CCU kann diese verändert werden, durch Klick auf "CCU hinzufügen" kann eine weitere CCU erstellt werden:

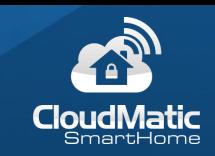

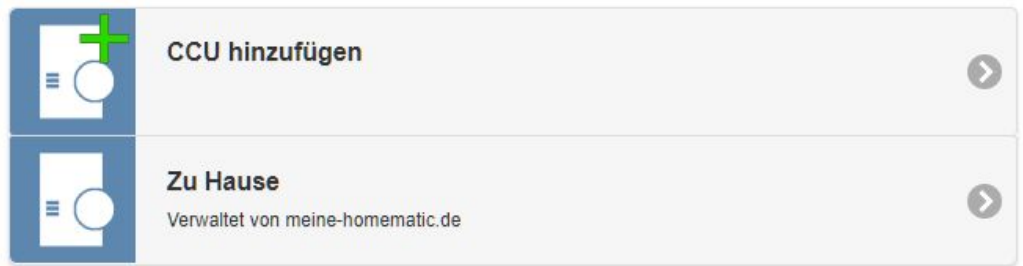

Die CCU kann entweder über einen meine-homematic.de Account oder ein selber eingerichtetes VPN erreicht werden.

#### <span id="page-7-0"></span>4.2.1 meine-homematic.de

Hier tragen Sie einen Beschreibungstext für die Anzeige sowie Ihre CCU ID, Nutzername und Passwort von meine-homematic.de ein. Nach dem Hinzufügen erscheint die neue CCU in der Liste:

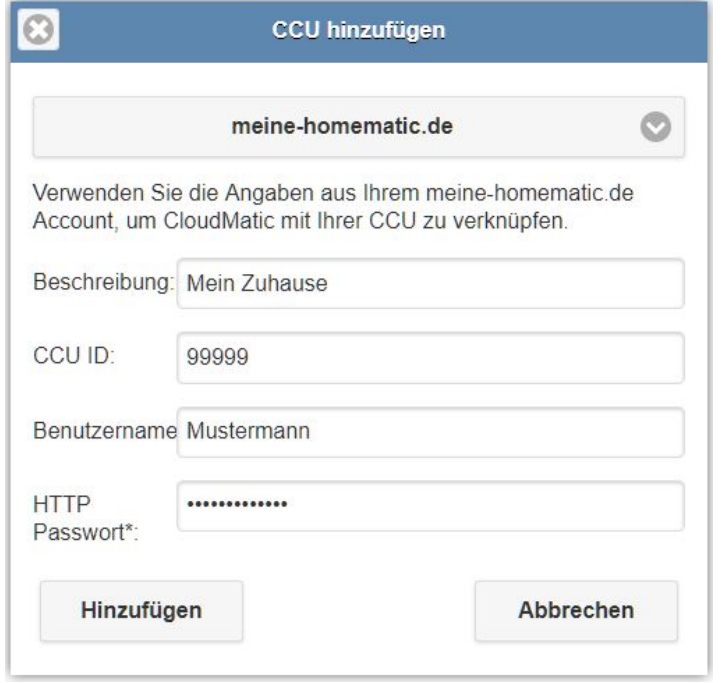

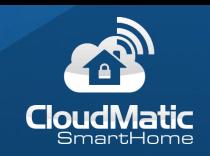

### <span id="page-8-0"></span>4.2.2 Eigenes VPN

Hier tragen Sie einen Beschreibungstext für die Anzeige sowie Ihre IP oder Hostname unter dem Ihre CCU erreichbar ist ein:

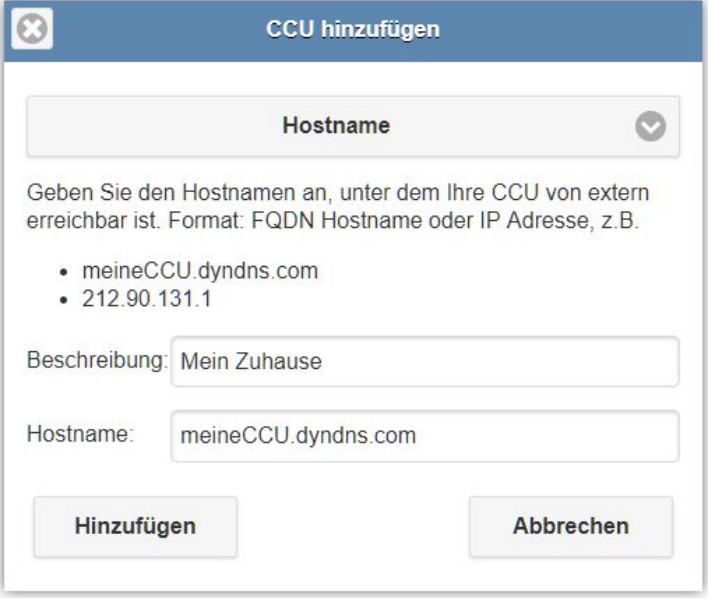

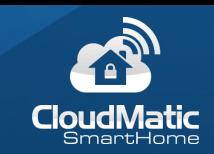

# <span id="page-9-0"></span>4.3 View Editor

Views sind das, was man von HomeMatic als Favoriten kennt. Darin kann man sich Datenpunkte zusammenstellen. Beim ersten Start sind noch keine Views definiert und müssen deswegen im View Editor erst erstellt werden. Von der Einstellungsseite aus erreichen Sie den View Editor über "Views verwalten":

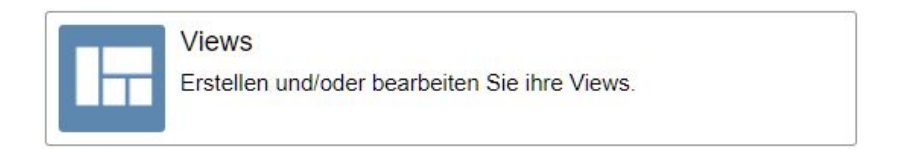

Wenn keine Geräte oder Räume bzw. Favoriten angezeigt werden überprüfen Sie bitte die Firewalleinstellungen der CCU: Überprüfen der [Firewallkonfiguration](http://kb.easy-smarthome.de/Pr%C3%BCfen_der_Firewall-Konfiguration)

#### <span id="page-9-1"></span>4.3.1 Übersicht

Hier ist eine Übersicht der bereits angelegten Views zu sehen:

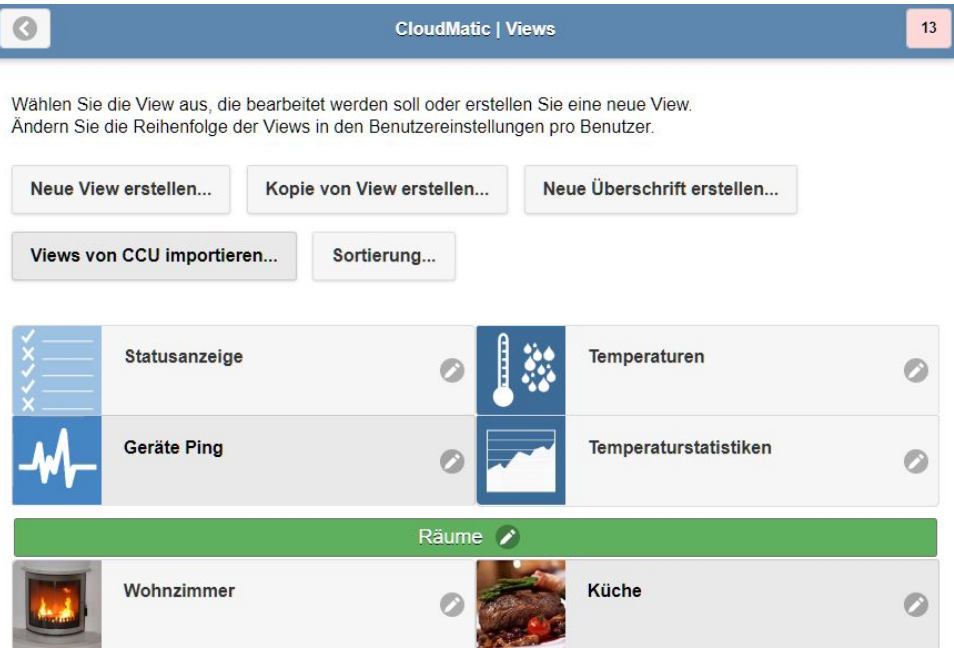

Durch Klicken auf eine View wird diese zur Bearbeitung geöffnet. Außerdem kann man mit den Funktionstasten oben:

- Eine neue View erstellen.
- Eine vorhanden View kopieren.
- Eine Überschrift erstellen. Damit lässt sich die Übersicht besser organisieren.
- Views aus der CCU importieren.
- Direkt in die Sortierung der Views springen.

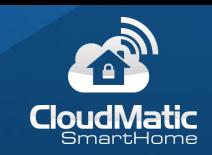

**Tipp:** Das Kopieren von Views eignet sich besonders dazu, wenn eine View in verschiedenen Anzeigemodi dargestellt werden soll. Z.B. auf dem Tablet im Gang soll es eine Statusanzeige geben, welche aber auf dem PC mit denselben Geräten als Anzeige mit Bedienelementen verwendet werden soll. Dazu kann die View einfach kopiert und der Viewtyp dann umgestellt werden.

#### <span id="page-10-0"></span>4.3.2 Importieren von Views

Die in der WebUI der CCU definierten Ansichten können direkt in CloudMatic importiert werden. Damit kann man schnell in CloudMatic starten, indem im ersten Schritt die bereits definierten Ansichten übertragen werden. Für die Views und Geräte werden Standardeinstellungen verwendet, welche dann bei Bedarf verfeinert werden können.

Übertragen werden können Favoriten, Räume und Gewerke. Dazu wählt man im Bereich "Views verwalten" die Funktion "Views von CCU importieren...". Daraufhin werden alle Favoriten, Räume und Gewerke der gewählten CCU gelesen und in einer Liste dargestellt. In dieser Liste wählt man nun alle Ansichten aus, welche importiert werden sollen:

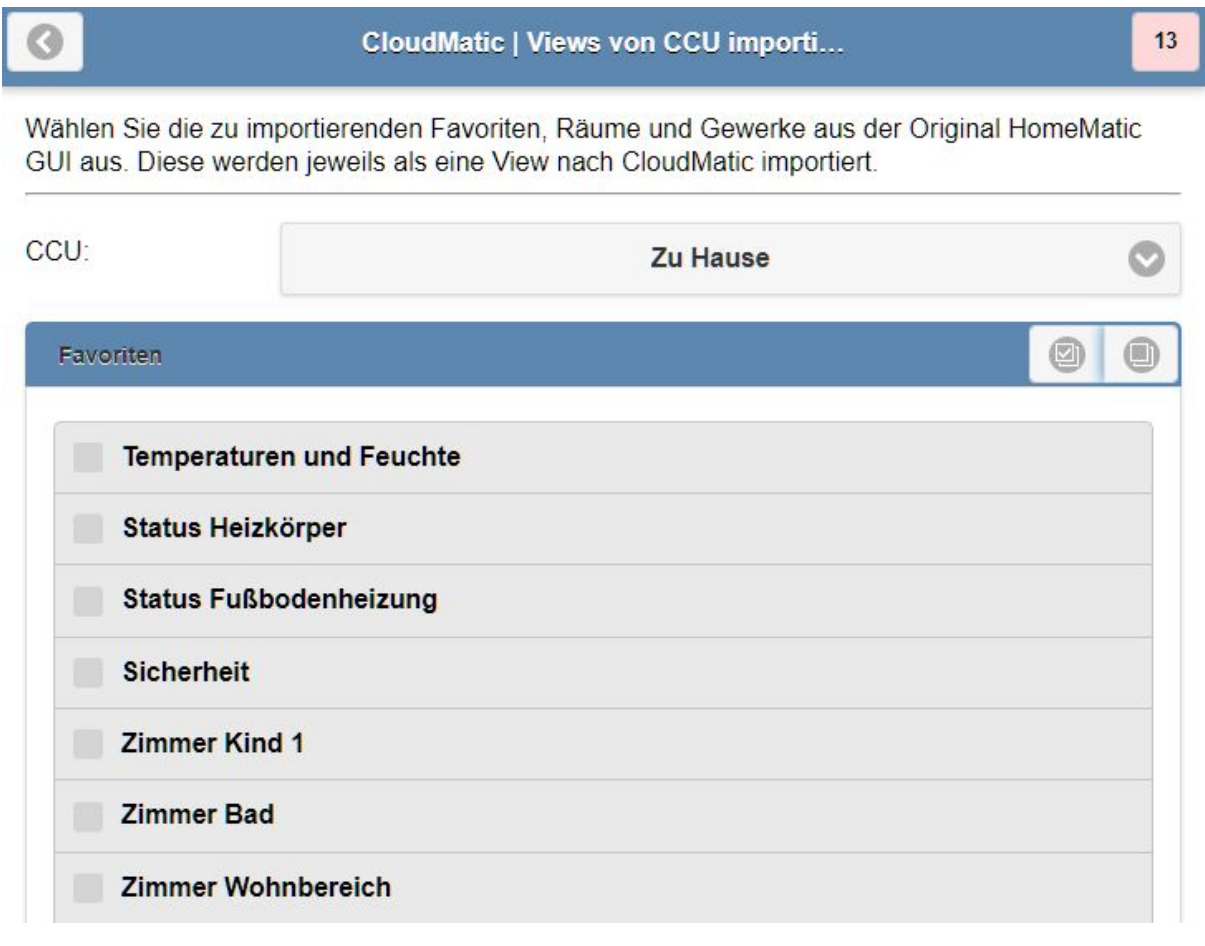

Über diese beiden Schaltflächen lassen sich alle Haken in einem der Bereiche setzen / entfernen:

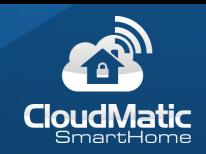

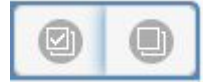

Nach dem Start des Imports können noch verschiedene Viewtypen sowie Darstellungsmodi gewählt werden. Danach wird der Import durchgeführt und die Imports stehen als neue Views in CloudMatic zur Verfügung und können verwendet oder vorher weiter bearbeitet werden.

#### <span id="page-11-0"></span>4.3.3 Viewtypen

<span id="page-11-1"></span>Im folgenden wird an Beispielen gezeigt, welche Viewtypen zur Verfügung stehen.

#### 4.3.3.1 Liste

Einfache Liste wie in V2. Höhe passt sich je nach angezeigten Informationen an. Bedienelemente sind direkt sichtbar.

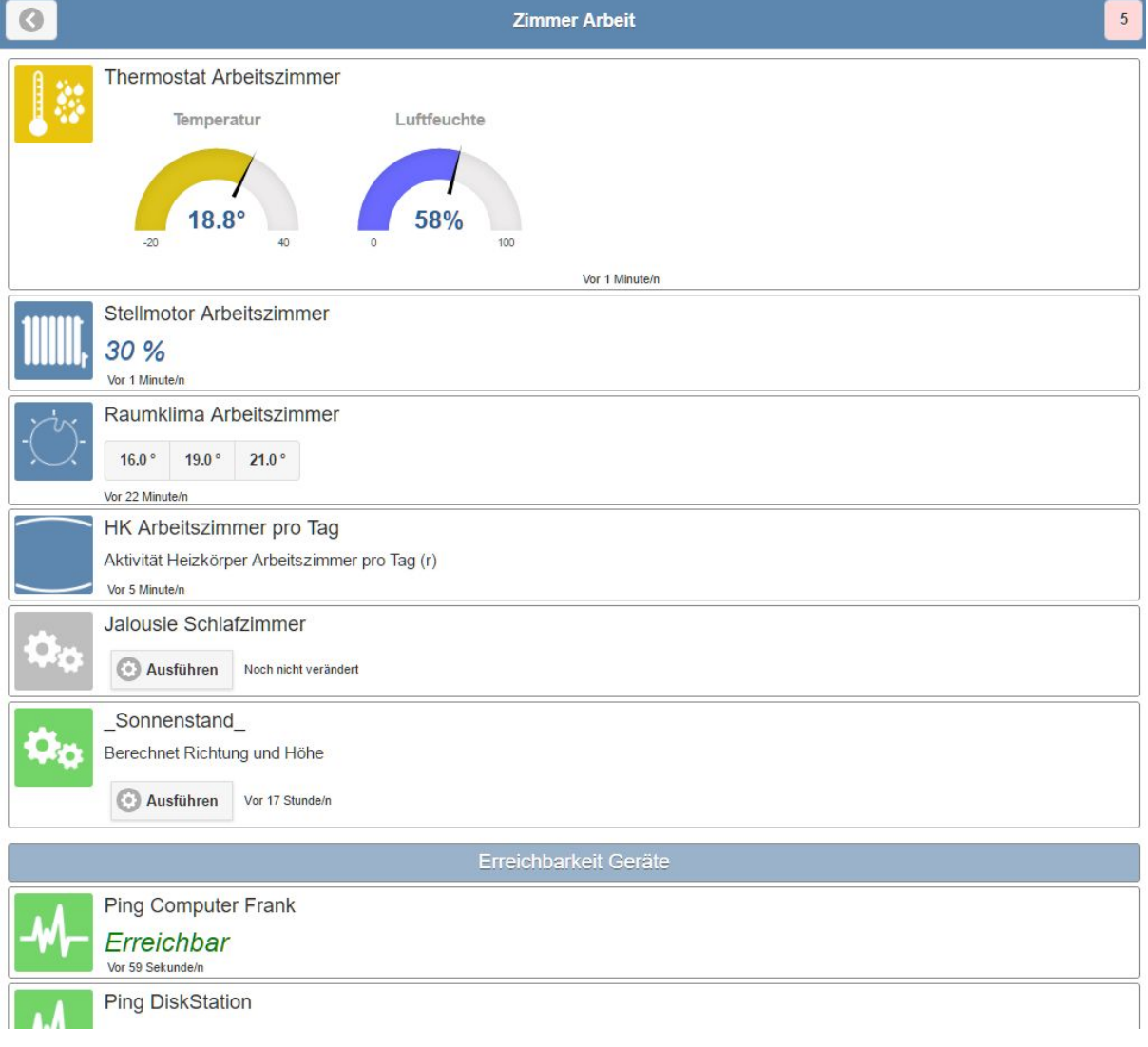

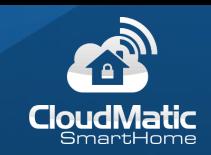

#### <span id="page-12-0"></span>4.3.3.2 Große Kacheln

Dynamische Anordnung wie in V2, Größe der Elemente passt sich je nach angezeigten Informationen an. Anzahl Spalten dynamisch 1-4 je nach Breite des Displays. Bedienelemente sind direkt sichtbar. Platzsparende Möglichkeit für breitere Displays alle Informationen und Bedienelemente auf einen Blick zu bekommen.

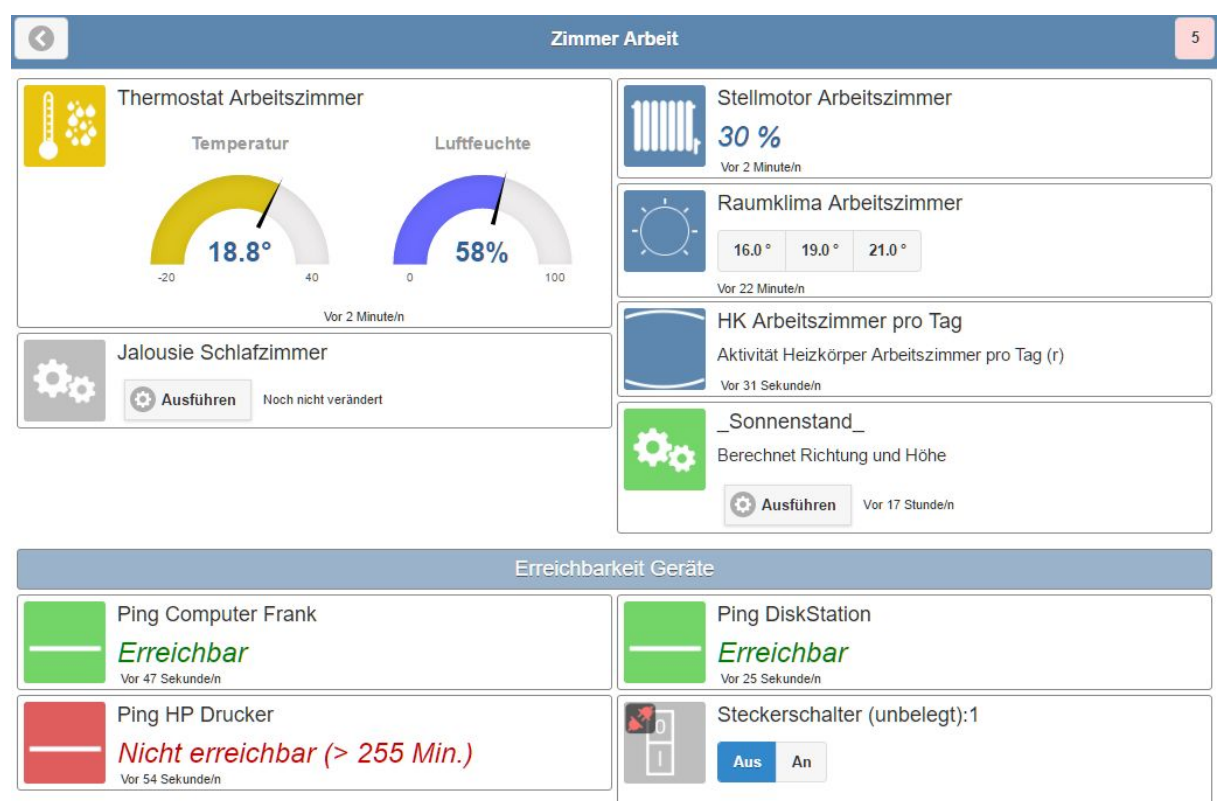

Noch nicht verändert

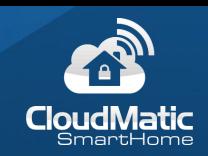

#### <span id="page-13-0"></span>4.3.3.3 Statusanzeige (Neu in V3)

Kompakte Anzeige mit festem Layout, großen Icons und Infos im Icon. Viele Informationen auf einen Blick, da wichtige Werte entweder in den Icons dargestellt werden oder über die Farbe / Icon selber. Bedienelemente werden bei Klick auf das Icon eingeblendet.

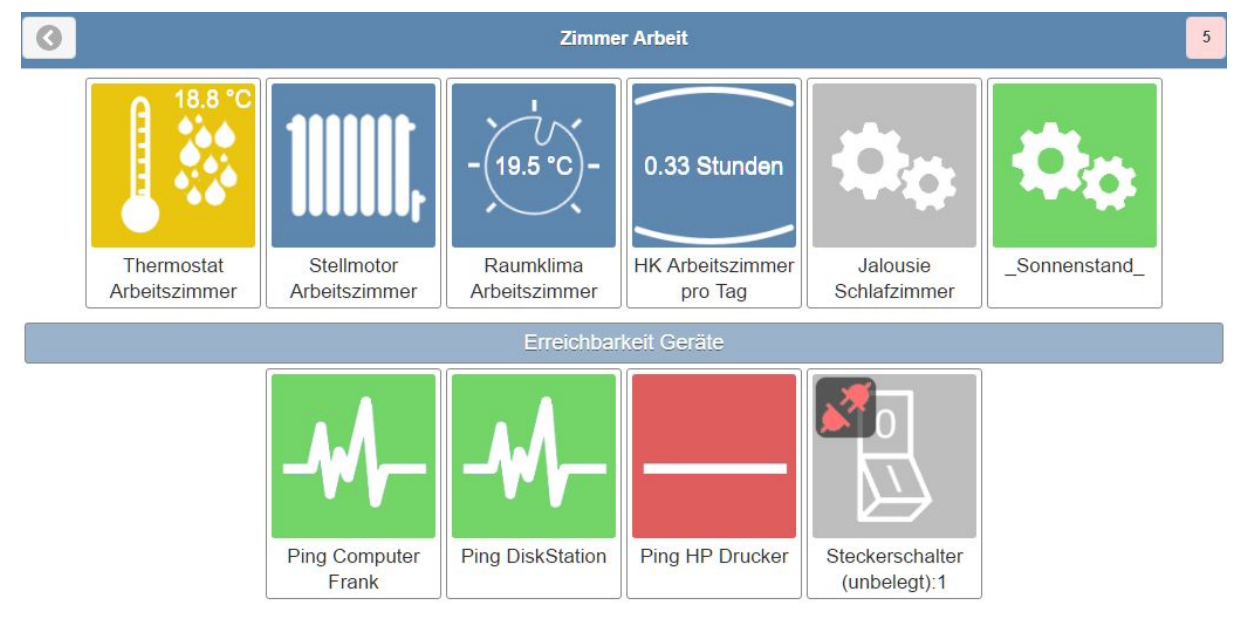

#### <span id="page-13-1"></span>4.3.3.4 Breite Statusanzeige (Neu in V3)

Kompakte Anzeige mit festem Layout, kleinen Icons und Info im Text daneben. Bedienelemente bei Klick auf Icon.

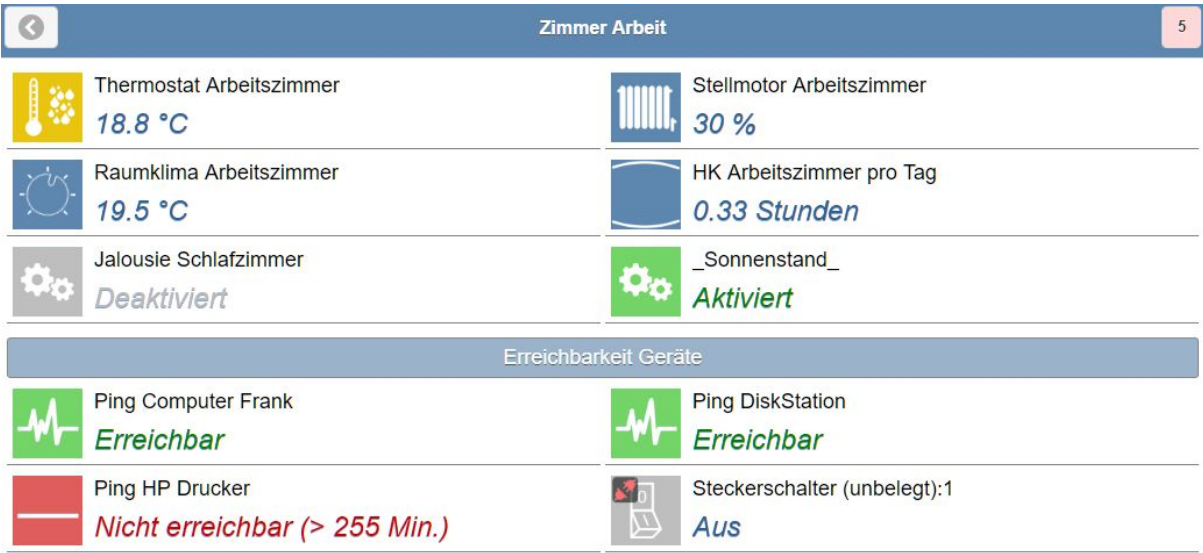

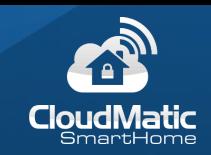

#### <span id="page-14-0"></span>4.3.3.5 Grundriss (Neu in V3)

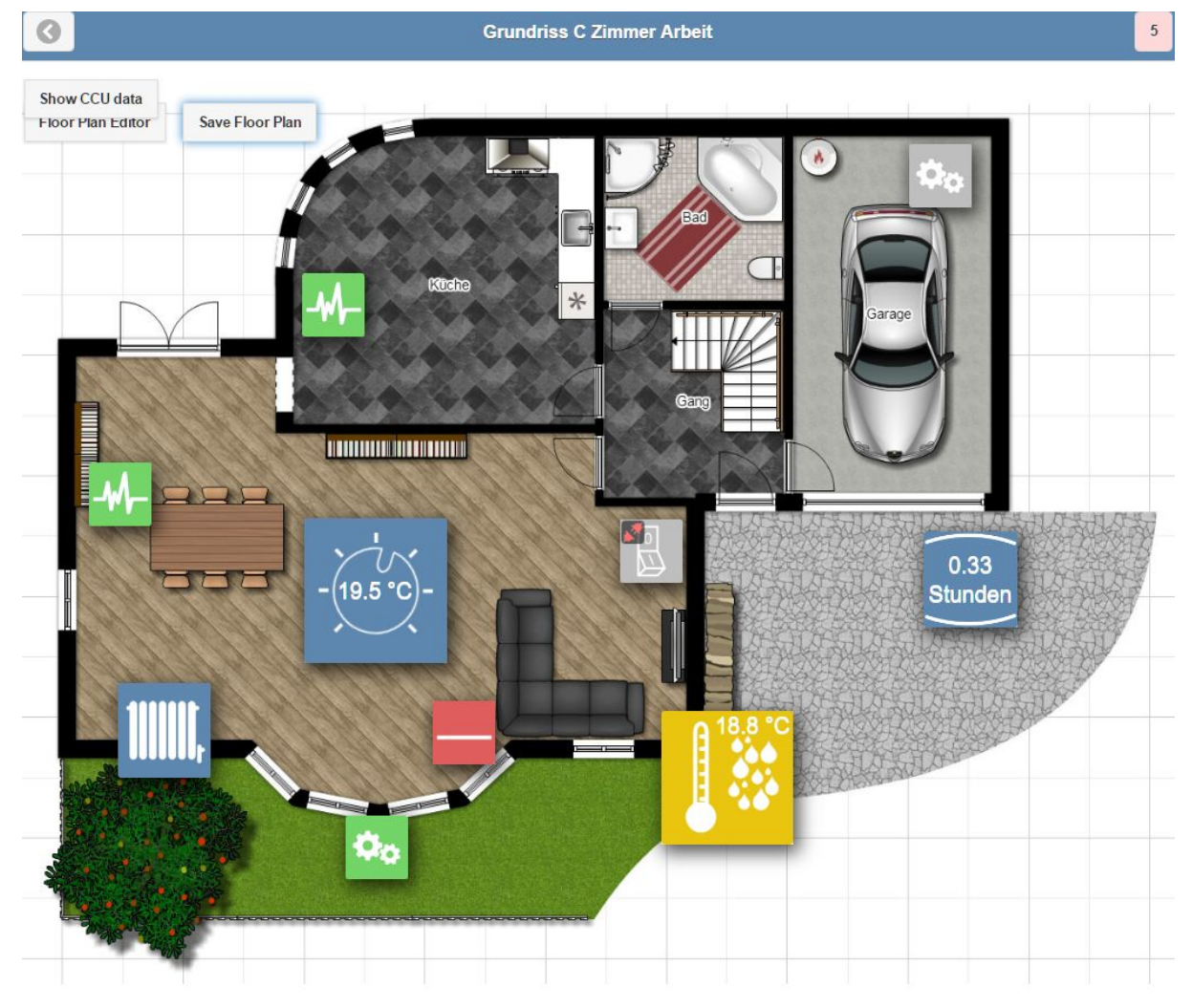

Icons auf Hintergrundgrafik frei positionierbar. Bedienelemente bei Klick auf Icon.

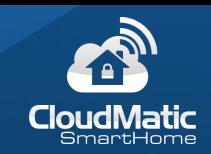

#### <span id="page-15-0"></span>4.3.4 Allgemeine View Einstellungen

In der View können nun im oberen Bereich die allgemeinen Einstellungen bearbeitet werden: Bezeichnung, Vorschaugrafik, Hintergrundfarbe der Grafik und Art der Anordnung (Für eine Beschreibung der Anordnungen siehe Kapitel "Viewtypen").

Wenn keine Grafik ausgewählt wird, zeigt CloudMatic eine Standardgrafik an (Siehe dazu auch Kapitel "Eigene Grafiken hochladen").

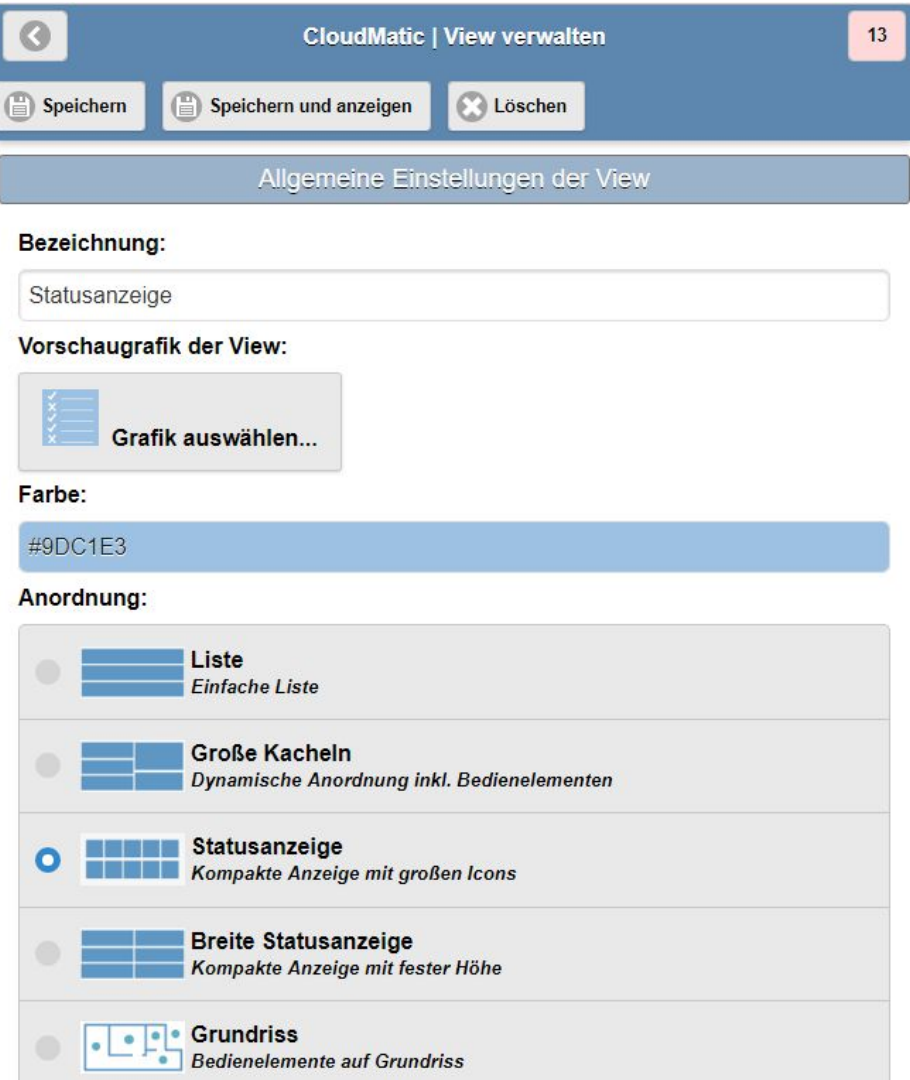

#### <span id="page-15-1"></span>4.3.5 Kanäle hinzufügen

Im unteren Bereich werden die bereits in dieser View sichtbaren Kanäle angezeigt. Um neue hinzuzufügen, müssen Sie den "Hinzufügen" Knopf drücken:

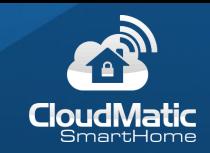

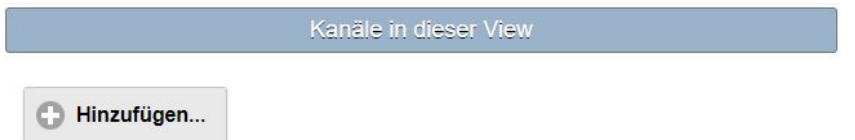

Hier kann nun oben die CCU ausgewählt werden. Im unteren Bereich werden dann alle auf dieser CCU verfügbaren Geräte angezeigt. Durch Klick auf ein Gerät wird dieses der View hinzugefügt. Dies wird dadurch signalisiert, dass das Gerät transparent dargestellt wird, da jedes Gerät nur einmal pro View hinzugefügt werden kann. Es ist so auch möglich, Geräte von mehreren CCUs in einer View darzustellen.

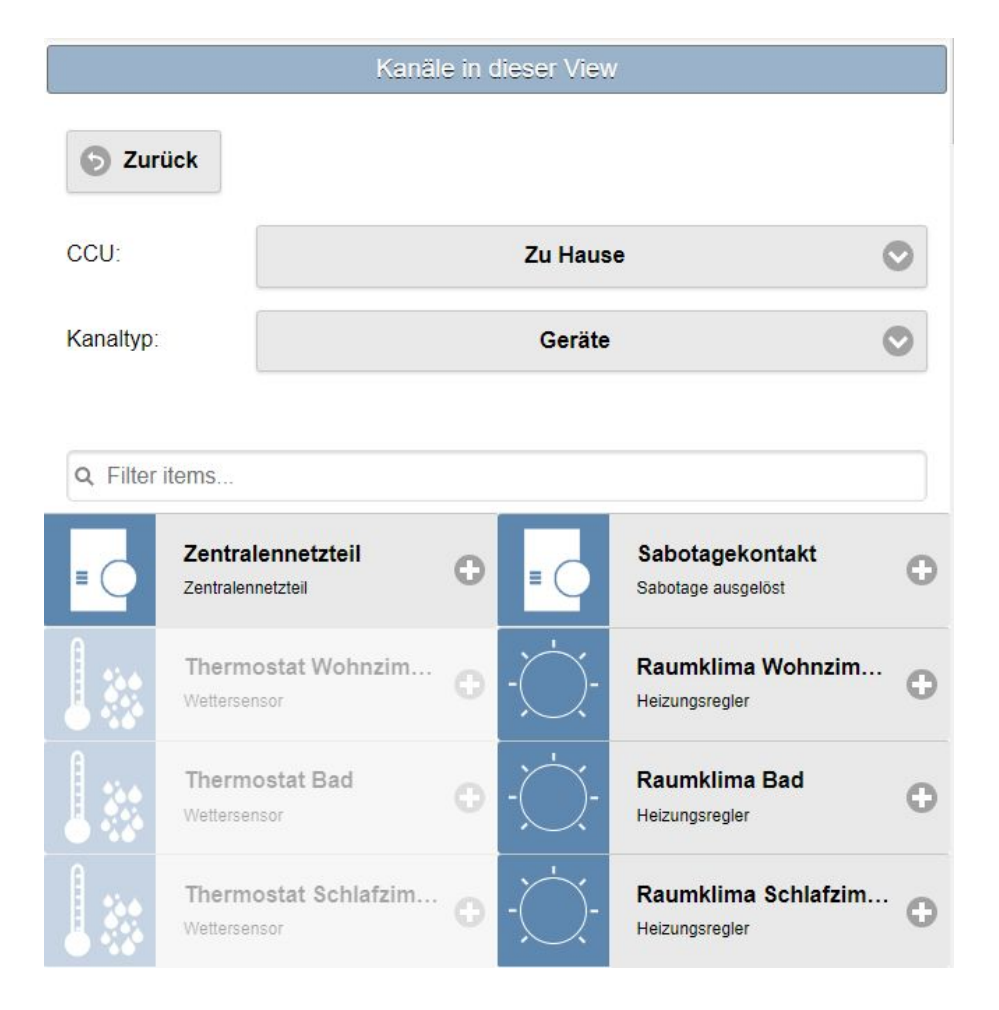

Eine Ausnahme sind die speziellen Kanäle, diese können mehrfach hinzugefügt werden. Dann wird ein Zähler angezeigt der signalisiert, wie häufig dieses Gerät bereits in der View vorhanden ist. Mehr Informationen zu den speziellen Geräten finden Sie im Kapitel "Spezielle Kanäle":

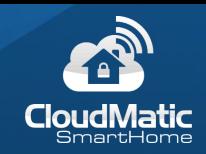

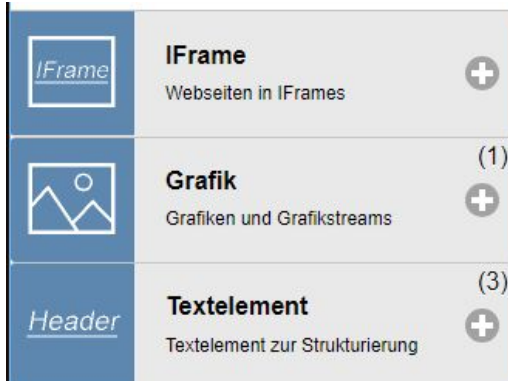

Über den Kanaltyp können virtuelle Tasten, Systemvariablen, Programme und Spezielle Kanäle ausgewählt werden:

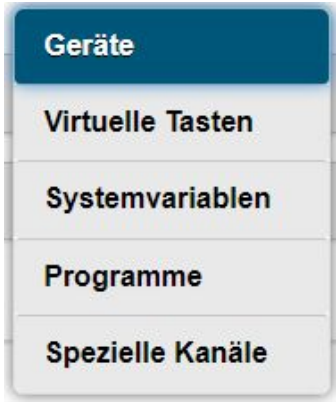

Wenn viele Geräte angezeigt werden kann der Filter helfen, um schnell das gesuchte Gerät zu finden. Indem Sie den Suchtext dort eingeben wird sofort die Anzeige darunter gefiltert dargestellt:

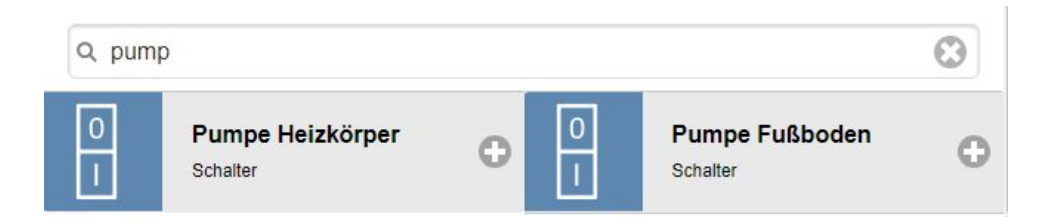

Durch drücken des "Zurück" Knopfes gelangt man wieder in die Übersicht der Geräte dieser View. Dort lassen sich die einzelnen Kanäle aufklappen und wie in den folgenden Kapiteln beschrieben einstellen.

#### <span id="page-17-0"></span>4.3.6 Standard Kanaleigenschaften

Für jeden Kanal kann ein Name eingestellt werden. Nach dem Hinzufügen ist dies der Name, welcher auf der CCU eingestellt wurde und hier beliebig geändert werden kann. Der Name des Kanals sich in unterschiedlichen Views auch unterscheiden.

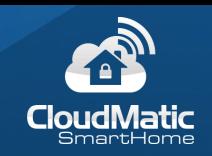

Der Beschreibungstext wird in den Viewtypen "Liste" und "Große Kacheln" als Untertitel angezeigt.

Ganz unten rechts befindet sich ein "Löschen" Knopf mit welchem dieser Datenpunkt entfernt wird.

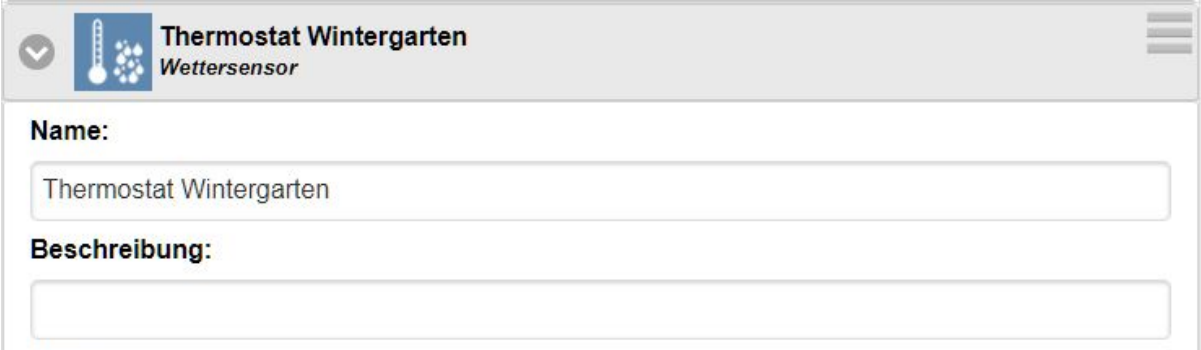

Außerdem besitzt jeder Datenpunkt ein oder mehrere Icons und zugehörige Hintergrundfarben. Beide sind mit einem Standardwert vorbelegt, welche durch den ausgewählten Stil definiert sind. Im folgenden Beispiel ist dies ein Thermostat mit der Standardfarbe blau:

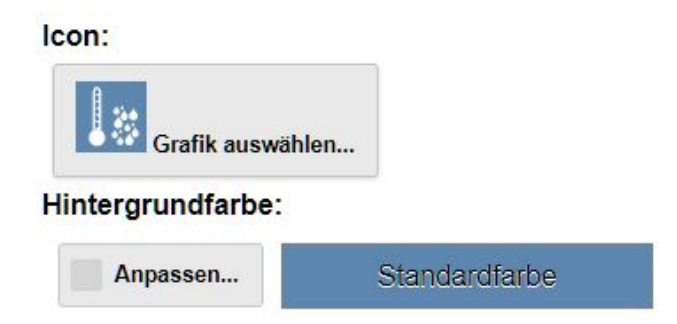

Die Standardgrafiken sind alles weiße Symbole mit transparentem Hintergrund, so dass die Hintergrundfarbe selber je nach Gerät definiert werden kann. So kann man z.B. bestimmte Gerätetypen anhand der Farbe erkennbar machen. Durch Klick auf das Symbol gelangt man in eine Auswahlmaske für die Grafik. Dort wird immer die Standardgrafik aus dem Stil angeboten sowie eine leere Grafik. Weitere Grafiken können Sie selber über "Eigene Grafiken" in den Einstellungen hochladen, welche dann auch hier auswählbar sind. Über das Suchfeld kann man schnell die Grafiken filtern:

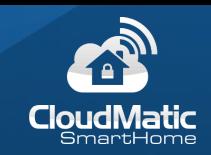

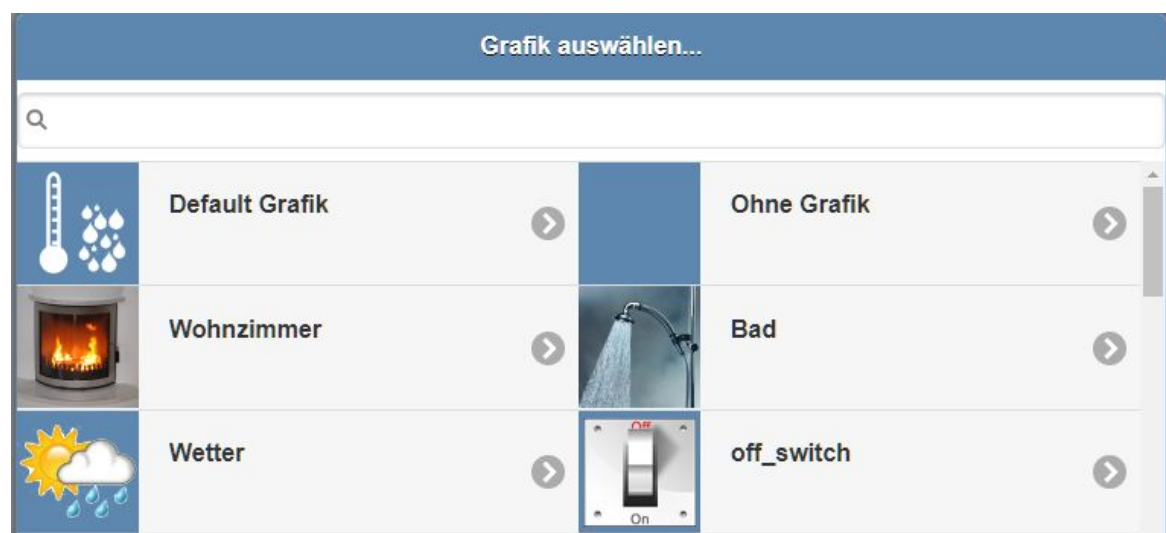

Um die Hintergrundfarbe zu ändern muss "Anpassen" angehakt werden. Nun kann man die Farbe anklicken und ändern. Durch entfernen des "Anpassen" Hakens springt man wieder zurück auf die Standardfarbe. In der Farbauswahl lassen sich bis zu 12 gewählte Farben zur Palette hinzufügen um sie später wieder schnell auswählen zu können. Diese Farben werden nur in dem verwendeten Browser gespeichert. Während die Farbe eingestellt wird, ist diese sofort als Vorschau zusammen mit dem verwendeten Icon direkt darüber zu sehen:

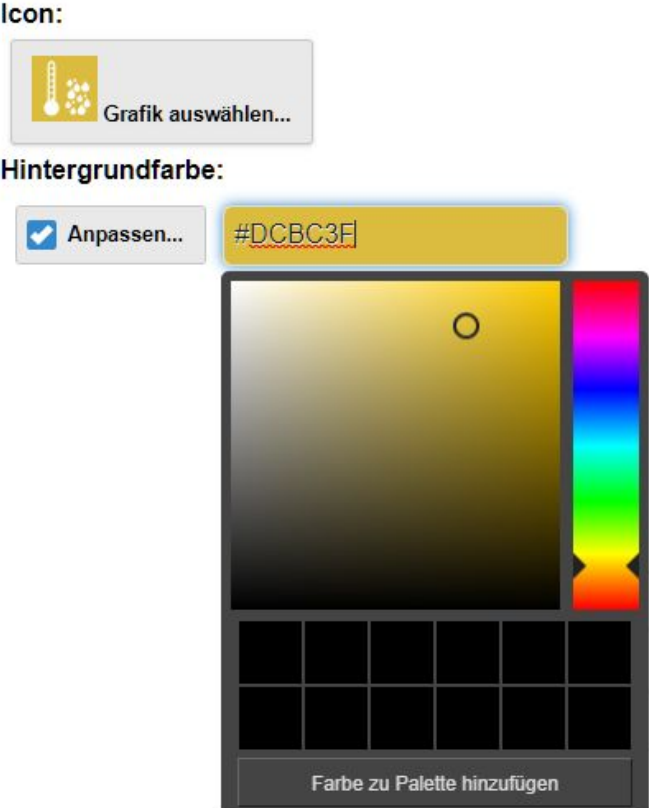

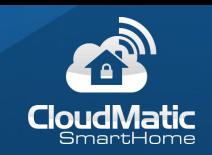

Außerdem wird die Farbe und das Icon auch dazu verwendet, um den Status von manchen Geräten mitzuteilen. Hierzu können dann je nach Status eigene Grafiken und Farben definiert werden, hier z.B. bei einem Tür-Fensterkontakt, welcher drei Stati besitzt: Standard, Offen und Geschlossen. Der Standardzustand wird so lange nach dem Öffnen einer View angezeigt, bis der Status von der CCU ermittelt werden konnte (üblicherweise < 1 Sekunde):

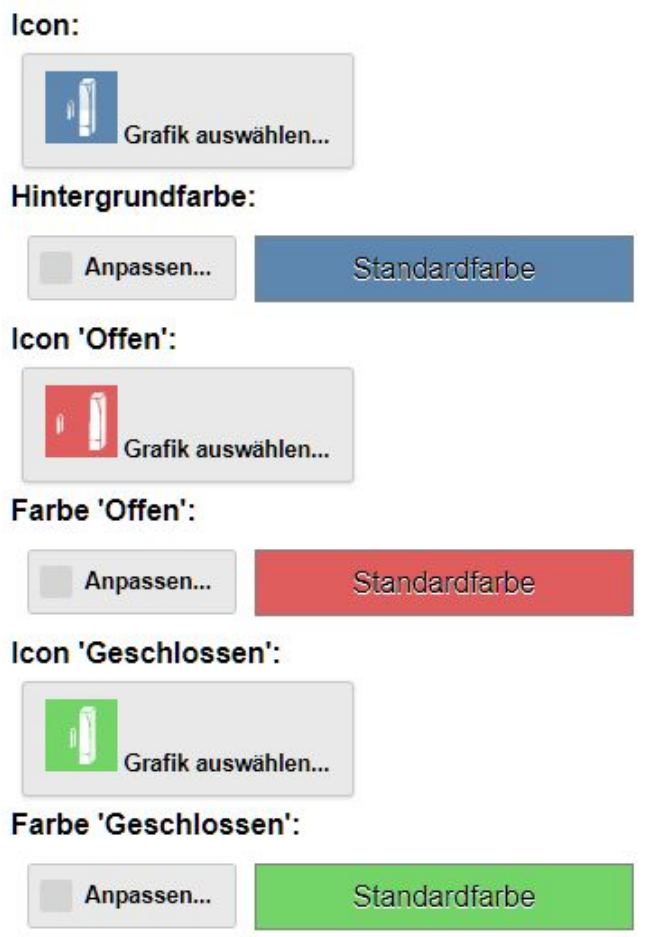

Für die Darstellungsmodi "Liste" und "Große Kacheln" kann die Größe des dargestellten Icons eingestellt werden:

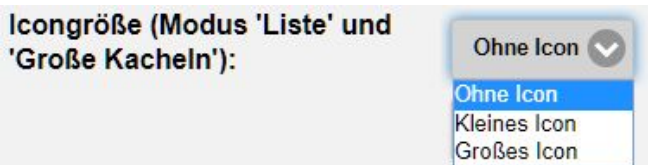

Dies ist dann sinnvoll wenn das Icon keine weitere Bedeutung hat und der Platz besser genutzt werden kann, z.B. bei Diagrammen. Im folgenden Beispiel sind alle drei Varianten dargestellt - Thermostat und Regler besitzen das große Icon, der Schalter das kleine Icon und

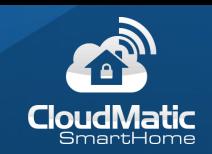

das Diagramm gar kein Icon. Die beiden letzteren können dadurch die volle Breite der Kachel ausnutzen:

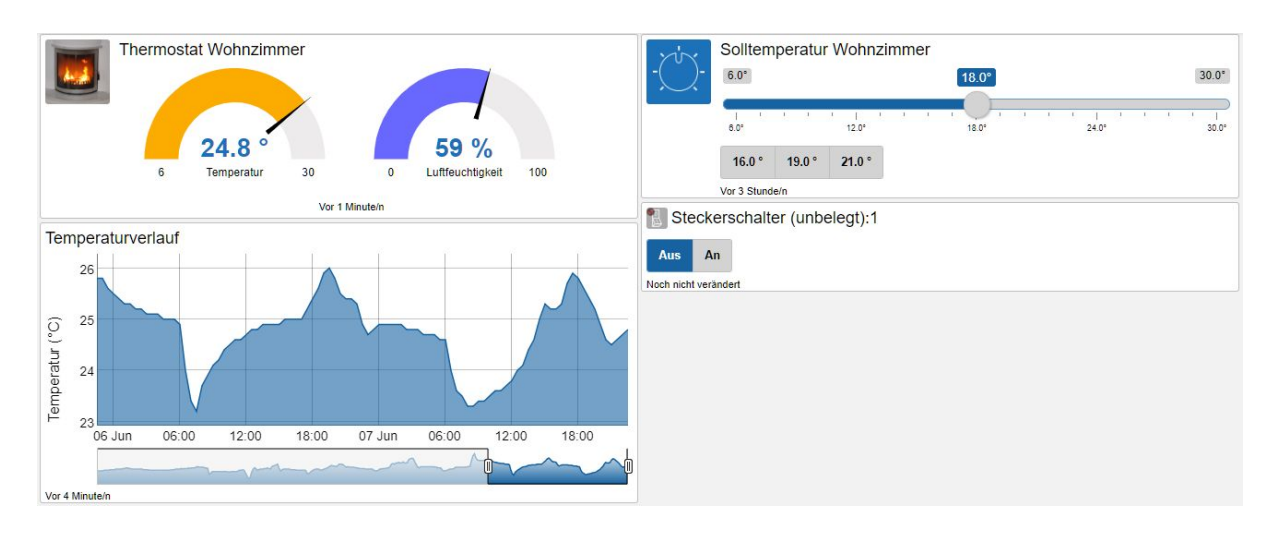

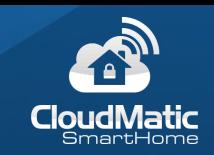

#### <span id="page-22-0"></span>4.3.7 Tauschen von Kanälen

In jedem Kanal befindet sich ein Knopf um den dahinter liegenden CCU Datenpunkt gegen einen Datenpunkt gleichen Typs auszutauschen. Dies kann verwendet werden anstatt den Kanal zu löschen und neu hinzuzufügen. Die in CloudMatic eingestellten Optionen bleiben dadurch erhalten:

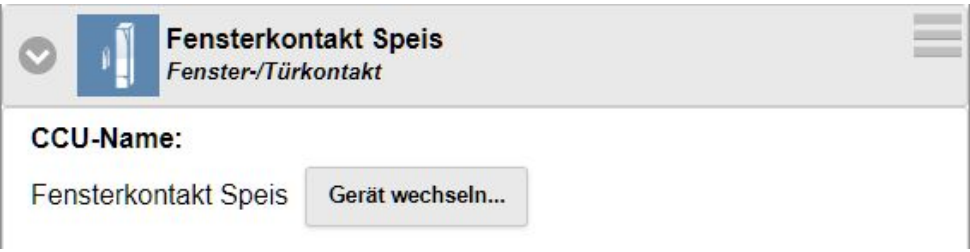

Dies kann auch verwendet werden um auf der CCU entfernte bzw. neu angelernte Geräte wieder anzupassen. Es wird auch angezeigt wenn der Datenpunkt auf der CCU nicht mehr gefunden werden kann:

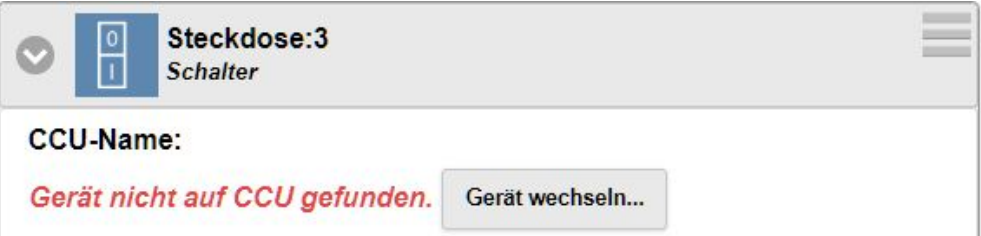

**Tipp:** Diese Funktion kann auch verwendet werden um schneller mehrere Views mit gleichen Geräten zu konfigurieren (z.B. Kinderzimmer, Zimmer einer Pension etc.). Dazu wird zunächst eine View mit allen CloudMatic Einstellungen fertig konfiguriert. Danach wird die View mit der Kopieren-Funktion dupliziert. Zuletzt werden in der kopierten View alle CCU-Geräte getauscht. Somit muss nur einmal die ganze Konfiguration der CloudMatic Optionen vorgenommen werden.

#### <span id="page-22-1"></span>4.3.8 Erweiterte Eigenschaften der Geräte

Zusätzlich zu den Standardeigenschaften besitzen viele Geräte besondere Eigenschaften die hier beschrieben werden.

#### <span id="page-22-2"></span>4.3.8.1 Schieberegler und Favoritenpositionen

Geräte mit frei einstellbaren Werten haben die Möglichkeit dies über einen Schieberegler zu bedienen. Diese Geräte besitzen auch eine Option, den Schieberegler nach der Einstellung noch über einen Knopfdruck bestätigen zu müssen. Das verhindert ein versehentliches schieben wenn man z.B. nur die Ansicht scrollt:

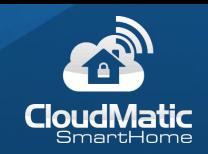

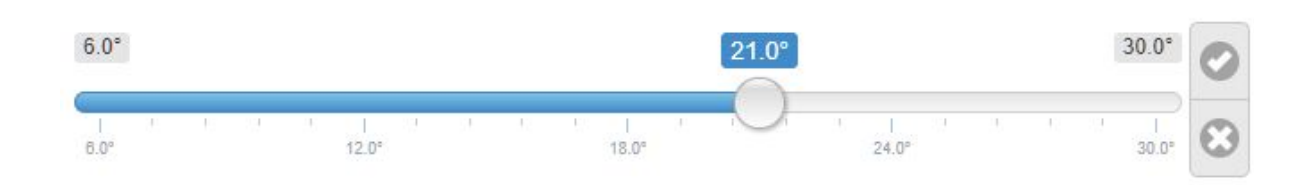

Außerdem haben die meisten Geräte mit Schiebereglern auch die Möglichkeit Favoritenpositionen einzugeben. Diese werden kommagetrennt aufgezählt, z.B. hier bei einer Jalousie 0% für komplett geschlossen, 20% für nur geöffnete Schlitze und 100% für komplett geöffnet. Ist das Eingabefeld leer werden keine Favoriten angezeigt:

#### Positionsfavoriten:

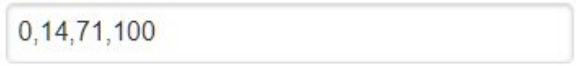

Für den Anwender wird dies so dargestellt:

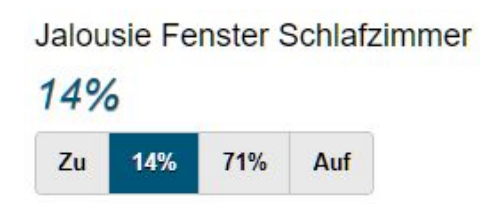

**Tipp:** Wenn sowohl Schieberegler als auch Favoriten deaktiviert werden, dann wird nur noch der aktuelle Wert angezeigt ohne Bedienmöglichkeit. Das ist für Views sinnvoll, die nur die Werte anzeigen sollen aber nicht zum Bedienen gedacht sind.

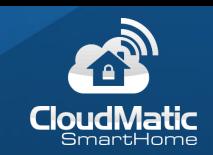

#### <span id="page-24-0"></span>4.3.8.2 Alternative Texte

Für Geräte, welche Zustände anzeigen, können häufig die angezeigten Werte verändert werden. Z.B.:

- Jalousie Text für "Auf" und "Zu".
- Dual-White Controller Text für "Warm" und "Kalt".
- Schalter / Regensensor / Alarm Text für "An" und "Aus".
- Kippschalter Text für "Gekippt" und "Nicht gekippt".
- Tür- / Fensterkontakt / Sensor Text für "Offen" und "Geschlossen".
- Jalousie Text für "Offen" und "Geschlossen".
- Fernbedienung Text für "Kurz" und "Lang".

### Besonders bei Sensoren sind die Anwendungsfälle sehr vielfältig und hiermit individualisierbar.

Tipp: Z.B. könnte ein Tür-/Fensterkontakt anzeigen ob ein Rasenroboter in der Garage steht und bei Offen = "Draußen" und Geschlossen = "In Garage" anzeigen. Oder ein Kippschalter am Garagentor "Tor offen" und "Tor geschlossen" anzeigen.

#### <span id="page-24-1"></span>4.3.8.3 Bedienbarkeit

Schalter und Variablen haben eine Eigenschaft "Bedienbar" mit welcher zwischen einer reinen Anzeige des Status und einer Bedienung umgeschaltet werden:

#### Bedienbar:

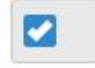

Bei anderen Geräten wie Jalousie oder Dimmer müssen nur die Favoriten und Schieberegler deaktiviert werden, so dass keine Bedienelemente mehr vorhanden sind.

#### <span id="page-24-2"></span>4.3.8.4 Wetter

Wird bei einem Wettersensor die Hintergrundfarbe nach Temperatur aktiviert, dann spiegelt die Hintergrundfarbe des Icons die Temperatur wieder. Diese verläuft von blau über gelb nach rot:

#### Hintergrundfarbe nach Temperatur:

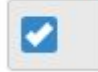

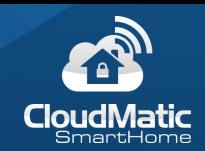

Anzeige:

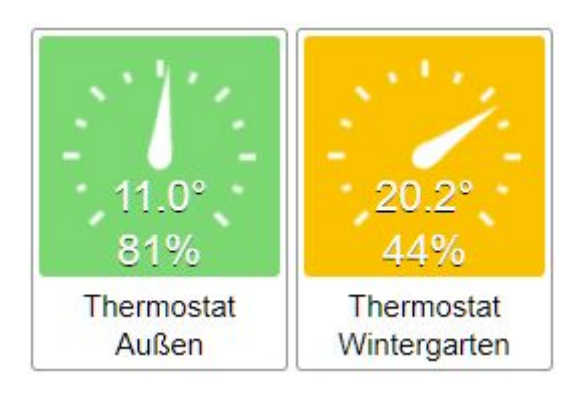

#### <span id="page-25-0"></span>4.3.8.5 Thermostate / Regler

Je nach Typ stehen hier Optionen zur Anzeige der Ventilstellung (Heizkörperthermostat) oder des Batteriezustands zur Verfügung:

#### Ventil/Batterie anzeigen (wenn vorhanden):

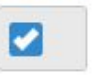

Anzeige:

Anzeige:

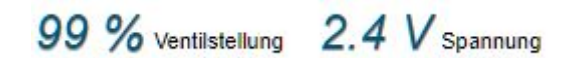

Auch die Modusumschaltung kann angezeigt werden. Bei manchen Geräten ist dann auch der Partymodus verfügbar:

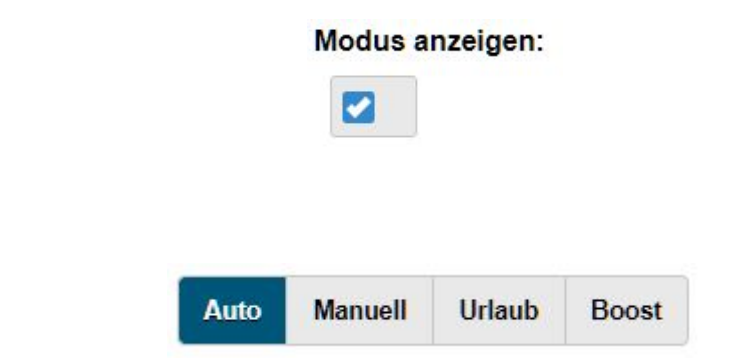

Im Icon für den Thermostat wird ein Regler angezeigt, welcher sich je nach Wert an die entsprechende Stelle dreht. Die Icons dafür können eingestellt werden. Wenn hier eigene

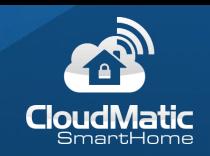

Icons verwendet werden sollen wird eines für den Hintergrund und eines für den Drehregler benötigt:

#### Icon Regler Hintergrund:

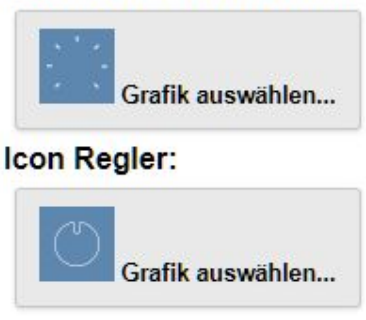

Anzeige:

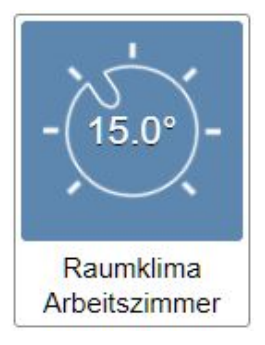

#### <span id="page-26-0"></span>4.3.8.6 Messuhr

Bei Temperatur, Füllstandsensor, Luxmeter und Strommessung kann statt des Wertes eine Messuhr eingeblendet werden. Dazu wird diese angehakt und in den meisten Fällen der minimale und maximale Wert angegeben:

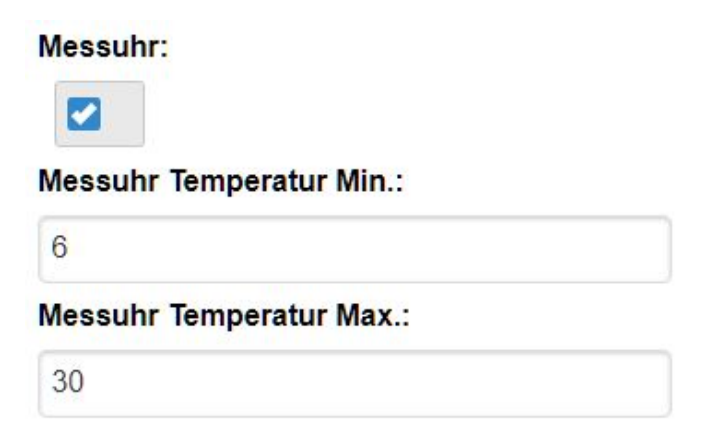

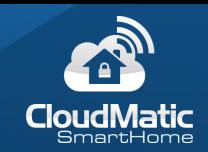

Anzeige:

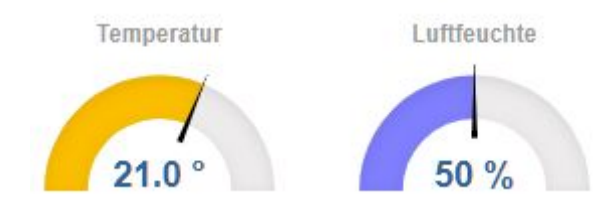

Außerdem kann die Messuhr auch im Icon angezeigt werden, was besonders in der Statusanzeige hilfreich ist. Hierzu muss die Messuhr in der Statusanzeige aktiviert werden. Min und Max kommen aus den obigen Eingabefeldern. Außerdem kann auch hier wieder ein Hintergrundbild sowie ein sich drehendes Vordergrundbild definiert werden:

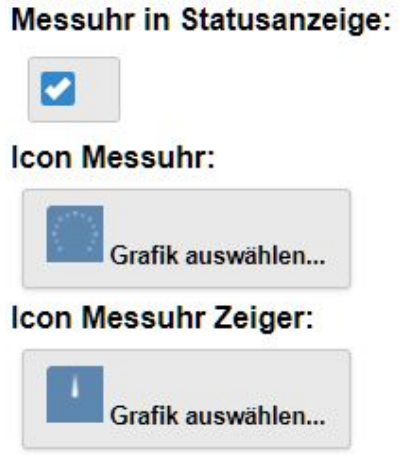

Anzeige:

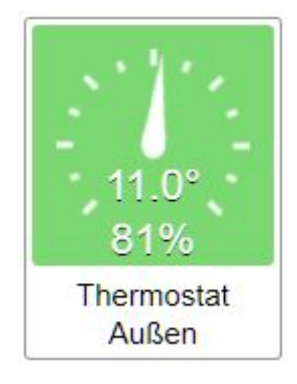

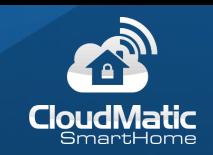

#### <span id="page-28-0"></span>4.3.8.7 Ping

Wird der Ping aus der CUxD Erweiterung verwendet muss der Intervall angegeben werden, welcher dort angegeben wurde:

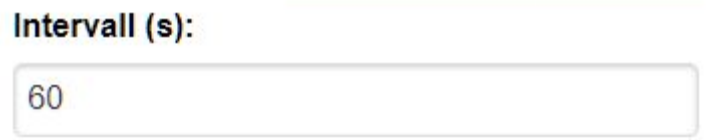

Dann kann die Zeit welche ein Gerät nicht erreichbar ist korrekt berechnet und angezeigt werden:

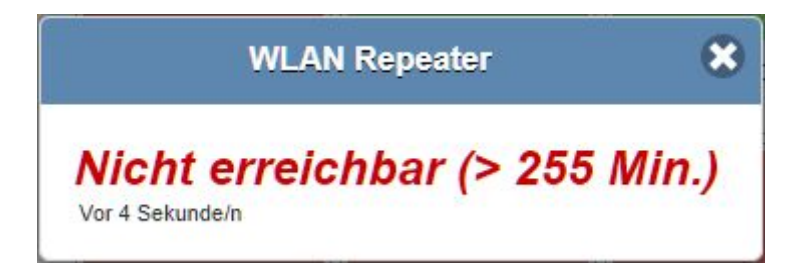

#### <span id="page-28-1"></span>4.3.8.8 Füllstandsensor

Hier wird die Tankgröße in Liter angegeben, damit der Füllstand in Prozent korrekt berechnet werden kann.

#### <span id="page-28-2"></span>4.3.8.9 EasyCam

Bei der EasyCam kann zunächst ausgewählt werden, ob ein Videostream oder Einzelbilder angezeigt wird. Der Videostream ist auf 2 Minuten begrenzt, die Einzelbilder werden mit der View upgedated (Default = Alle 10 Sekunden) ohne zeitliche Begrenzung:

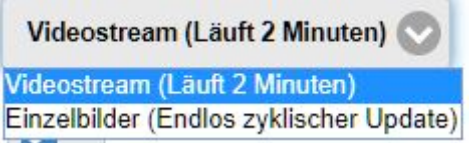

Desweiteren kann gewählt werden, ob die in der Kamera vordefinierten Positionen bzw. die Steuerung angezeigt werden soll:

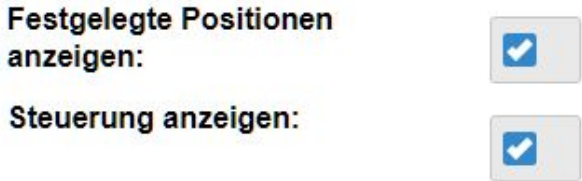

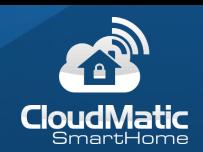

Anzeige der festgelegten Positionen:

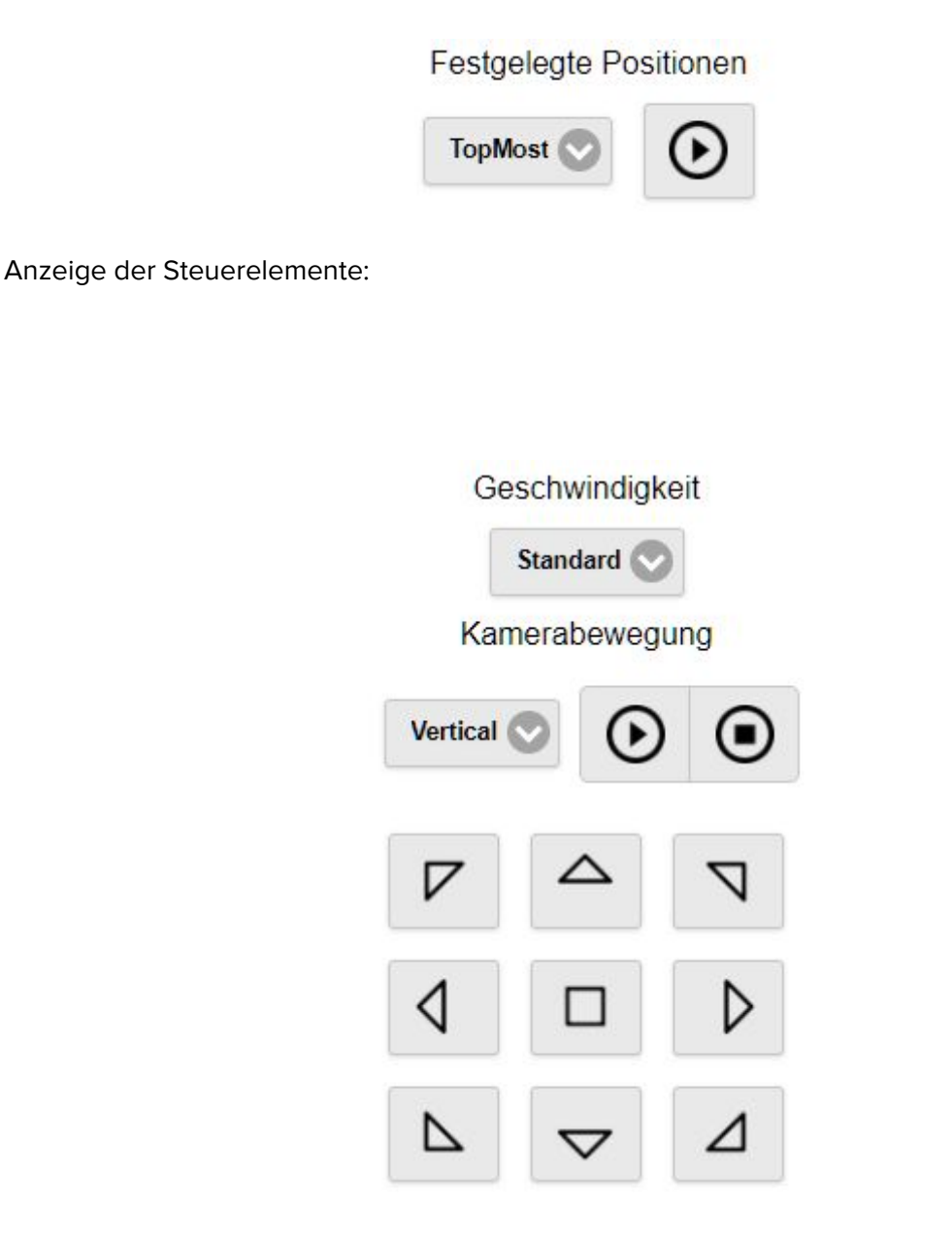

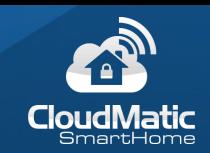

#### <span id="page-30-0"></span>4.3.8.10 Programme

Bei Programmen kann gesteuert werden, ob ein Knopf für die Ausführung bzw. Aktivierung/Deaktivierung des Programms angezeigt werden soll:

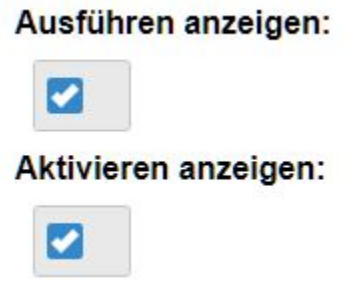

Anzeige:

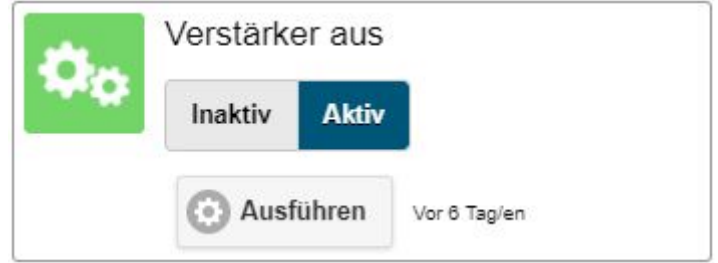

Wurde das Programm deaktiviert, wird das Icon grau dargestellt:

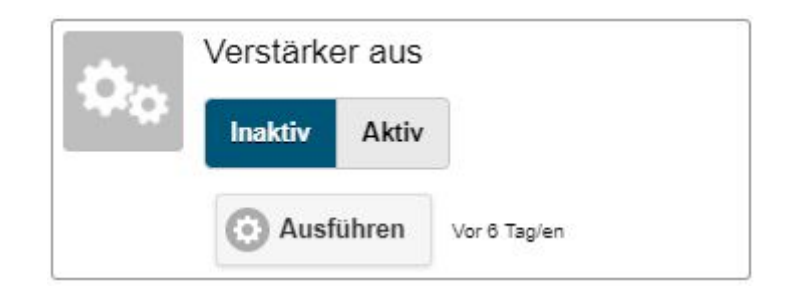

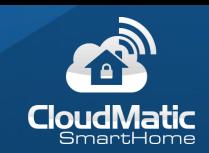

#### <span id="page-31-0"></span>4.3.8.11 Strommessung / Verbrauchskosten

Hier kann der Preis pro kWh bzw. bei Gaszählern pro m<sup>3</sup> angegeben werden:

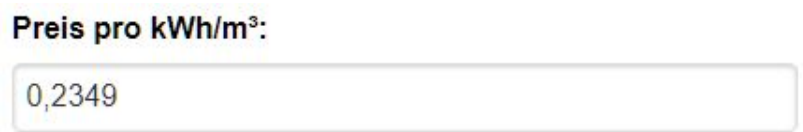

In der Anzeige werden dann zusätzlich die Kosten angezeigt:

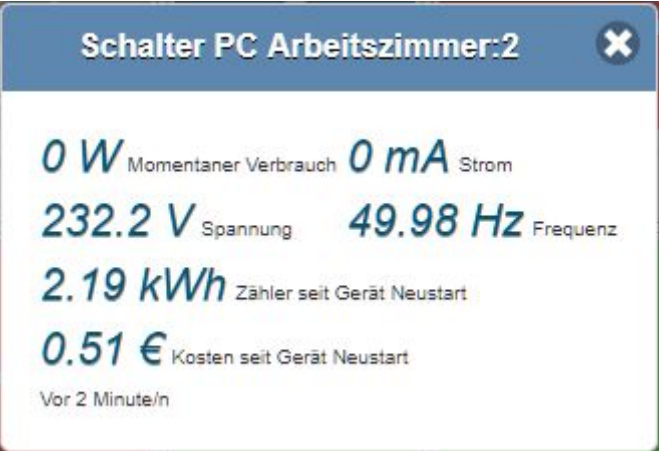

#### <span id="page-31-1"></span>4.3.9 Variablen

Variablen werden für die verschiedensten Anwendungsfälle verwendet. Deswegen ist das Anzeigeelement für die Variablen mit besonders vielen Darstellungsmöglichkeiten ausgestattet wie z.B. Wert im Icon darstellen, Messuhrdarstellung, verschiedene Icons und Farben je nach Wert.

Es kann gewählt werden, ob die Variable bedienbar ist und wie viele Nachkommastellen dargestellt werden sollen:

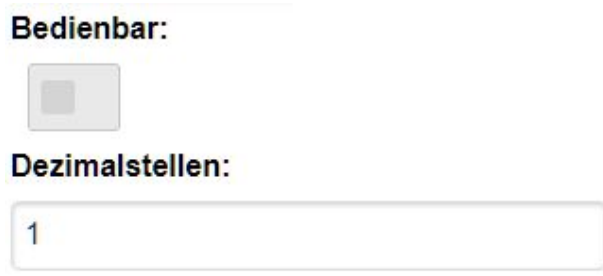

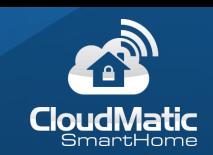

Wird eine Messuhr verwendet kann der Farbverlauf bestimmt werden:

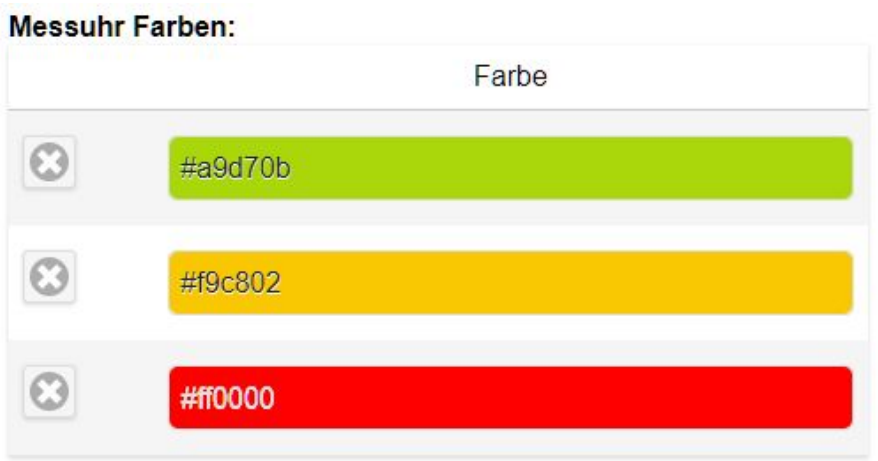

Wird der Wert auch im Icon in der Statusanzeige dargestellt kann die Fontgröße gewählt werden:

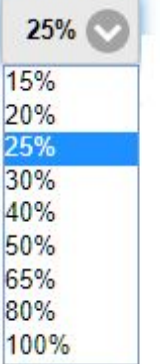

#### Statusanzeige Fontgröße:

Um die Darstellung von Variablen besonders individuell zu gestalten ist es möglich, je nach Wert eine andere Grafik und Farbe auszuwählen. Dazu wird in einer Tabelle für jeden Wert eine Zeile hinzugefügt. Pro Zeile wird der Vergleichswert und Operator definiert sowie die Grafik und die Hintergrundfarbe. Außerdem kann die Sichtbarkeit in % angegeben werden, also damit weniger wichtige Werte in den Hintergrund rücken:

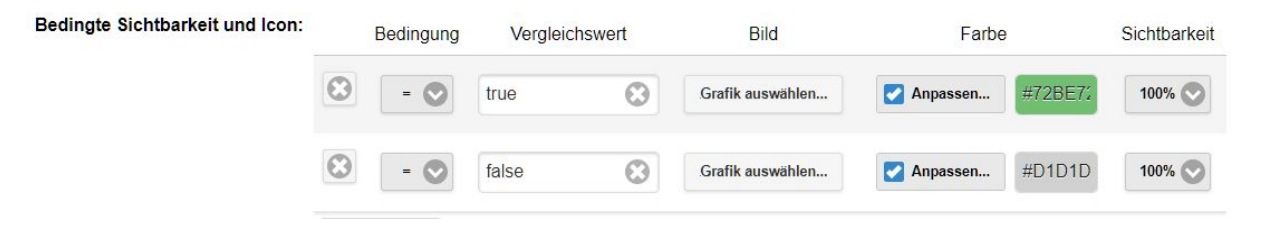

Der Knopf "Erlaubte Werte" ist hierbei besonders wichtig, da er die für diese Variable gültigen Werte anzeigt.

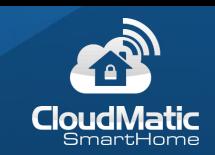

So sieht im Beispiel dann die Variable "Alarmanlage" im Fall von false und true aus:

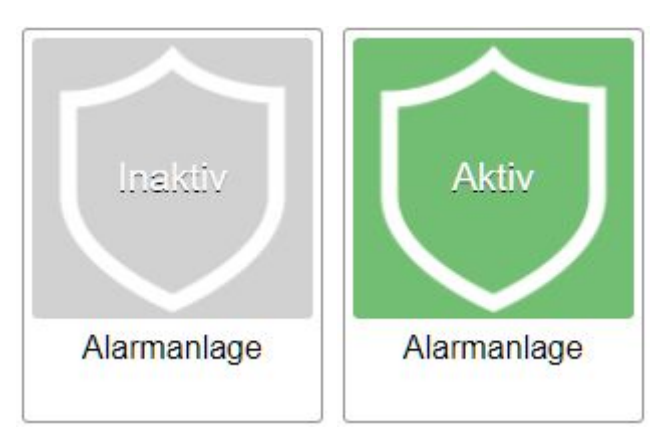

#### <span id="page-33-0"></span>4.3.10 Spezielle Kanäle

Die speziellen Kanäle sind nur in CloudMatic vorhandene Datenpunkte:

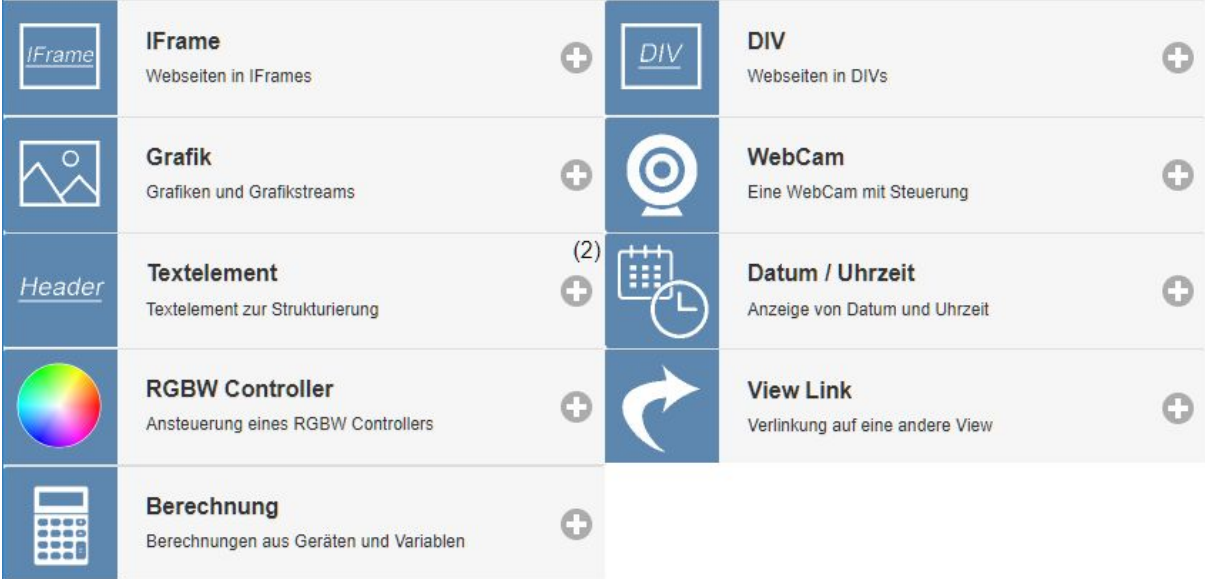

Dies sind entweder Geräte, die so nicht in der CCU vorkommen (z.B. WebCam) oder erweiterte Funktionalitäten (Grafik, Berechnung, Link). Im folgenden werden diese genauer beschrieben:

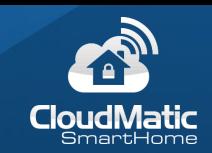

#### <span id="page-34-0"></span>4.3.10.1 IFrame

Die URL einer Webseite kann angegeben werden, welche dann in einem IFrame angezeigt wird.

**Tipp:** Als IFrame eignen sich z.B. eine WebCam, welche nur über eine Webseite darstellbar ist, Wetterseiten oder der Google Kalender.

#### <span id="page-34-1"></span>4.3.10.2 DIV

Der HTML Code eines DIVs kann hier eingegeben werden. Manche Webseiten bieten solche DIV Codes an, z.B. Wetterseiten. Wichtig: DIVs mit integrierten Scripten funktionieren nicht.

#### <span id="page-34-2"></span>4.3.10.3 Grafik

Die URL einer Grafik kann angegeben werden.

**Tipp:** Es kann auch ein MJPG Stream einer WebCam angegeben werden. In dem Fall den Haken für "Aktualisierung" deaktivieren, da der Stream automatisch aktualisiert wird. Dies ist der Standardweg um WebCams einzubinden.

**Tipp:** Es kann auch konfiguriert werden, dass die Grafik zyklisch aktualisiert, also immer wieder neu geladen wird. Dies ist interessant für WebCams, die keinen MJPG Stream anbieten sondern nur eine statische Grafik, die erst beim Neuladen aktualisiert wird.

#### <span id="page-34-3"></span>4.3.10.4 WebCam

Die URL einer Webcam und der Steuerelemente für Motorsteuerung können eingestellt werden. Die aktuellere Methode ist die Einbindung als MJPG Stream über die Grafik wie oben beschrieben. Mit der WebCam kann man eine BasisURL sowie dann die relative URL für den IFrame und die Steuerung der WebCam über Richtungstasten angeben.

#### <span id="page-34-4"></span>4.3.10.5 Textelement

<span id="page-34-5"></span>Dient zur logischen Unterteilung von Views. Damit wird eine Zwischenüberschrift erzeugt.

#### 4.3.10.6 Datum/Uhrzeit

Zeit die aktuelle Datum und Uhrzeit an. Achtung: Es wird Datum und Uhrzeit des Browsers angezeigt, nicht der CCU.

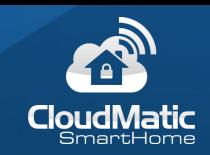

#### <span id="page-35-0"></span>4.3.10.7 RGBW Controller

Ansteuerung für RGBW Lampen, welche zwei Dimmerkanäle (Helligkeit und Farbe) besitzen. Hinweis: EASY LED Lampen [\(http://www.easy-smarthome.de/loesungen/easy-led//](http://www.easy-smarthome.de/loesungen/easy-led//)) bzw. HomeMatic RGBW Controller werden nicht hierüber gesteuert sondern tauchen als eigene Geräte in der Liste der Geräte auf.

#### <span id="page-35-1"></span>4.3.10.8 View Link

Ein Link auf eine andere View wird erstellt. Damit kann man schnell zwischen den Views wechseln. Besonders in der Grundrissansicht kann so z.B. aus einer Raumübersicht in die einzelnen Räume gesprungen werden.

#### <span id="page-35-2"></span>4.3.10.9 Berechnung

Mit der Berechnung können einfache Berechnungen von Werten aus verschiedenen CCU Datenpunkten realisiert werden, so dass dafür kein eigenes Script auf der CCU mehr notwendig ist. Diese Werte sind nur für die Anzeige bestimmt und können nicht anderweitig verwendet werden.

Neben den üblichen Einstellmöglichkeiten für Kanäle sind folgende Parameter vorhanden:

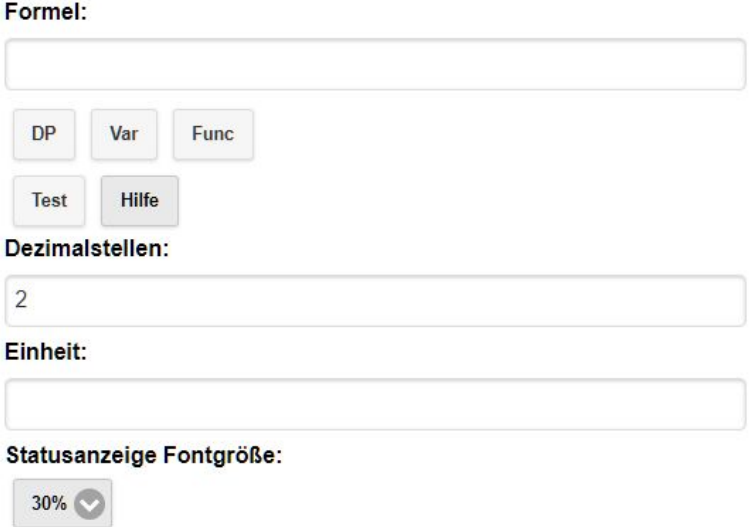

Die Formel stellt die Berechnung dar. Da in der Berechnung Referenzen aus Datenpunkten von Geräten verwendet werden, gibt es hierfür Hilfsfunktionen DP, Var und Func. Damit können die entsprechenden Referenzen ausgewählt werden und werden in der Formel an der Cursorposition eingesetzt.

Die Anzahl Dezimalstellen gilt für die einzelnen Werte. Die Einheit wird hinter dem errechneten Wert dargestellt.

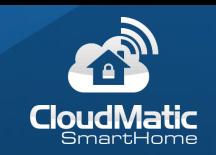

Wird der Text in einer Statusanzeige verwendet kann hier die Fontgröße ausgewählt werden. Je nach Größe passen mehr oder weniger Zeichen in den verfügbaren Platz.

Ein Beispiel für eine Berechnung wäre die Anzeige einer Differenztemperatur. Hierzu werden zwei Datenpunkte (DP) gewählt und voneinander subtrahiert. Zunächst wird ein Gerät erfragt:

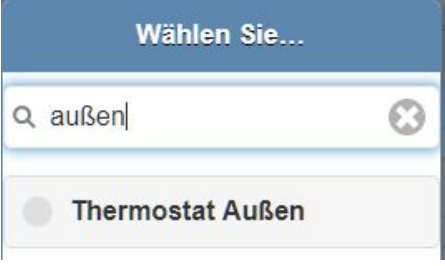

Danach der Datenpunkt innerhalb des Geräts:

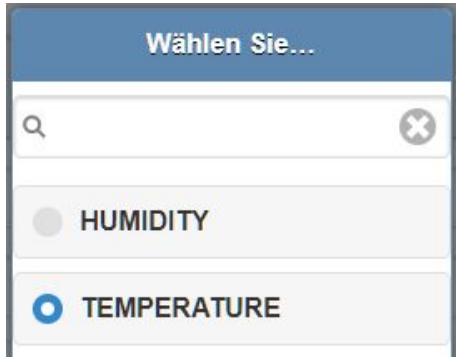

Das Ergebnis ist ein Element in der Formel, welches später durch den Wert des Geräts ersetzt wird:

[1742, Thermostat Außen. TEMPERATURE]

Nach hinzufügen der zweiten Temperatur werden diese voneinander subtrahiert:

[1429, Thermostat Wohnzimmer. TEMPERATURE] - [1742, Thermostat Außen. TEMPERATURE]

Über den Knopf "Testen" kann sofort probiert werden, was das Ergebnis der Berechnung wäre und so Fehler gefunden werden.

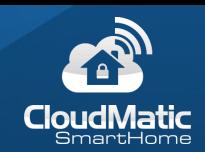

Das Resultat in der Statusanzeige:

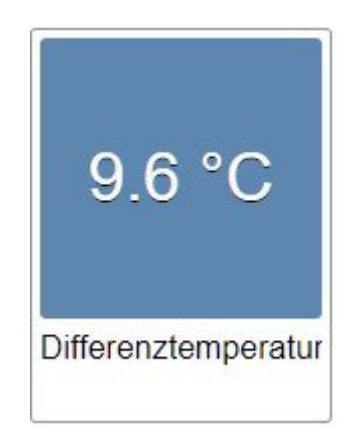

**Tipp für Profis:** Es handelt sich bei der Formel um einen JavaScript Ausdruck, welcher im Browser ausgeführt wird. Damit sind beliebige kleine Programme möglich, hier ein paar Beispiele:

Verrechnung von Werten: [1234,Dimmer] \* 100

Mischen von Texten und Zahlen:

```
"Helligkeit: " + [1234,Dimmer] * 100 + "%"
```
oder

([1234,Stromzähler heute] - [2345,Stromzähler gestern]) \* 0.3 + " kWh"

Wichtig ist hierbei, dass Zahlen immer zuerst miteinander verrechnet werden, bevor sie mit Strings zusammengesetzt werden. In dem Fall muss die Rechnung deswegen geklammert werden:

"Durchschnittliche Helligkeit: " + (([1234,Dimmer] + [4747,Dimmer2]) / 2.0) + "%"

Es können auch Bedingungen verwendet werden:

([1234,Dimmer] < 0.5) "Dimmer dunkel"; else "Dimmer hell";

```
oder für einen true/false Wert:
```
if ([1234,TagmodusVariable] == true) "Tagmodus"; else "Nachtmodus";

Ist das Endergebnis der gesamten Formel eine Zahl, wird diese automatisch nochmal auf die Anzahl Nachkommastellen gerundet. **Achtung:** Wenn das Ergebnis keine Zahl ist, sondern eine Kombination aus Text und Zahl, dann kann abschließend nicht die Anzahl der Dezimalstellen automatisch reduziert werden. Es ist aber möglich, dies selbst zu übernehmen mit der JavaScript Funktion toFixed, z.B.:

"Dauer = " + ({1234, Wert1] / [2345, Wert2]).toFixed(2) + " Stunden / Tag"

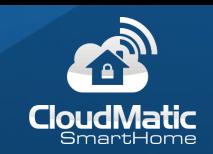

Dies rundet das Ergebnis der Division auf 2 Nachkommastellen und hängt dann den Text davor und danach an.

#### <span id="page-38-0"></span>4.3.10.10 Diagramm

Diese stellen zeitliche Verläufe von Werten dar, welche in den Diagrammaufzeichnungen konfiguriert werden. Diese sind in den Einstellungen beschrieben. Um Diagramme darzustellen muss zunächst eine Diagrammaufzeichnung konfiguriert worden sein und es müssen mindestens 2 Werte aufgezeichnet sein.

Diagramme werden dann als zeitlicher Verlauf mit Minimum/Maximum sowie einer Auswahl des Zeitraums dargestellt:

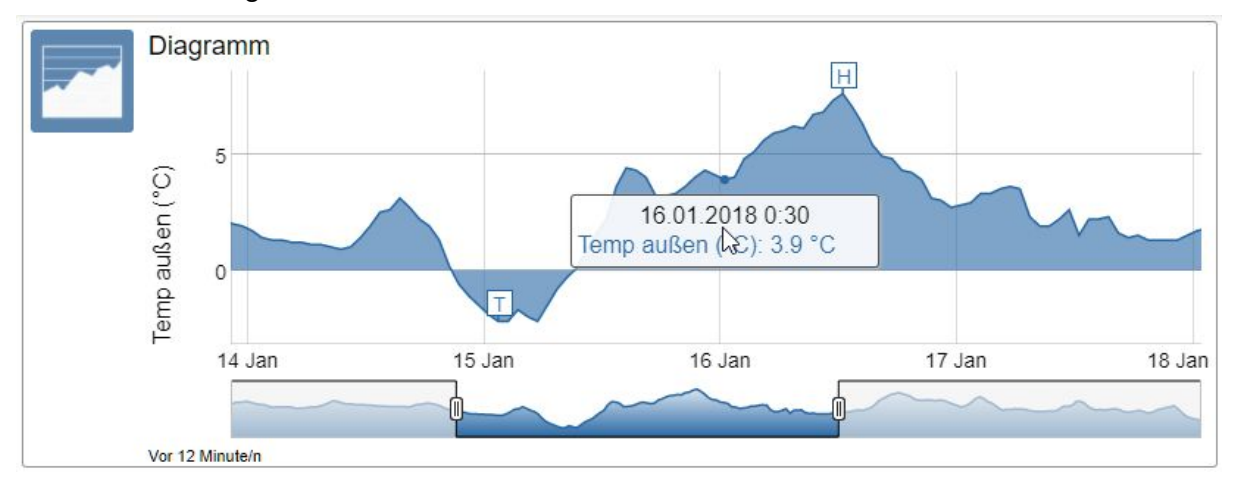

In den Einstellungen für das Diagramm können folgende Parameter verändert werden:

Variable: Dies gibt die Variable an, in welche die Daten aufgezeichnet werden.

Initialer Bereich: Der Zeitraum welcher initial in dem Bereichsselektor ausgewählt ist.

Faktor für Werte: Mit dem Faktor werden alle Werte aus den Aufzeichnungen multipliziert bevor sie im Diagramm dargestellt werden. Z.B. wenn die Aufzeichnung in der Einheit "Stunden" ist, aber als "Prozent des Tages" dargestellt werden sollen.

Min/Maxwert: Normalerweise bestimmt das Diagramm selbst den sichtbaren Minimum- und Maximumwert und zeigt nur diesen Bereich an. Hier kann man zusätzlich selber jeweils einen festen Wert einstellen.

Weitere Informationen zu Diagrammen finden sich in der Knowledge Base [Diagramme.](http://kb.easy-smarthome.de/CloudMatic_complete_-_Diagramme)

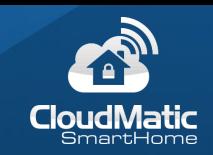

### <span id="page-39-0"></span>4.3.11 Reihenfolge verändern

Die Reihenfolge der Datenpunkte innerhalb einer View kann einfach durch Ziehen eines Datenpunktes erfolgen. Dazu muss der Datenpunkt an dem dafür vorgesehenen Icon gezogen werden:

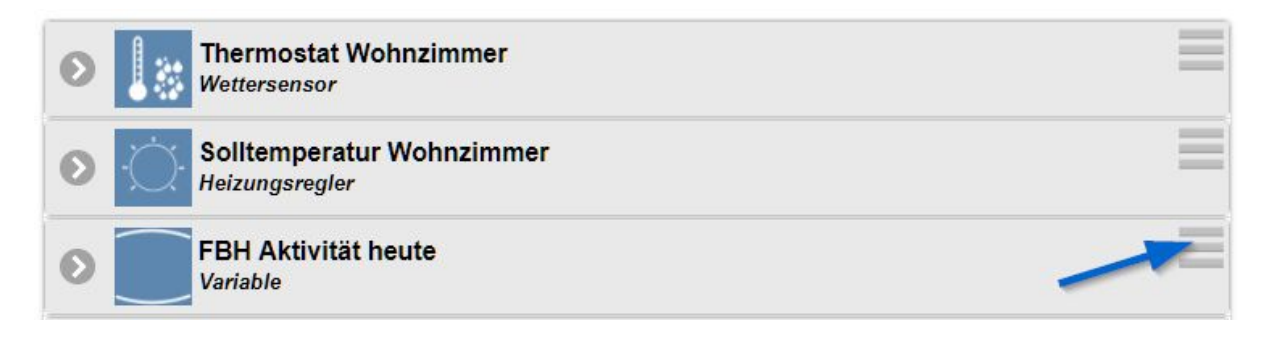

Hinweis: Die Reihenfolgen der Views in der Viewübersicht werden in den Benutzereinstellungen pro Benutzer eingestellt, weswegen direkt in der Viewübersicht die Reihenfolge nicht eingestellt werden kann.

#### <span id="page-39-1"></span>4.3.12 Speichern / Abbrechen / Löschen

Im oberen Bereich kann die View gespeichert oder gelöscht werden. In beiden Fällen kehrt das Programm zur Viewübersicht zurück. Man kann die Bearbeitung auch mit dem Knopf links oben abbrechen:.

Mit dem Knopf "Speichern und anzeigen" wird die View gespeichert und sofort angezeigt.

#### <span id="page-39-2"></span>4.3.13 Automatisches Neuladen der Views auf Endgeräten

Sobald eine View verändert wird, lädt sich diese auf allen Endgeräten automatisch mit der neuen Definition neu, sofern diese dort gerade geöffnet ist. Wird also z.B. in der View "Wohnzimmer" ein Gerät hinzugefügt und diese View ist auf dem Tablet im Wohnzimmer gerade geöffnet, dann wird diese View automatisch auf dem Tablet neu geladen, damit die Veränderungen auch sichtbar werden.

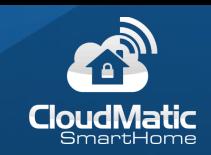

# <span id="page-40-0"></span>4.4 Eigene Grafiken hochladen

Für die Voransichten von Views sowie für die Geräte und deren unterschiedliche Zustände können eigene Grafiken hochgeladen werden. Diese sollten 160x160 Pixel groß sein und im PNG, JPG oder GIF Format vorliegen.

**Tipp:** Für Icons sind wegen der Transparenz am besten PNG oder GIF geeignet. Transparenzen mit verschiedenen Abstufungen sind am besten mit PNG zu erreichen. Dann kann auch die Hintergrundfarbe entsprechend einbezogen werden und mit nur einer Grafik können verschiedene Zustände über die Farbe und den Text dargestellt werden.

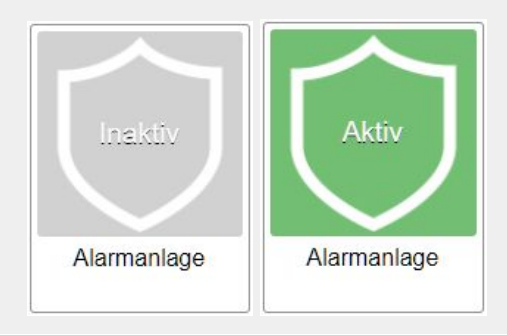

Der Menüpunkt befindet sich in den Einstellungen:

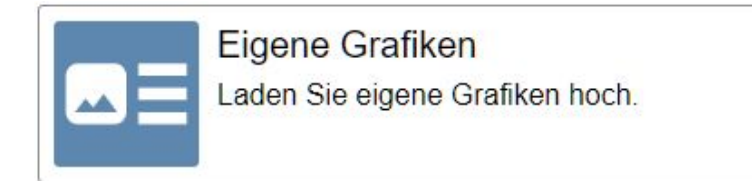

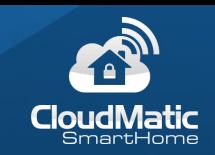

Hier befindet sich ein Dialog zum Hochladen sowie eine Übersicht der bereits hochgeladenen Grafiken:

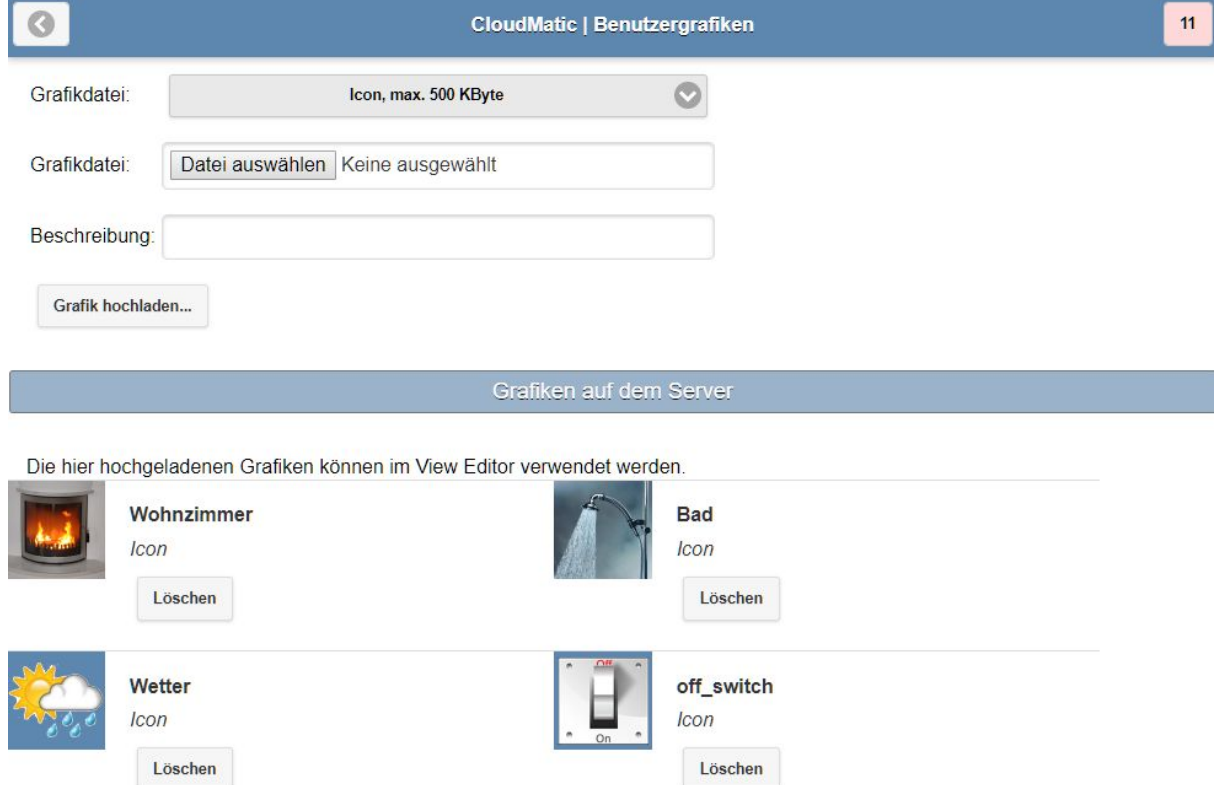

### Beim Hochladen wird außerdem ausgewählt, ob es sich um eine Icongrafik oder eine Hintergrundgrafik für die Grundrissansicht handeln soll.

**Tipp:** Hintergrundgrafiken für die Grundrissansicht sollten im Format JPG erstellt werden und beim Speichern in einer Bildbearbeitung die Qualität reduziert werden. Denn die Grafik wird auch auf Mobilgeräten für die View geladen und somit kann etwas am Datenvolumen und Ladezeit gespart werden.

**Tipp:** Mit animierten GIFs sind auch Animationen möglich. Z.B. eine blinkende Sirene als Alarm.

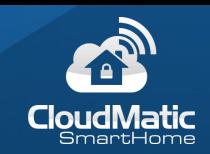

# <span id="page-42-0"></span>4.5 Benutzerverwaltung

#### <span id="page-42-1"></span>4.5.1 Benutzer anlegen / bearbeiten / löschen

In den Einstellungen unter "Benutzer verwalten" können Benutzer hinzugefügt, verwaltet und gelöscht werden. Immer vorhanden ist der Administrator. Der Name und das Passwort des Administrators entspricht dem des meine-homematic.de Accounts. Beides ist hier nicht änderbar, sondern nur auf meine-homematic.de.

Hier ist aber der Session Timeout für den Administrator einstellbar. Die Session ist ein Code, welcher nach dem erfolgreichen Login im Browser gespeichert wird. Besucht man CloudMatic später auf dem selben Rechner mit dem selben Browser wieder, ist kein Login notwendig, weil die Session noch im Browser gespeichert ist. Deswegen ist pro Benutzer einstellbar, wie lange eine Session gültig ist. Z.B. für die Tablets zu Hause kann ein langer Session Timeout gewählt werden, wohingegen auf dem Mobiltelefon ein kurzer Timeout gewählt werden sollte, falls jemand unbefugtes den Browser des Smartphones verwenden sollte. Man kann sich, wenn man sich auf unsicheren Geräten einloggt, auch nach der Bedienung sofort wieder ausloggen (siehe "Ausloggen"). Ist der Session Timeout abgelaufen, muss man sich erneut mit Benutzername und Passwort einloggen.

Die Benutzerverwaltung in der Übersicht:

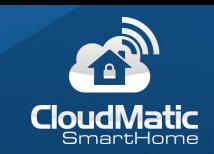

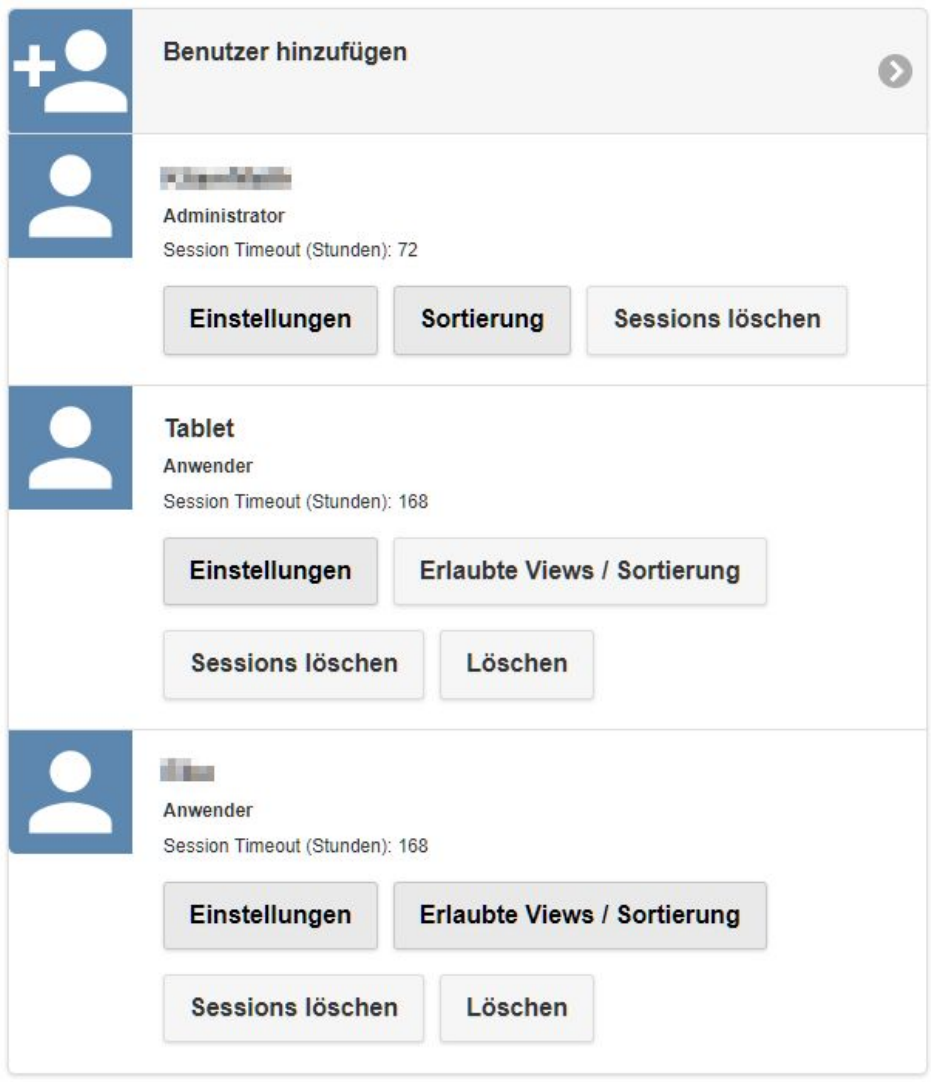

Hier ist es auch möglich, die Sessions eines Benutzers zu löschen. Dies kann z.B. sinnvoll sein, wenn man sich nicht sicher ist, ob man sich auf einem fremden Gerät ausgeloggt hat oder wenn ein Gerät entwendet wurde.

In der Übersicht ist es über den "Löschen" Knopf auch möglich, einen hinzugefügten Benutzer wieder zu löschen.

Unter "Benutzer hinzufügen" kann man nun einen neuen Benutzer anlegen. Hier muss ein Name, Passwort sowie der Session Timeout angegeben werden. Dazu muss hier zur Sicherheit nochmals Benutzername und Passwort des Administrators angegeben werden. Beim Passwort wird angezeigt, wie gut die Qualität des Passworts ist. Wird eine PIN vergeben, so muss der Benutzer bei jeder Aktion diese PIN eingeben. Außerdem kann hier dem Benutzer das Recht erteilt werden Heizkurven zu bearbeiten. Derselbe Dialog wird auch angezeigt, wenn ein Benutzer nachträglich bearbeitet werden soll:

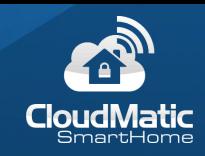

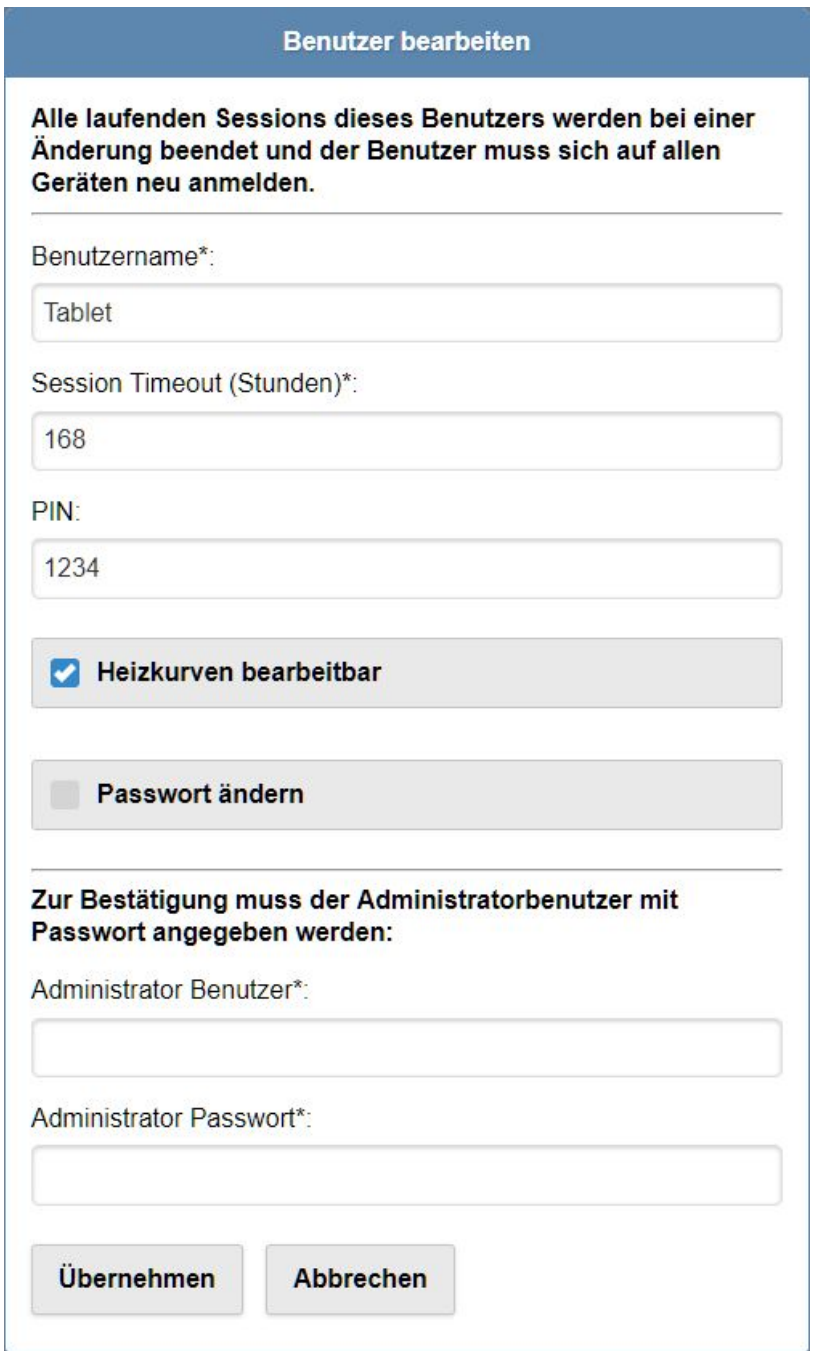

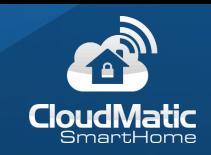

### <span id="page-45-0"></span>4.5.2 Erlaubte Views / Sortierung

Für jeden Benutzer kann nun auch definiert werden, welche Views er sehen kann bzw. wie diese sortiert sein sollen. Ausnahme ist der Administrator, dieser kann immer alle Views sehen und dort ist nur eine Sortierung möglich.

Wählt man den Menüpunkt "Erlaubte Views / Sortierung" aus, sieht man zunächst eine Übersicht aller Views. Bei einem neuen Benutzer sind diese alle ausgegraut. Nun können über einen einfachen Klick die Views für diesen Benutzer aktiviert bzw. wieder deaktiviert

werden. Außerdem können an dem Icon rechts oben (in die Views in der Reihenfolge geändert werden.

#### <span id="page-45-1"></span>4.5.3 Sessions eines Benutzers löschen / Ausloggen

Indem Sie den Knopf "Sessions löschen" drücken werden alle Sessions dieses Benutzers gelöscht. Mit der nächsten Aktion des Nutzers auf einem Endgerät muss sich dieser erneut einloggen.

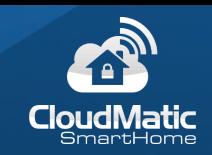

# <span id="page-46-0"></span>4.6 Stileditor

Mit dem Stileditor besteht die Möglichkeit sich eigene Farb- und Iconstile zu definieren und für alle Geräte verfügbar zu machen. Der Stileditor ist dem Administrator über das Einstellungsmenü zugreifbar:

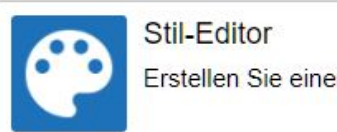

Erstellen Sie einen eigenen Stil für die CloudMatic Oberfläche.

#### <span id="page-46-1"></span>4.6.1 Stil erstellen

Die von CloudMatic mitgelieferten Stile können nicht direkt verändert werden, aber man kann sie kopieren und anpassen. Somit wird zunächst ein passender Stil ausgewählt und kopiert. Dieser neue Stil ist nur für diesen CloudMatic Account sichtbar, dort aber für alle Benutzer. Jedes Endgerät kann dabei einen anderen Stil wählen, dieser wird lokal im Browser gespeichert. Wenn Sie einen eigenen Stil auswählen, können Sie diesen direkt bearbeiten:

Vorhandenen Stil laden: Easy (CloudMatic Standard)

Kopie erstellen

#### <span id="page-46-2"></span>4.6.2 Grundeinstellungen

Nach der Auswahl eines eigenen Stils oder dem Kopieren eines CloudMatic Standard Stils können Sie dort Einstellungen vornehmen. In der Übersicht kann zunächst ein Name vergeben werden und das Basis Iconset gewählt werden. Im Standard stehen drei zur Verfügung: Hell, dunkel und Metall. Darunter befinden sich die Detaileinstellungen für Icons und Farben:

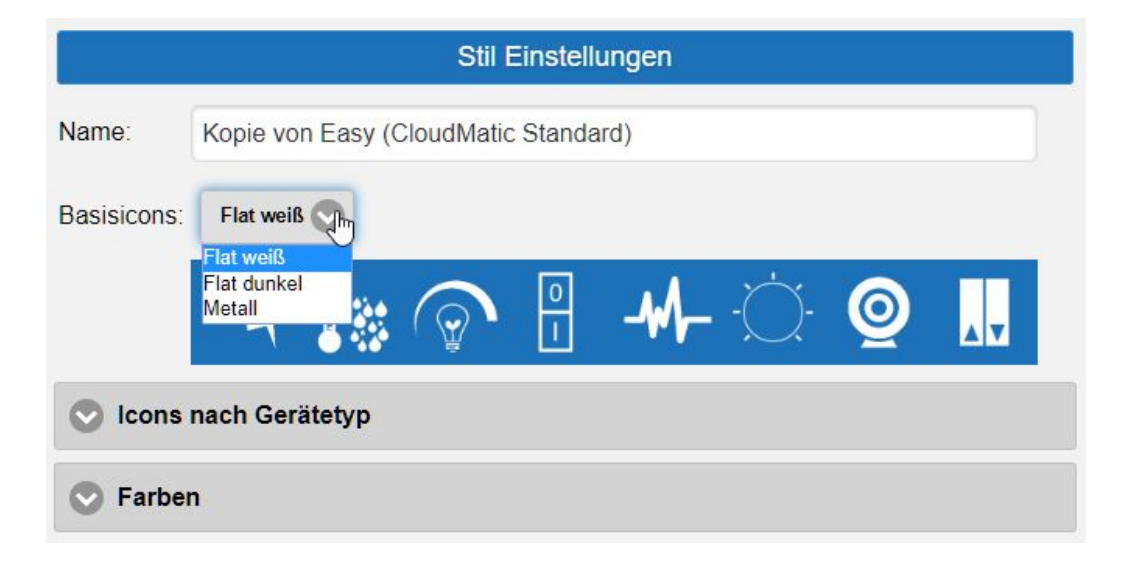

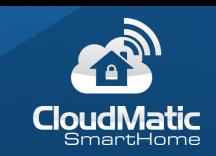

### <span id="page-47-0"></span>4.6.3 Icons nach Gerätetyp

Bei den Icons nach Gerätetyp lassen sich nun für jede Art von Gerät die Icons mit Hintergrundfarbe einstellen. Diese sind dann im ViewEditor automatisch vorausgewählt. So kann man z.B. einmal für den Thermostat ein eigenes Icon definieren und es wird automatisch immer verwendet.

Manche Geräte besitzen dabei nur ein Icon das dauerhaft angezeigt wird, andere Geräte zusätzlich noch Icons je nach Zustand. Das Standardicon wird dann nur angezeigt solange der Gerätezustand unbestimmt ist.

Am Beispiel des Bewegungsmelders hier die Standardeinstellung:

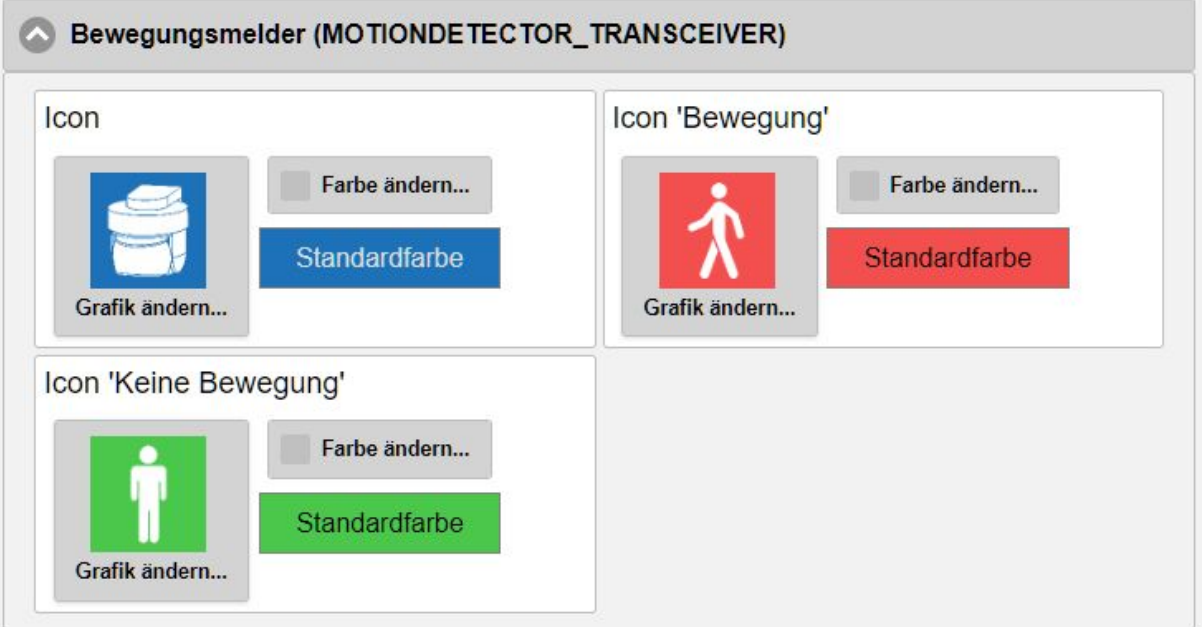

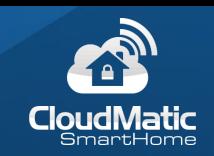

Und eine veränderte Variante, hierbei sieht man auch den \* in der Überschrift, welcher eine Veränderung signalisiert:

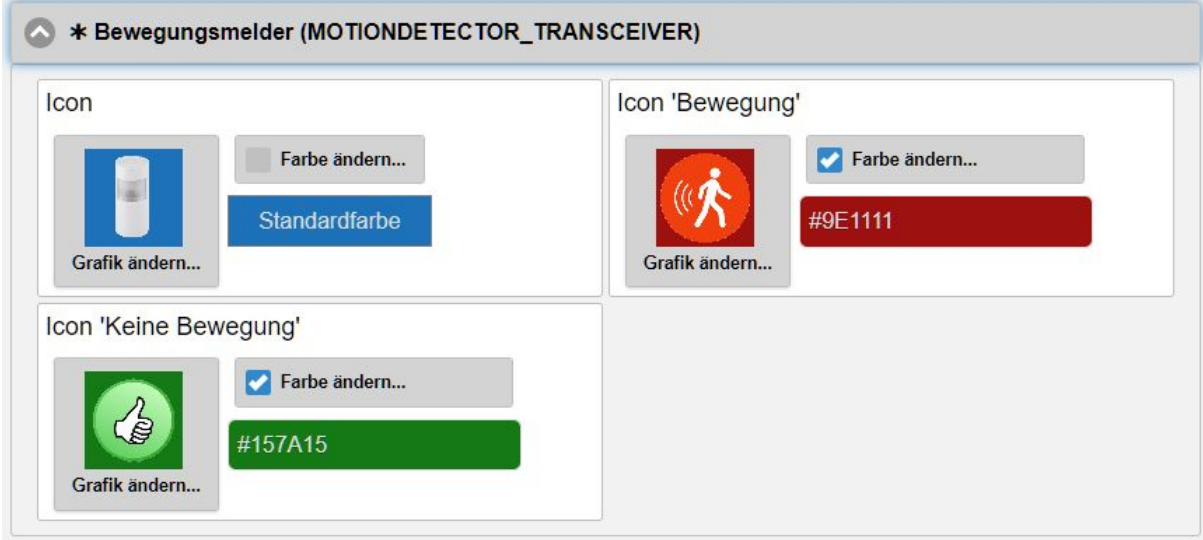

#### <span id="page-48-0"></span>4.6.4 Farbassistent

Die einfachste Möglichkeit einen eigenen Farbstil zu erstellen ist die Verwendung des Farbassistenten. Hierzu öffnen Sie den Bereich "Farben" und wählen den "Farbassistent" aus. Der Farbassistent erstellt aus der Angabe weniger Farben den kompletten Farbstil. Detaileinstellungen können Sie wenn nötig danach noch vornehmen. Wählen Sie hier die Farben für verschiedene Elemente aus:

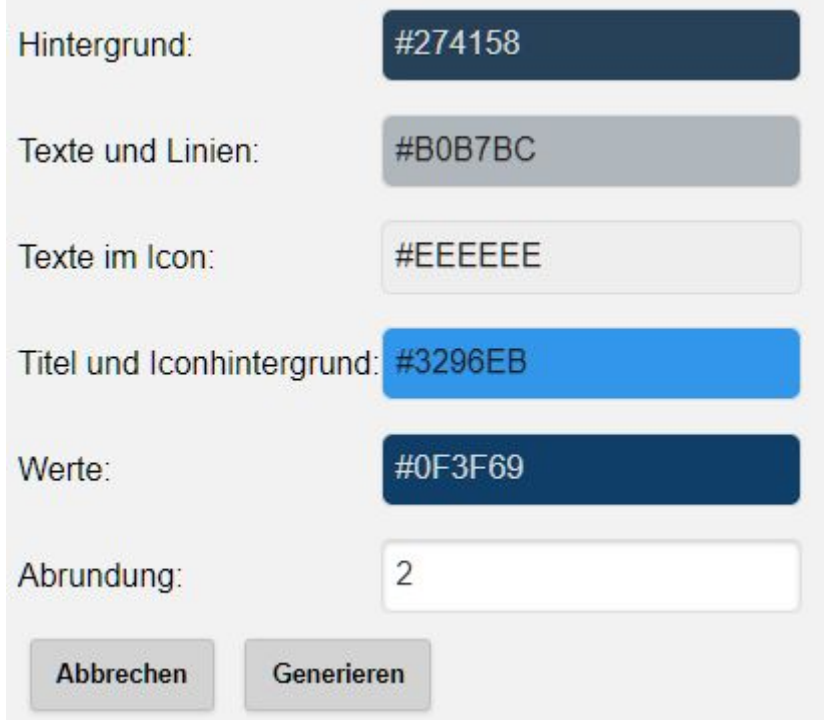

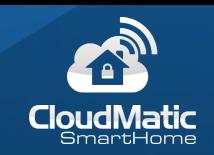

Danach kann über "Generieren" der Stil erzeugt werden. Nach dem Speichern ist der Stil auswählbar und kann verwendet werden. Aus dem obigen Beispiel wurde so der folgende Stil erzeugt:

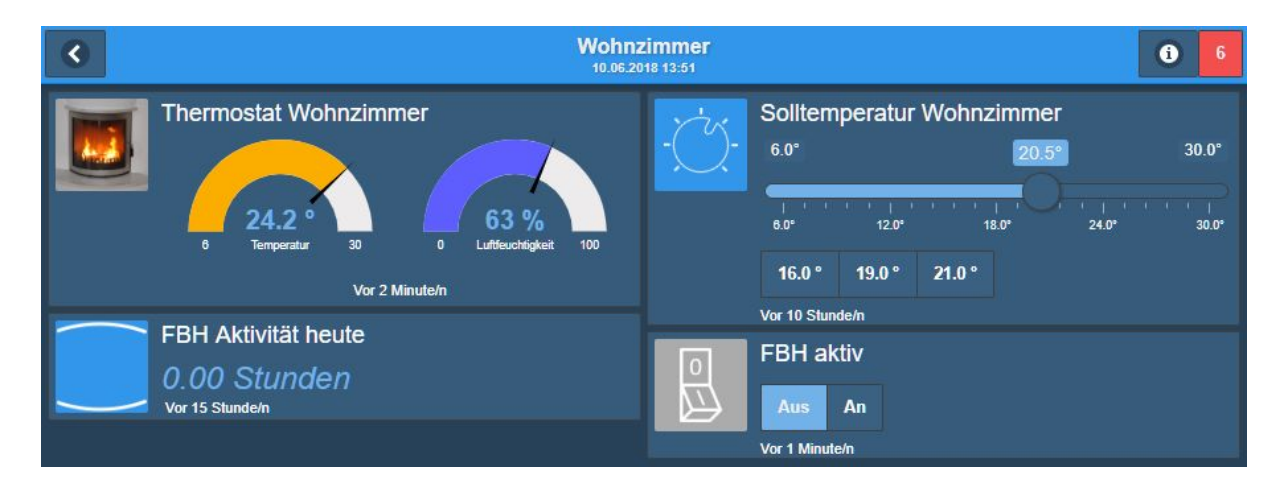

#### <span id="page-49-0"></span>4.6.5 Detaileinstellungen Farben

Für eine detaillierte Einstellung der Farbwerte können die einzelnen Farben der verschiedenen Elemente wie Titel, Überschrift, Text, Wert, Hintergrund etc. geändert werden. Hierzu die entsprechende Sektion öffnen und dort die Einstellungen vornehmen. Diese werden sofort angewendet. Dazu befinden sich auch Testelemente in den Sektionen:

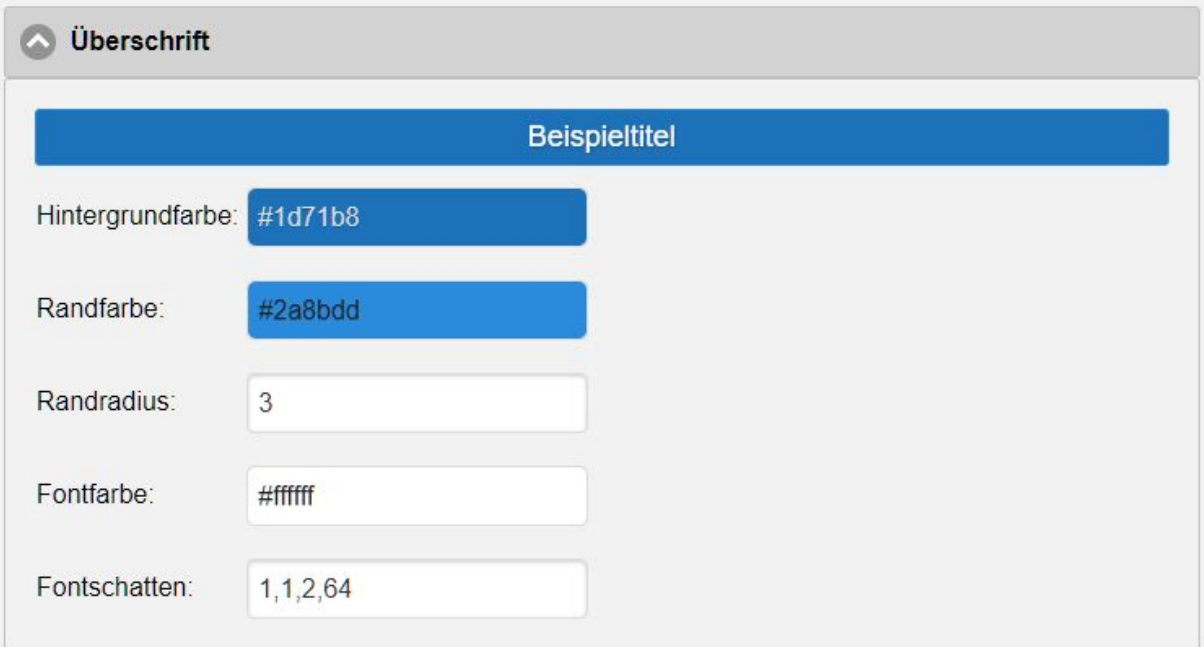

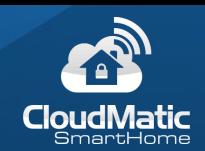

Der Randradius gibt an, wie abgerundet die Ecken sind:

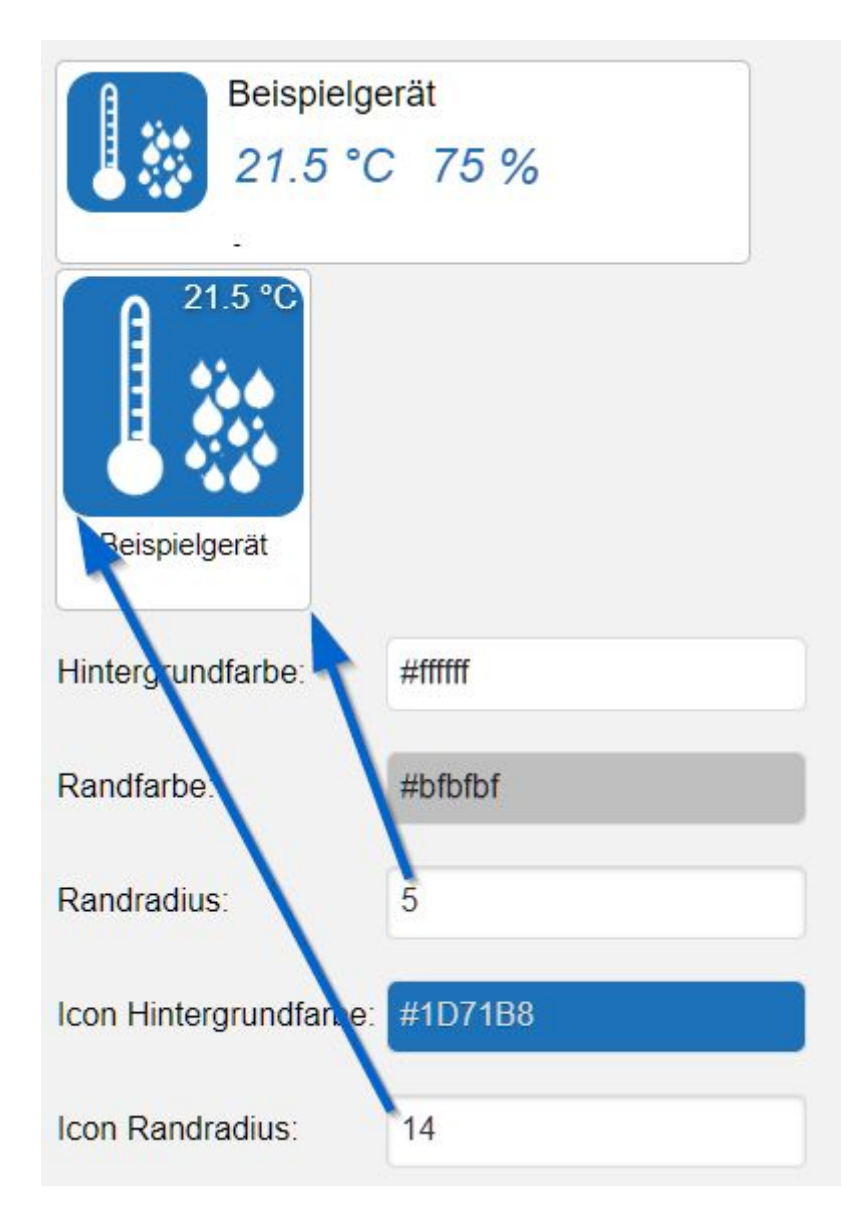

Eine Besonderheit ist die Einstellung für den Fontschatten. Für eine bessere Lesbarkeit vor verschiedenen Hintergründen kann ein Schatten hinter dem Font definiert werden. Dieser muss als speziell formatierter Text angegeben werden:

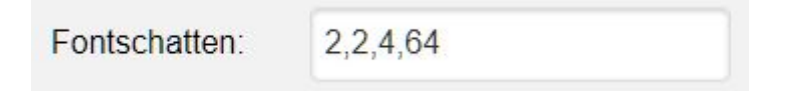

Die erste und zweite Zahl zeigen die Verschiebung in x- und y-Richtung an. Die dritte Zahl wie stark der Schatten verwischt wird (0 = keine Verwischung) und die vierte Zahl die Abdunklung (0 = keine Abdunklung bis 255 = starke Abdunklung).

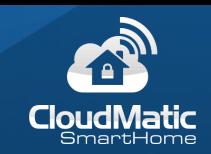

# <span id="page-51-0"></span>4.7 Weitere Optionen

#### <span id="page-51-1"></span>4.7.1 Heizkurveneditor

Der Heizkurveneditor ermöglicht es komfortabel die Temperaturkurven für jeden Thermostat einzustellen. Dabei wird zunächst die CCU und der Thermostat ausgewählt:

**Zu Hause** 

Raumklima Wohnzimmer

CCU:

Thermostat:

Darunter erscheint nun die Heizkurve des gewählten Geräts. Man kann nun den Wochentag wählen und dafür die Heizkurve durch Ziehen der Punkte verändern. Punkte hinzufügen/löschen kann man über die beiden Knöpfe oben rechts.

Ein Wochentag lässt sich mit dem "Kopieren" Knopf auf andere übertragen. Danach erscheint eine Auswahl mit Wochentagen in die kopiert werden soll.

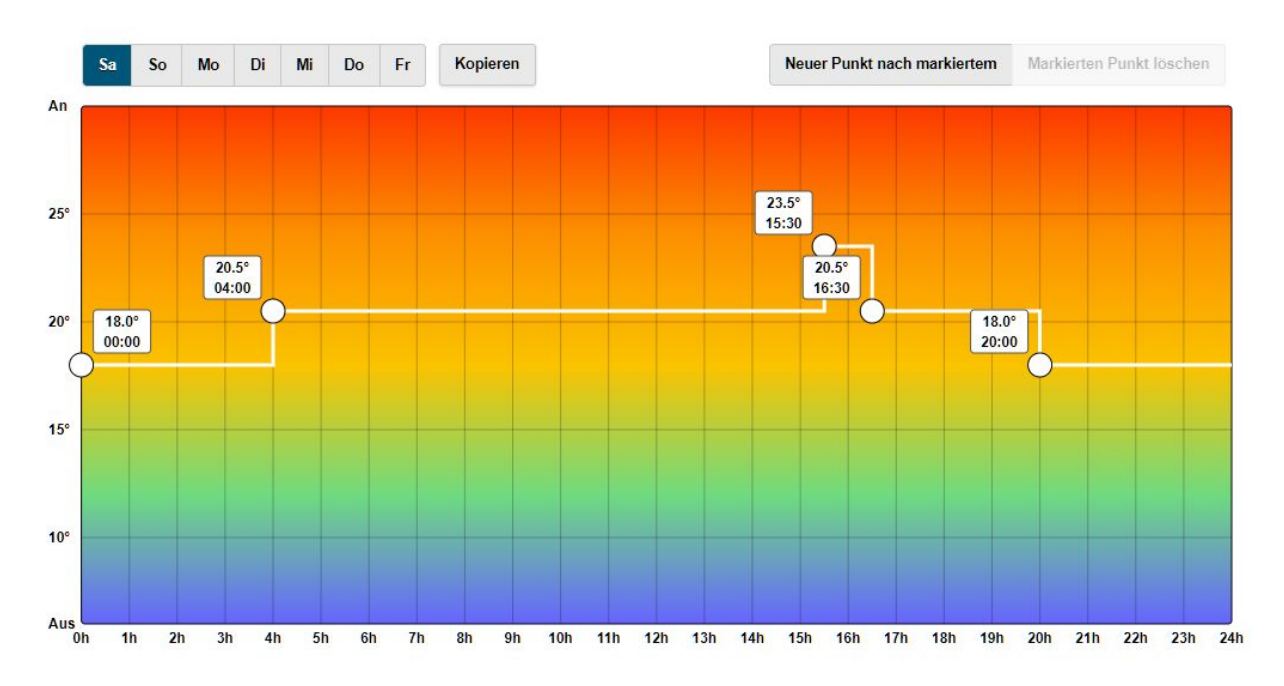

Mit dem Speichern-Knopf werden alle Wochentage an das Gerät übertragen.

Der "Speichern und auf andere Geräte kopieren…" Knopf kann diese Einstellung an mehrere Geräte direkt übertragen werden.

Speichern Speichern und auf andere Geräte kopieren...

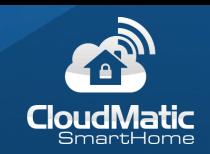

#### <span id="page-52-0"></span>4.7.2 Diagrammaufzeichnungen

Die CloudMatic Diagramme sind eine von der WebUI unabhängige Möglichkeit Diagramme aufzuzeichnen und anzuzeigen. Es werden deswegen auch nicht die Diagrammaufzeichnungen der WebUI verwendet sondern es werden hier eigene angewendet. Dazu müssen zunächst die Aufzeichnungen konfiguriert werden. Dies wird unter Einstellungen -> Diagrammaufzeichnungen eingestellt. Wenn noch keine Diagramme konfiguriert sind werden Sie an der Stelle zunächst durch die Anlage eines Programms und einer Variable auf der CCU geführt. Dies ist notwendig um die Datenpunkte zyklisch mitzuschreiben.

Danach wird in diesem Bildschirm konfiguriert, welche Werte aufgezeichnet werden sollen. Die Aufzeichnungen werden jeweils in Variablen gespeichert, pro Aufzeichnung muss also eine Variable auf der CCU vorhanden sein und zuvor in der WebUI angelegt worden sein.

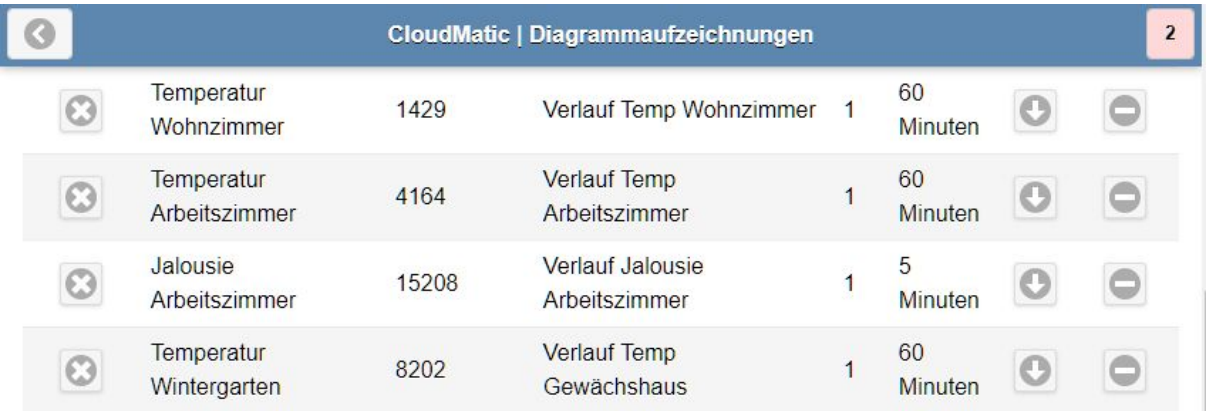

Über das X ganz links lässt sich die Aufzeichnungseinstellung löschen. D.h. es wird danach nichts mehr aufgezeichnet, aber die bisherige Aufzeichnung bleibt erhalten.

Der Pfeil nach unten lädt die Aufzeichnungen als CSV herunter um diese selber in einer Tabellenkalkulation zu laden.

Das - löscht die bisher aufgezeichneten Werte.

Wird eine Aufzeichnungseinstellung ausgewählt können deren Parameter verändert werden:

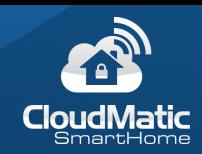

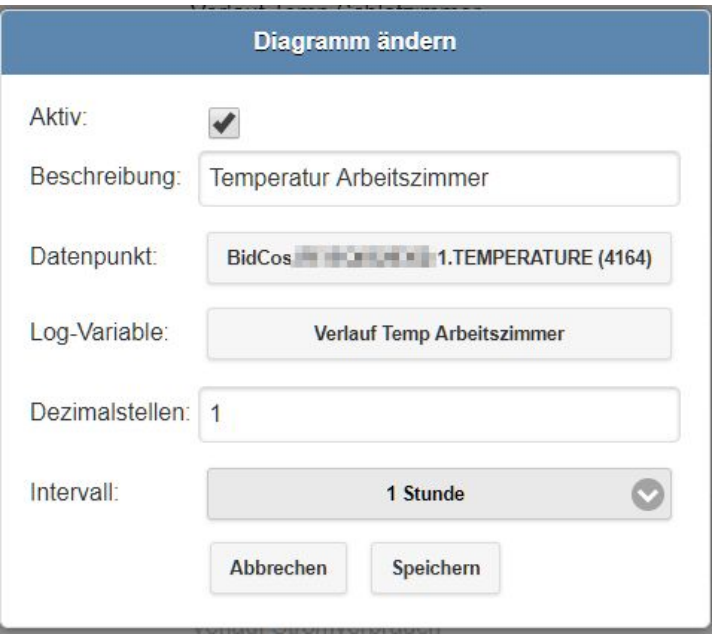

Aktiv: Damit kann das Logging aktiviert / deaktiviert werden.

Beschreibung: Um die Aufzeichnung später leichter wieder aufzufinden.

Datenpunkt: Bei Klick auf den Knopf wird ein Datenpunkt- und Variablen-Browser geöffnet. Damit wird das Gerät / die Variable und der Datenpunkt gewählt welcher aufgezeichnet werden soll. Jeder Datenpunkt der eine Zahl enthält ist zulässig.

Log-Variable: Variable vom Typ "Zeichenkette" in welcher die Daten gespeichert werden.

Dezimalstellen: Anzahl an Nachkommastellen die aufgezeichnet werden sollen.

Intervall: Häufigkeit in der Daten aufgezeichnet werden.

Zur Anzeige der Diagramme in CloudMatic fügen Sie dann ein Gerät 'Diagramm' unter 'Spezielle Geräte' hinzu und geben die Log-Variable als Quelle an, siehe auch Kapitel 'Spezielle Kanäle'. Sobald mindestens 2 Werte aufgezeichnet wurden wird das Diagramm angezeigt.

Zusammengefasst das Vorgehen für eine Diagrammaufzeichnung:

- 1. Mit der WebUI eine Variable zum Aufzeichnen der Werte anlegen. Die Variable muss vom Typ "Zeichenkette" sein. Damit später das Auffinden von Variablen mit aufgezeichneten Werten leichter fällt ist es sinnvoll diesen Variablen den selben Präfix, z.B. "Aufzeichnung\_" zu geben.
- 2. In den Diagrammaufzeichnungen eine neue Aufzeichnung konfigurieren. Darin den Datenpunkt / die Variable wählen welcher aufgezeichnet werden soll und die in Punkt

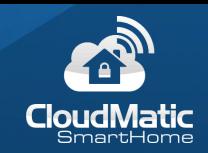

1 definierte Variable als Log-Variable angeben. Der aufzuzeichnende Datenpunkt kann beliebige gewählt werden, es muss aber eine Zahl (z.B. Dimmerlevel, Jalousieposition, Temperatur) oder ein Logikwert (z.B. Schalter) sein. Es kann auch eine Variable als Quelle der Aufzeichnung gewählt werden, so können selbst berechnete Werte aufgezeichnet werden (z.B. minimale Temperatur eines Tages).

- 3. Das Aufzeichnungsintervall kann aus verschiedenen Zeitabständen (5 Min, 10 Min, 1 Std, ...) oder aber täglich gewählt werden. Das tägliche Intervall bietet sich für Werte an, die z.B. über den Tag hinweg in eine Variable aufsummiert werden und dann ca. um 23:55 - 23:59 in das Diagramm übertragen werden (z.B. Heizungslaufzeiten, Verbrauchswerte, ...).
- 4. Zuletzt wird im ViewEditor unter "Spezielle Kanäle" ein Diagramm hinzugefügt. Dort kann die Aufzeichnungsvariable als Quelle ausgewählt und die Anzeigeoptionen eingestellt werden.

#### Weitere Informationen zu Diagrammen finden sich in der Knowledge Base [Diagramme.](http://kb.easy-smarthome.de/CloudMatic_complete_-_Diagramme)

**Achtung:** Da die Diagrammwerte direkt auf der CCU mit einem Script erfasst werden bedeutet dies erhöhte Rechenzeit für die Zentrale. Deswegen wird hierfür nur die CCU2 / RaspberryMatic empfohlen und die Anzahl der Diagramme sollte 10 nicht überschreiten.

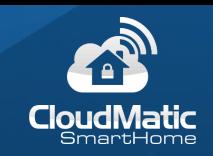

#### <span id="page-55-0"></span>4.7.3 Erweiterte Geräteparameter

Für Thermostate und Stellmotoren können hier erweiterte Eigenschaften wie Bediensperre, Temperaturoffset oder Ventiloffset konfiguriert werden:

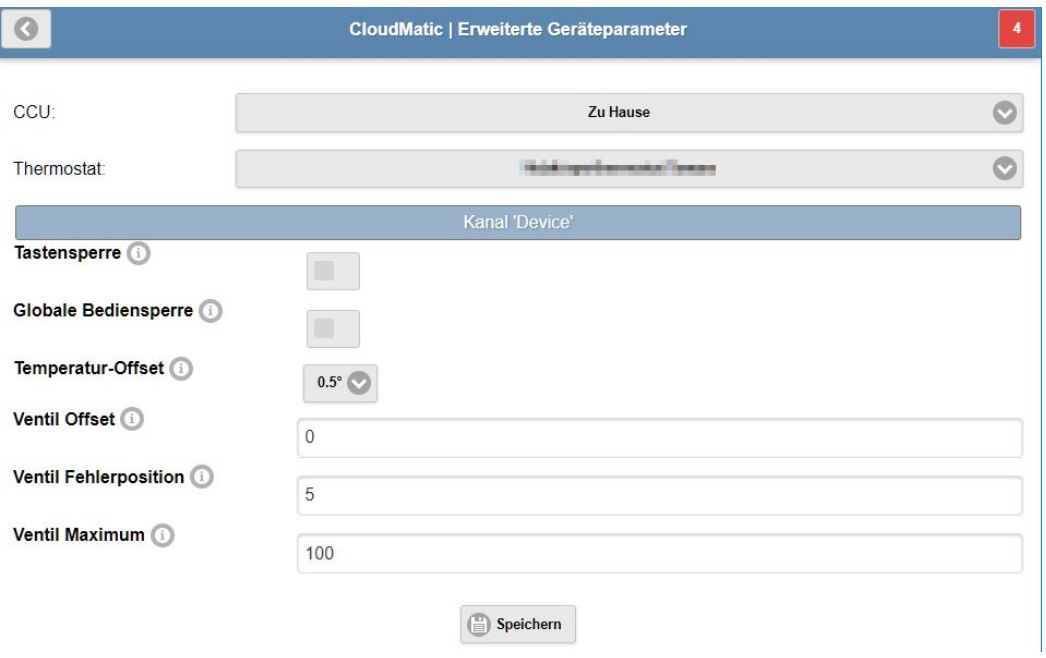

#### <span id="page-55-1"></span>4.7.4 EasyDisplay

Hier kann die Konfiguration von vorhandenen EASY Display Systemvariablen auf Ihrer Zentrale vorgenommen werden (EASY Display in der "alten" Ansicht). Dazu wählen Sie zunächst die CCU und das verwendete EASY Display aus. Darunter werden nun die bereits belegten Icons und Texte angezeigt, welche durch einen Klick auf die entsprechende Stelle bearbeitet werden können. Zur Definition der Texte und Verwendung von Variablen lesen Sie bitte die Dokumentation des EASY Displays.

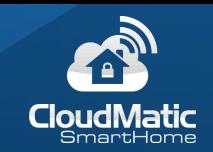

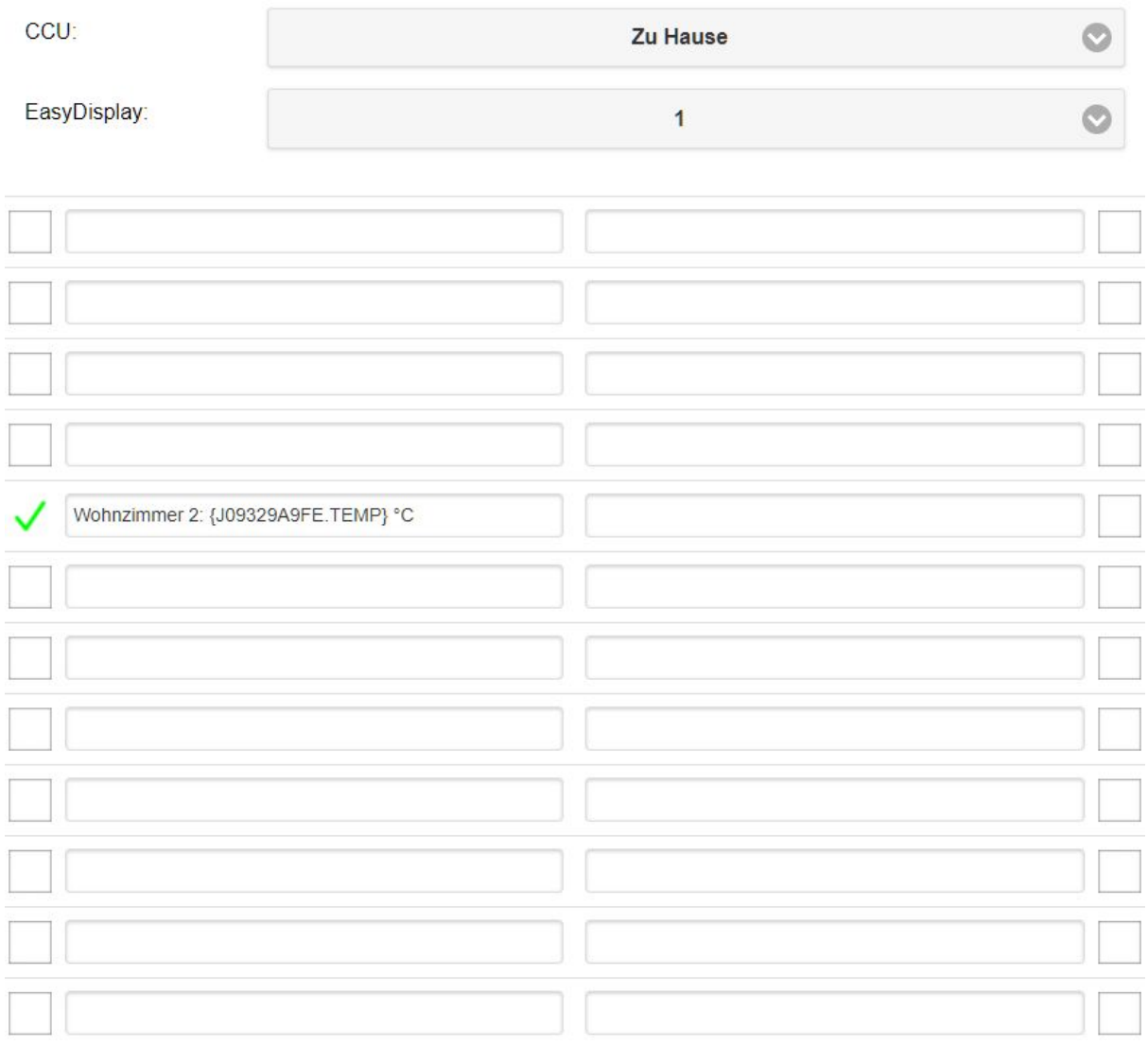

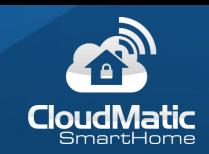

### <span id="page-57-0"></span>4.7.5 Inventarliste

Export einer Liste aller Geräte in eine CSV:

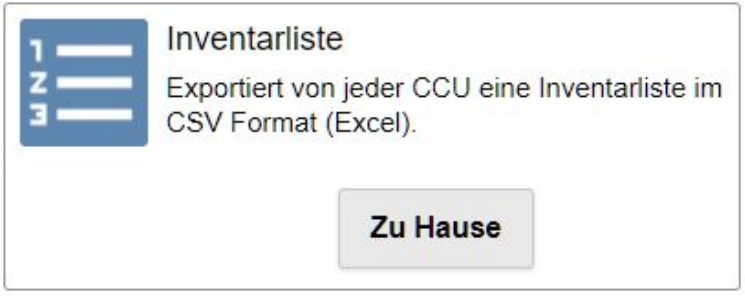

#### <span id="page-57-1"></span>4.7.6 Supportmodus

Über den Supportmodus wird den Supportmitarbeitern von CloudMatic ermöglicht, auf die Anlage zuzugreifen. Dies muss vom Administrator genehmigt werden indem es in den Einstellungen aktiviert wird. Sobald es wieder deaktiviert ist, wird der Zugriff entfernt:

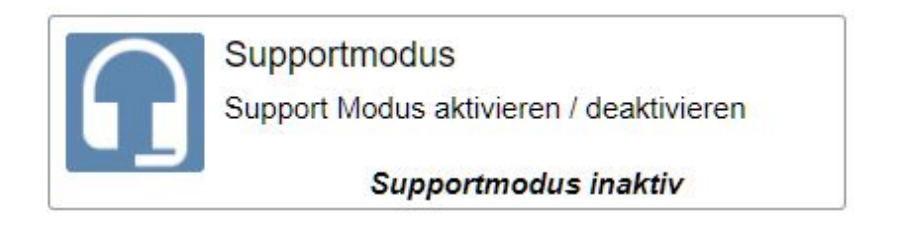

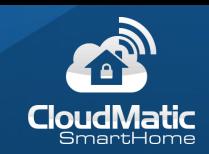

# <span id="page-58-0"></span>5 Bedienung

# <span id="page-58-1"></span>5.1 View Auswahl

Beim Aufrufen Ihrer CloudMatic Startseite sehen Sie nach dem Einloggen eine Übersicht der für Ihren Benutzer verfügbaren Views. Durch Drücken auf eines der Views gelangen Sie zur Detailansicht für diese View. Über die Knöpfe in der Titelleiste links oben kann die Darstellung verändert werden. Die letzte Einstellung wird lokal auf dem Gerät gespeichert:

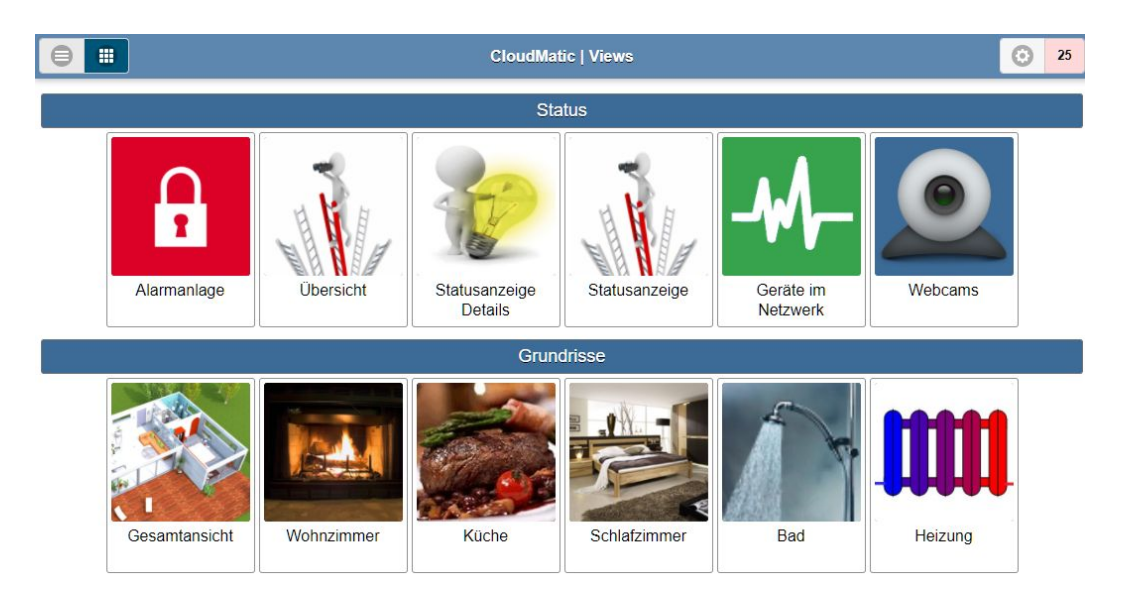

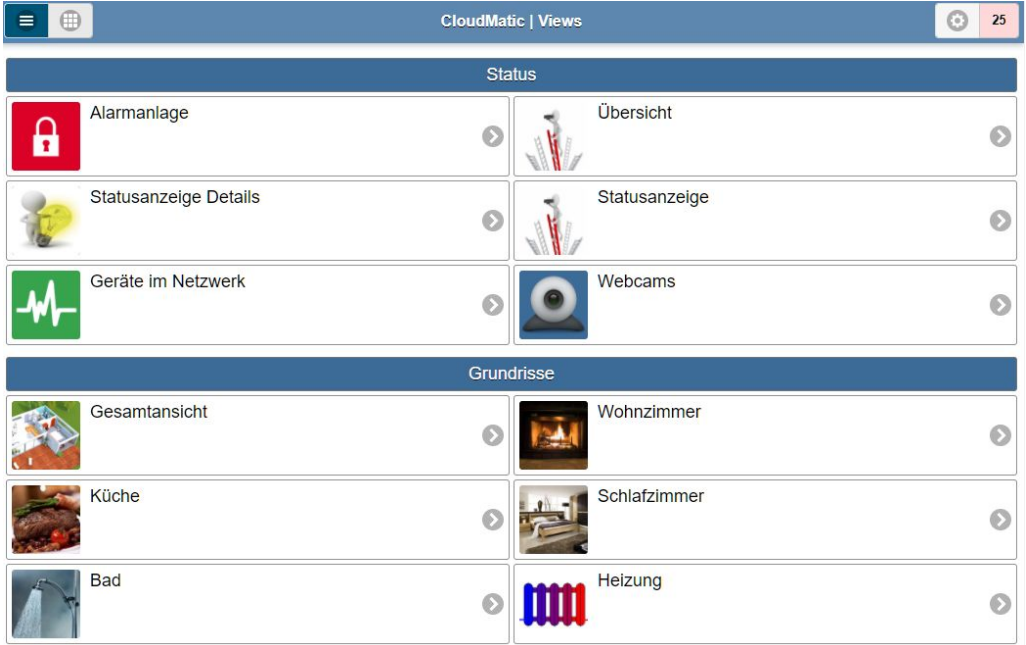

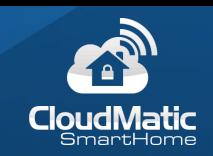

# <span id="page-59-0"></span>5.2 Darstellungsmodi der Views

Für Views gibt es verschiedene Darstellungsmodi. Die Bedienelemente für die Geräte sind dabei immer gleich, die Übersicht unterscheidet sich aber.

Die Webseite passt sich automatisch an verschiedene Displaygrößen vom PC-Bildschirm bis zum Mobiltelefon an

Bei der Listen- und Kachelansicht werden die Bedienelemente direkt angezeigt. In der Liste nehmen sie immer die volle Breite der Seite ein. In der Kachelansicht werden je nach Breite mehrere Geräte auf einer Seite zusammengefasst:

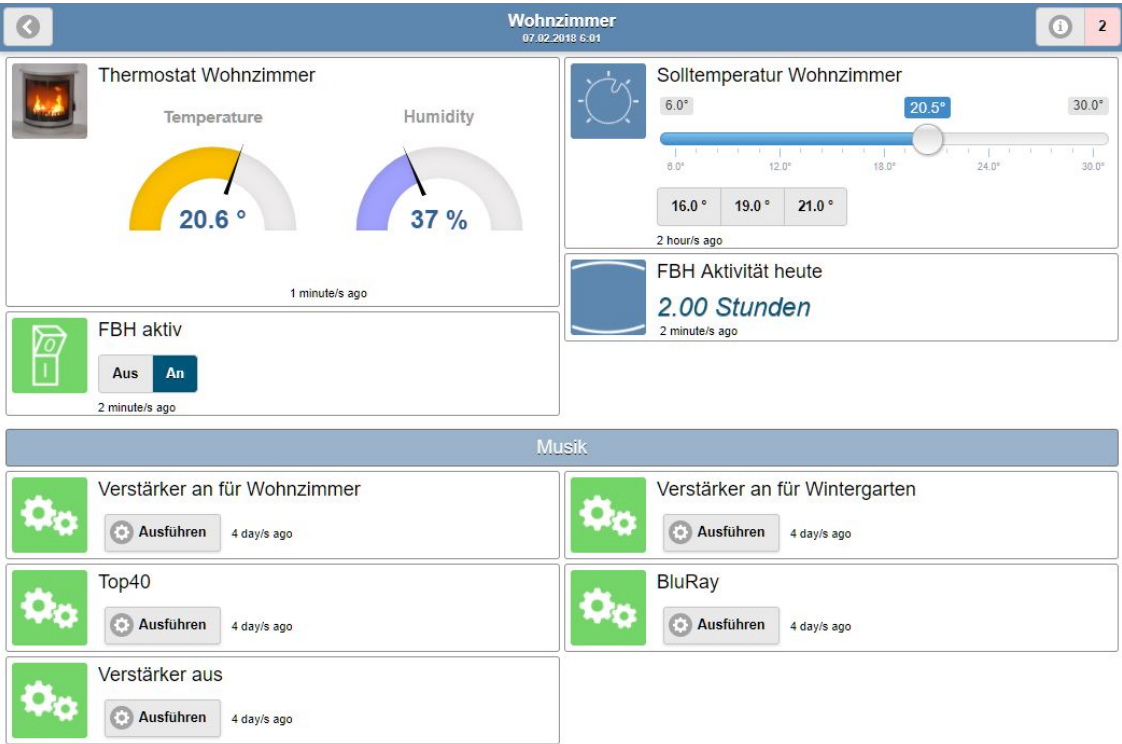

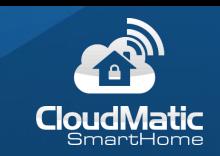

Bei der Statusanzeige ist zunächst nur das Icon und der Beschreibungstext des Geräts sichtbar. Drückt man nun auf das Icon erscheint das jeweilige Bedienelement:

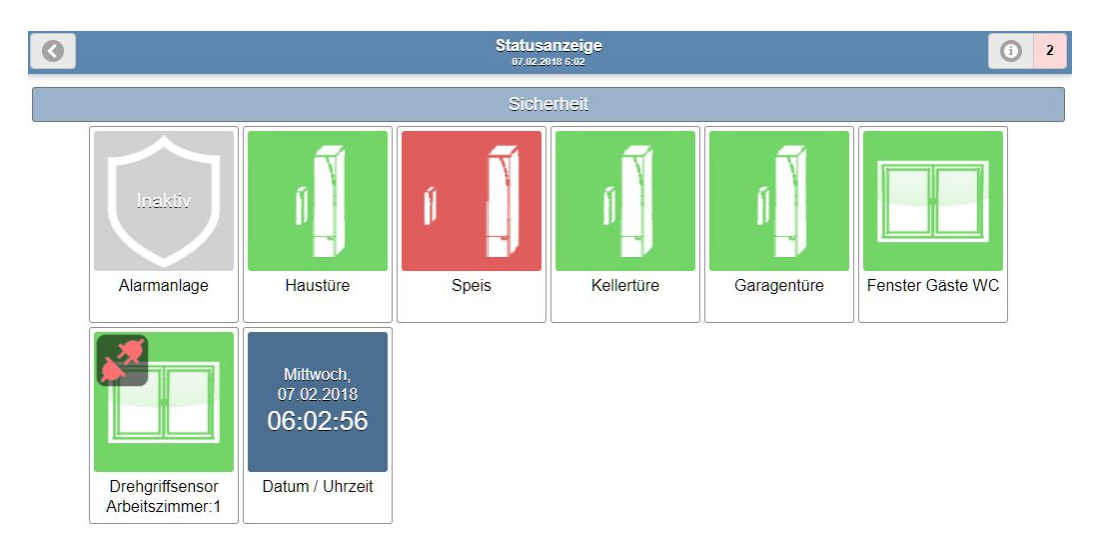

Bei der breiten Statusanzeige wird das Icon sowie der aktuelle Wert des Geräts angezeigt. Die Bedienelemente erscheinen auch hier erst wenn das Element ausgewählt wird. Je nach Breite des Bildschirms ändert sich die Anzahl der Spalten:

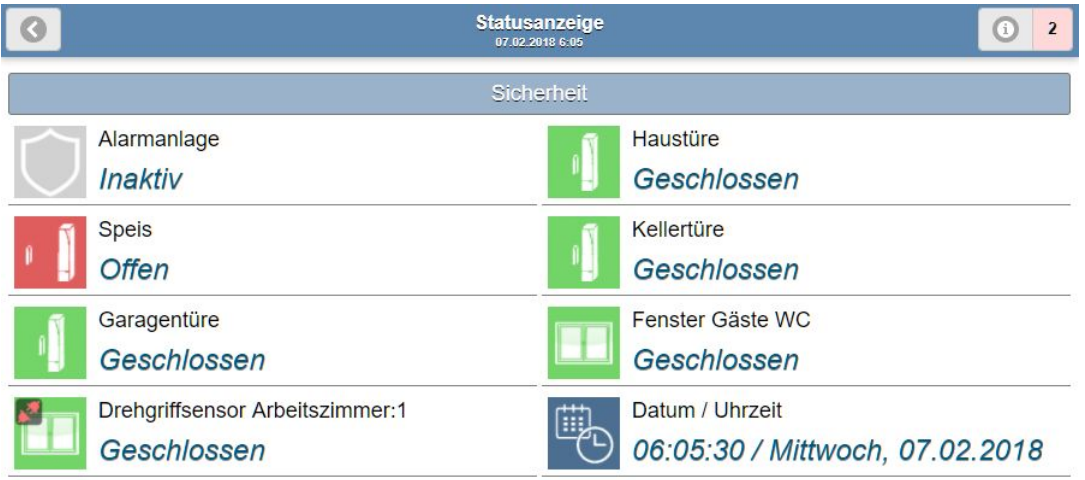

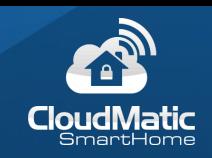

Die Grundrissanzeige enthält die Icons der Geräte auf einem Bild angeordnet. Bei Klick auf das Gerät werden die Bedienelemente angezeigt:

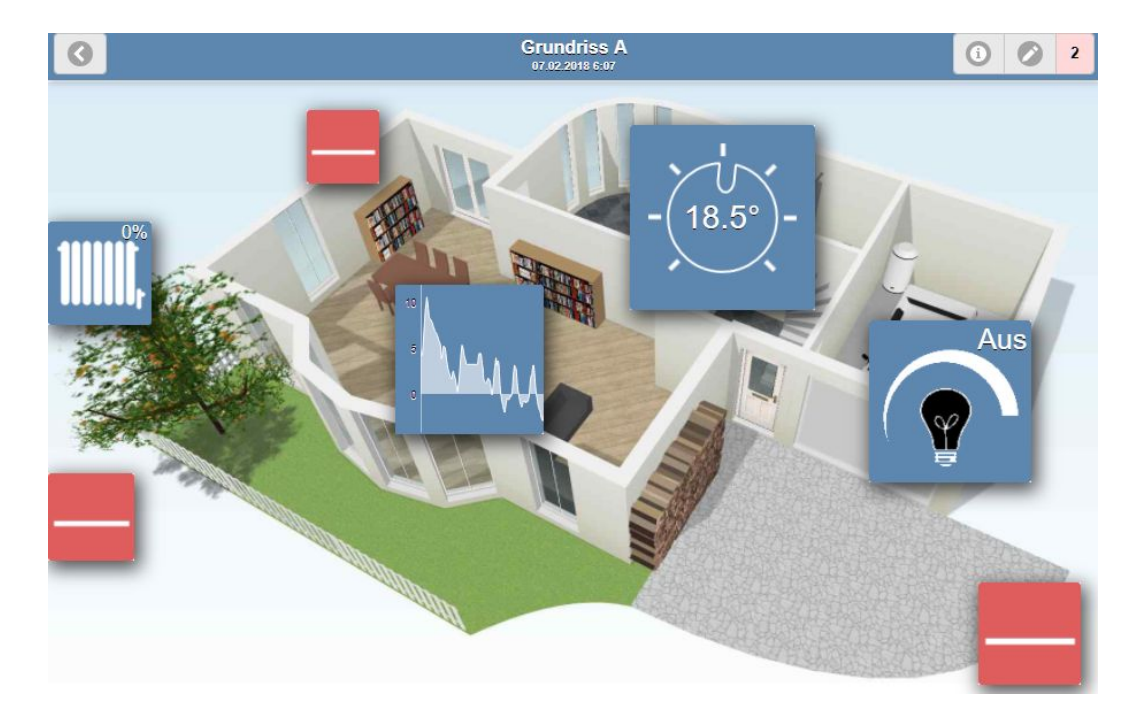

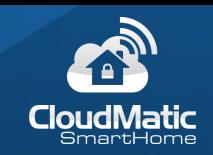

# <span id="page-62-0"></span>5.3 Bedienelemente

Einfache Geräte bieten nur eine Anzeige des Status, z.B. Temperatur oder Bewegungsmelder:

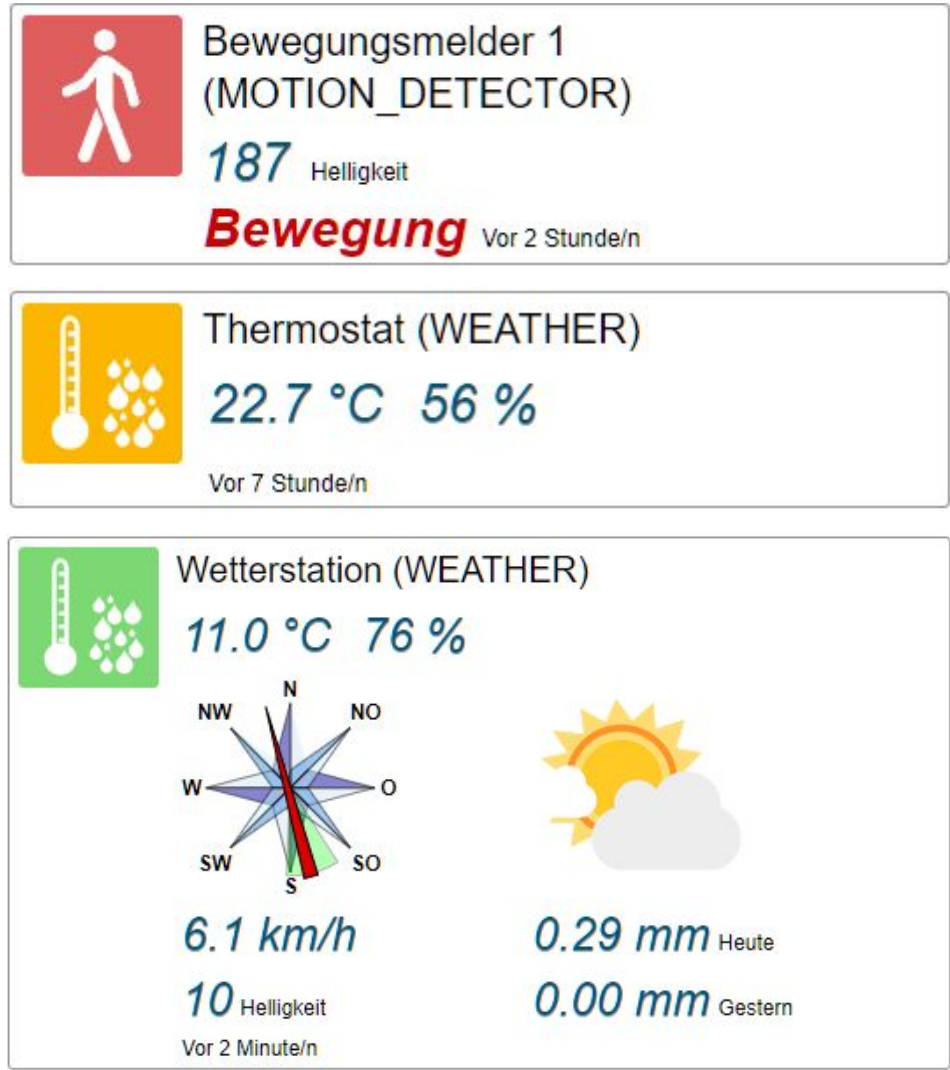

Einzelne Knöpfe lösen eine Schaltaktion aus, zeigen aber keinen Status an:

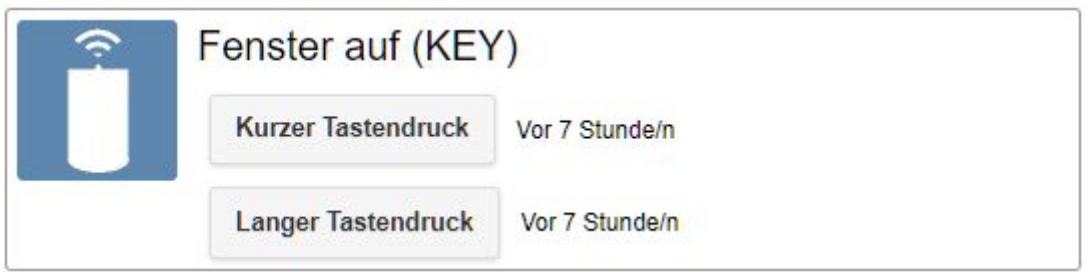

Knopfleisten lösen eine Schaltaktion aus und zeigen auch den aktuellen Zustand an. Während eine Aktion übertragen wird zeigt dies ein drehender Pfeil an:

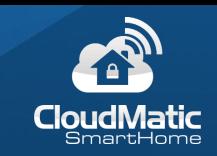

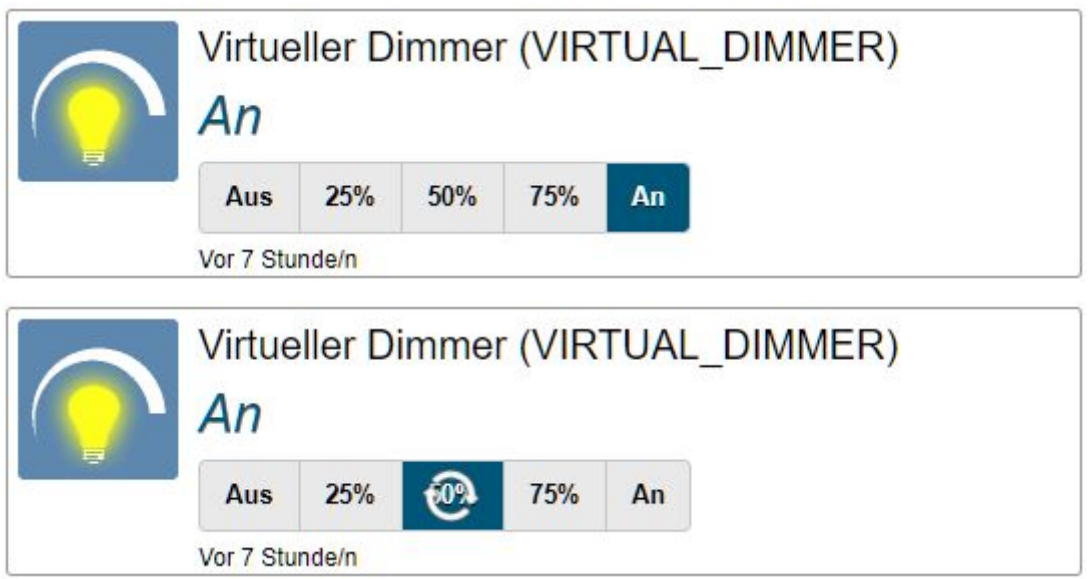

Über Schieberegler kann ein Wert direkt ausgewählt werden und wird nach dem Loslassen sofort übertragen:

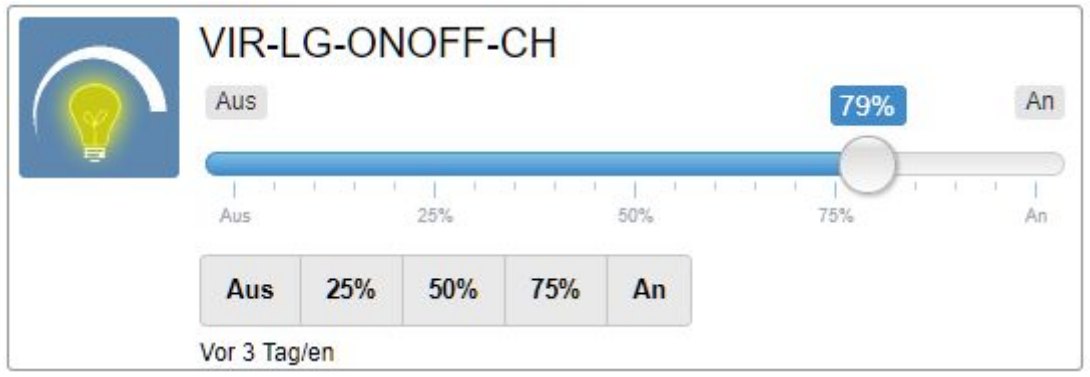

Schieberegler mit Bestätigungsknopf übertragen den Wert erst, nachdem mit dem Haken bestätigt wurde:

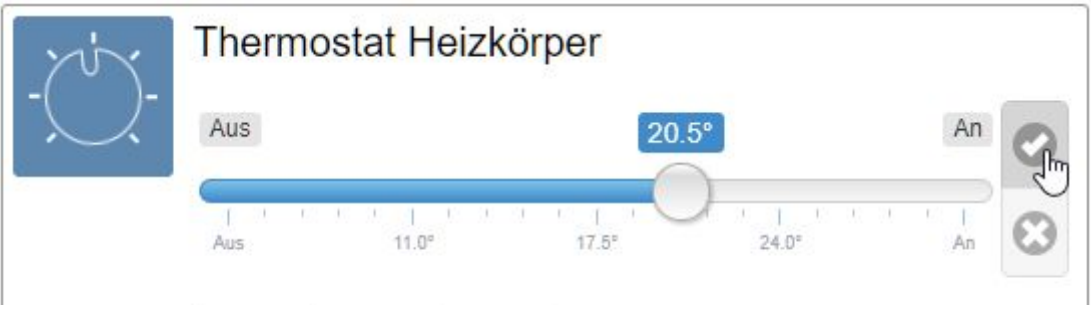

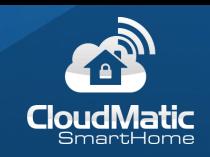

Bestimmte Thermostattypen können den Urlaubsmodus (Partymodus) setzen. Dabei kann in einem Dialog angegeben werden in welchem Zeitraum welche Temperatur eingestellt sein soll. Über die Schnellauswahl kann aus Vorlagen ab dem aktuellen Zeitpunkt zugegriffen werden:

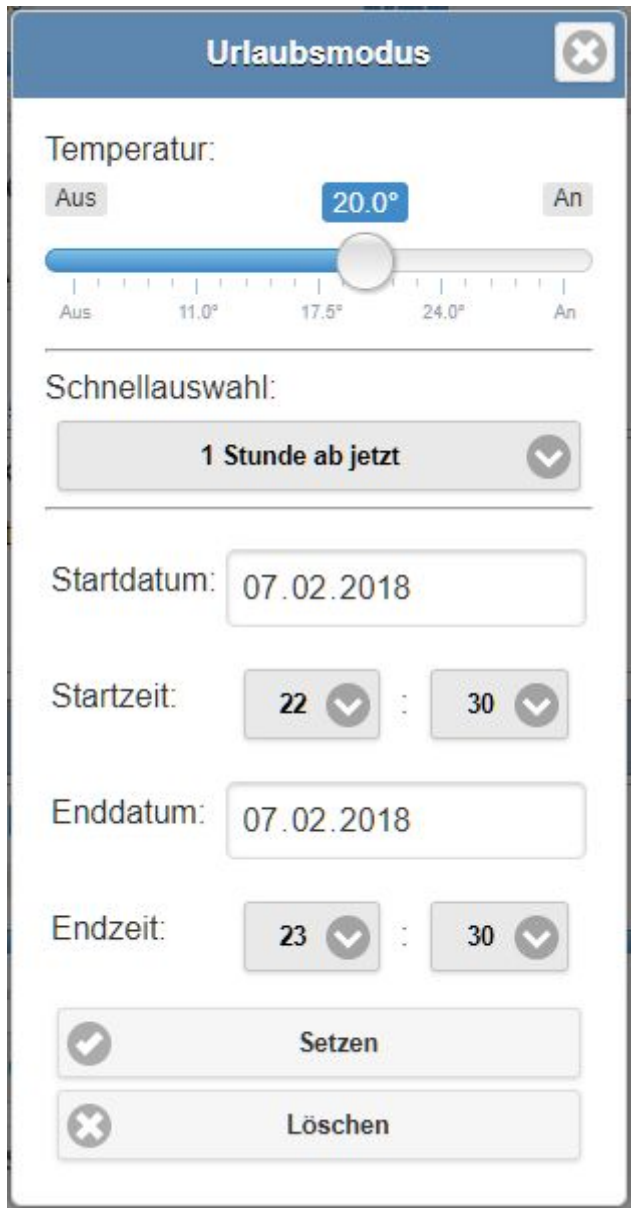

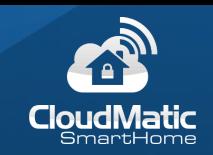

RGB Geräte werden über das folgende Steuerelement bedient. Dabei wählt man die Farbe über das Rad und die Helligkeit über den Schieberegler darunter. Der Knopf in der Mitte des Rades schaltet die Lampe auf den Weiß-Modus um:

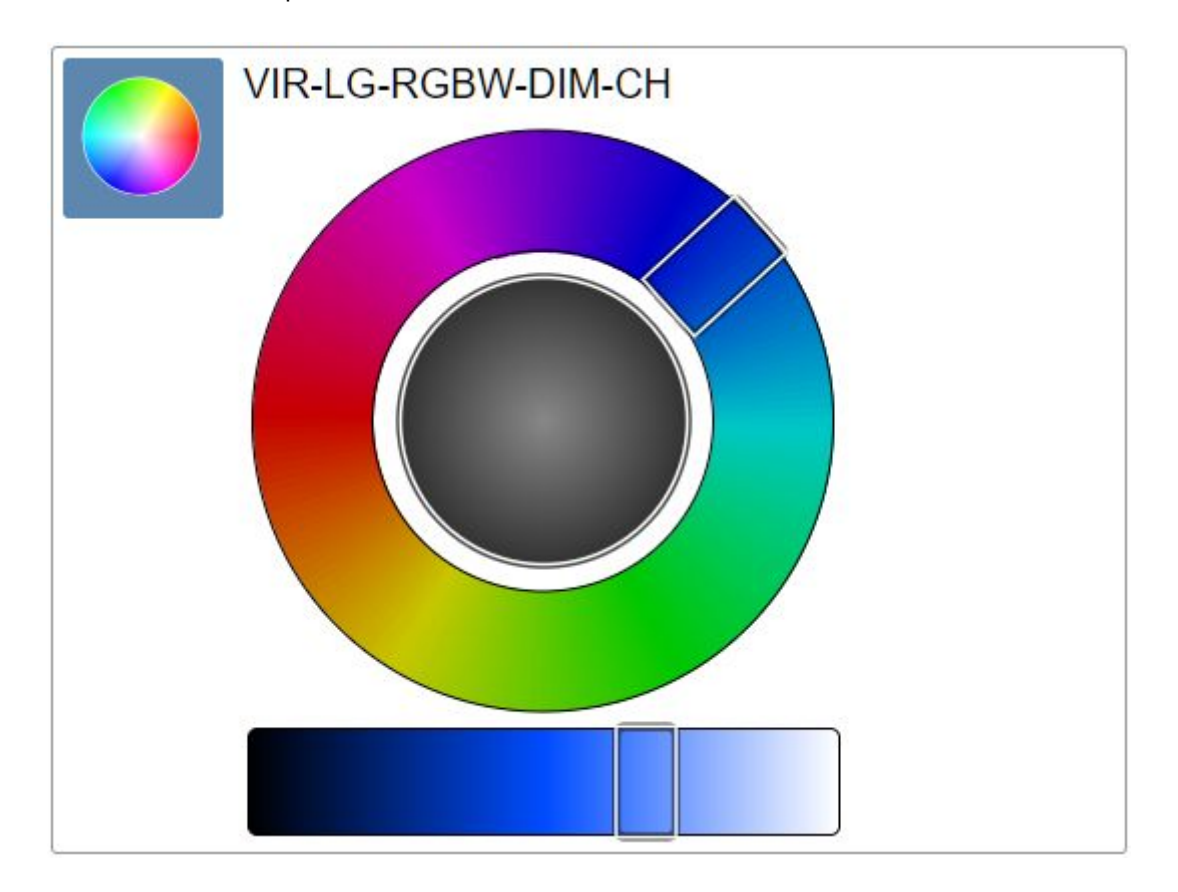

### <span id="page-65-0"></span>5.4 Titelleiste

In der Titelleiste befinden sich folgende Elemente:

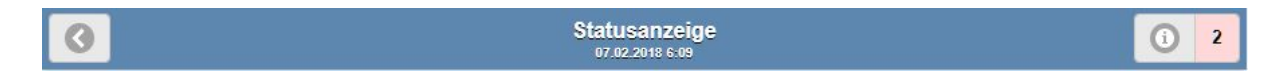

Mit dem Knopf links kehrt man auf die Übersichtsseite zurück.

In der Mitte befindet sich der Beschreibungstext sowie Datum und Uhrzeit des letzten Updates der Gerätewerte.

Das i-Symbol rechts zeigt während des Updates der Gerätedaten einen drehenden Pfeil. Wenn ein Problem vorliegt wird das Symbol rot. Drückt man das Symbol wird ein Dialog zum Status angezeigt. Hier können auch Informationen für den Support entnommen werden.

Ganz rechts wird die Anzahl der Systemmeldungen der CCU angezeigt.

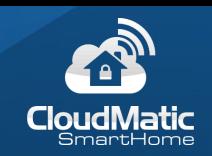

# <span id="page-66-0"></span>5.5 Systemmeldungen

Die Anzahl der Systemmeldungen wird in der Titelleiste rechts oben angezeigt. Dabei gibt die Farbe an wie kritisch die wichtigste Meldung ist (rot / orange / grau).

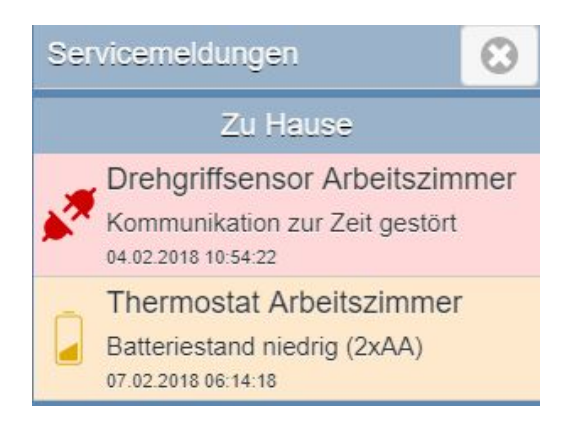

Wenn Meldungen vorhanden sind welche entfernt werden können erscheint ein entsprechender Knopf dazu:

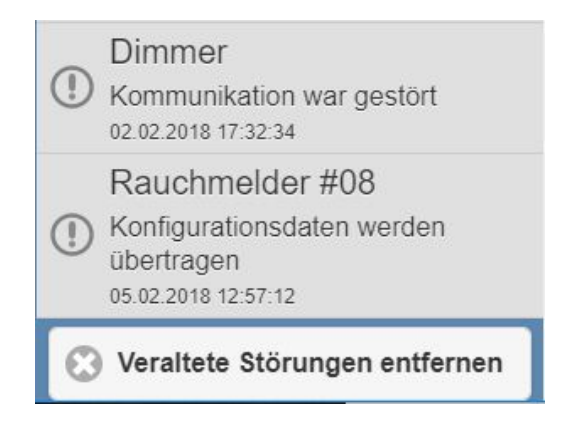

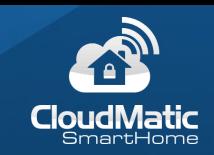

Die Icons der Meldungen werden auch auf den Geräten in den Views dargestellt.

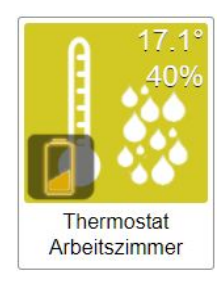

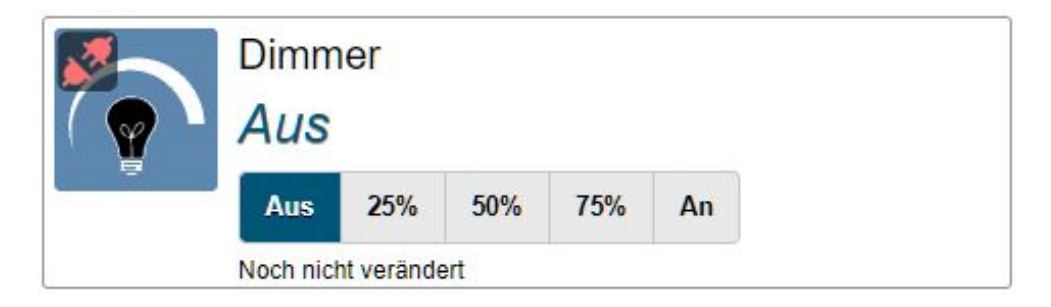

### <span id="page-67-0"></span>5.6 Einstellungen

Über das Zahnradsymbol auf der Startseite rechts oben gelangen Sie in die Einstellungen. Neben der Hilfe und Versionshinweisen finden Sie hier lokale Einstellungen:

Stil bietet eine Auswahl an Farbstilen für die Benutzeroberfläche.

Es kann die Sprache der Benutzeroberfläche geändert werden.

Die Aktualisierungsfrequenz gibt an wie häufig die Gerätedaten und Systemmeldungen übertragen werden.

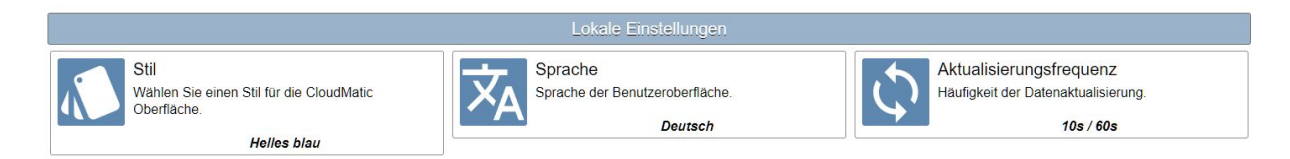

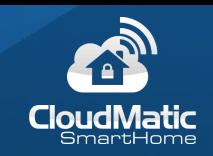

# <span id="page-68-0"></span>5.7 Ausloggen

Damit kann sich der Benutzer abmelden und damit die im Browser gespeicherte Session löschen. Auf dem Knopf wird die Laufzeit der aktuellen Session angezeigt bis diese ungültig wird:

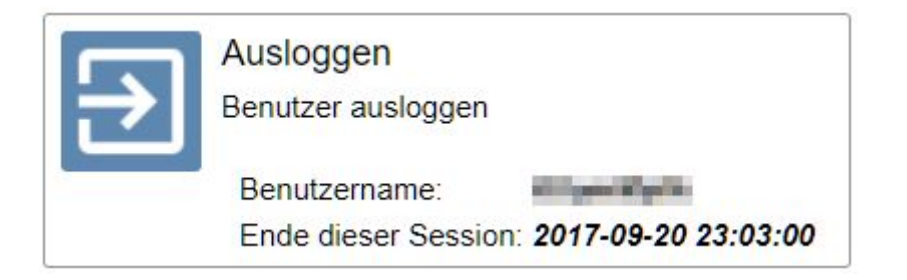